# **本格ラベル印刷ソフト (FA-1100 Ver. 2.01)**

## **Windows®対応**

取扱説明書

• FA-1100は、様々な機種でご使用になれます。 ※接続できる機種については、[10ページ「対応している機種」を](#page-9-0)ご 覧ください。 ※接続する機種によっては、ご使用になれない機能があります。 • FA-1100 Ver.2.01は、3.5mm~24mm幅のネームランド 用テープカートリッジに対応しております。 ※実際に使用可能なテープの種類は、お使いになるネームランド /プリンタに付属の取扱説明書をご覧ください。

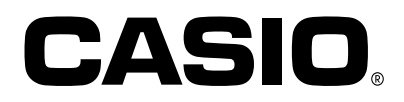

本書はお読みになった後も大切に保管してください。

## **ご 注 意**

本書の著作権およびソフトウェアに関する権利は全てカ シオ計算機株式会社に帰属します。

Microsoft**®**、 Windows**®** は、米国Microsoft Corporationの米国及びその他の国における 登録商標または商標です。

Pentium**®**は米国インテル社の登録商標です。

True Type**®** は、Apple Computer,Inc.の米国および各国での登録商標です。

各会社名、製品名は各社の商標または登録商標です。

© Copyright 2002 CASIO COMPUTER CO.,LTD. All rights reserved.

ソフトウェアの正常な使用またはバックアップコピーを作成する場合を除き、カシオ計算機株 式会社の書面による同意なしには、本マニュアルやプログラムの一部または全部を問わず、複 製することを禁じます。

ご使用になる前に、必ずこの取扱説明書をよくお読みいただき、正しくお取り扱いくださいま すようお願い致します。また、本書はお読みになったあとも大切に保管してください。

### **本書に関するご注意**

- ■本書の内容については万全を期して作成いたしましたが、万一ご不審な点やお気付きの点な どがありましたらカシオテクノ・サービスステーションまでご連絡ください。
- ■本書に記載の事例を利用したことによる金銭上の損害、または第三者からのいかなる請求に ついても当社はその責任を負いません。あらかじめご了承ください。
- ■本書の一部または全部を無断で複写することは禁止されています。個人としてご利用になる 他は、著作権法上、当社に無断では使用できませんのでご注意ください。
- ■本書の内容は改良のため、将来予告なく変更することがあります。
- ■この取扱説明書は、この中に説明されているラベル印刷ソフトが完成する前に制作されま す。このため、取扱説明書の制作終了後に行われたソフトウェア上の細部の変更、また画面 の変更などに、一部対応しない部分が出る可能性があります。ご了承ください。

- プリケーションソフトウェアです。
- 機器の構成によっては正常に動作しない場合があります。

<sup>•</sup> FA-1100は、Windows**®** 98/98SE/Me/2000 Professional/XP上で動作するア

# 目次

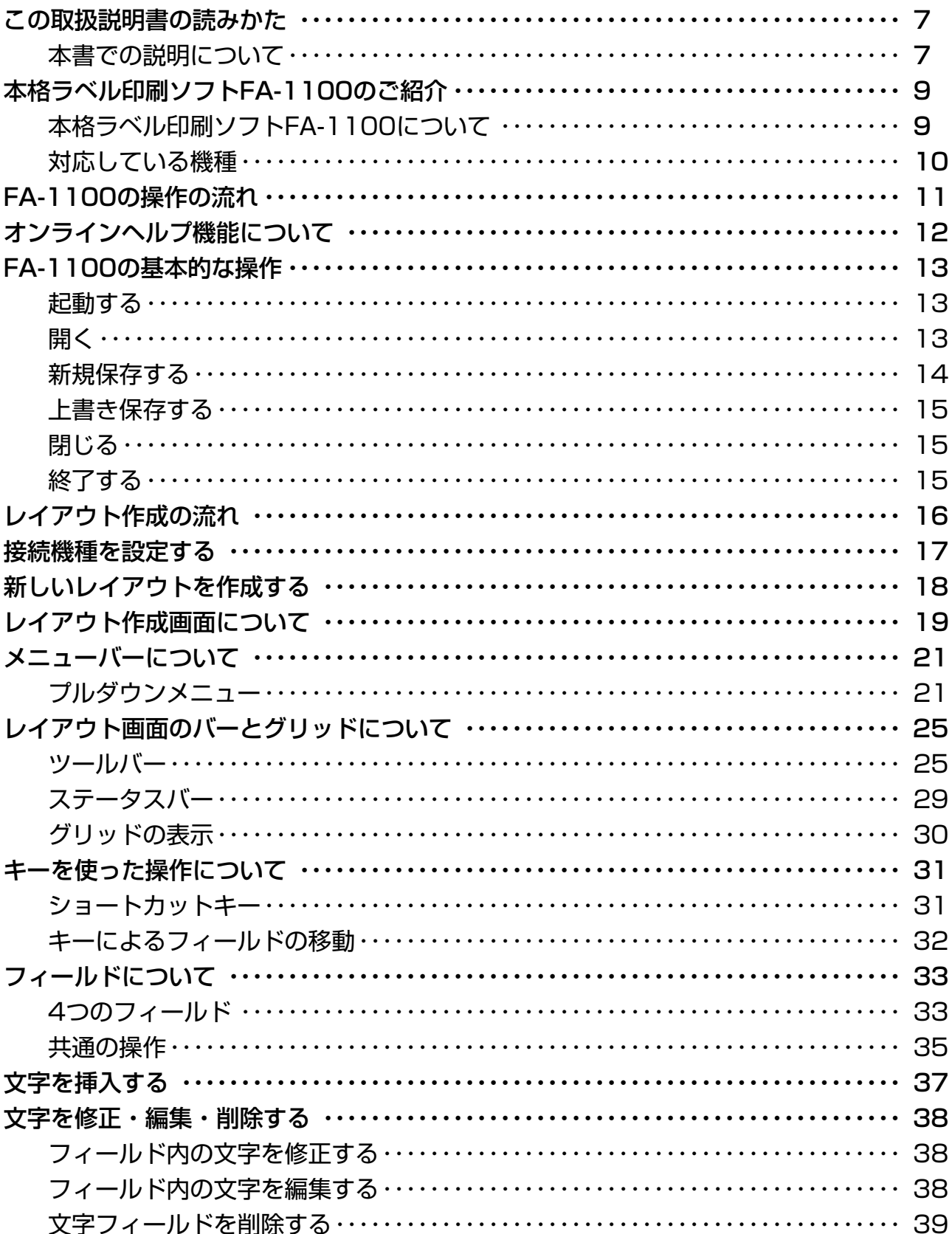

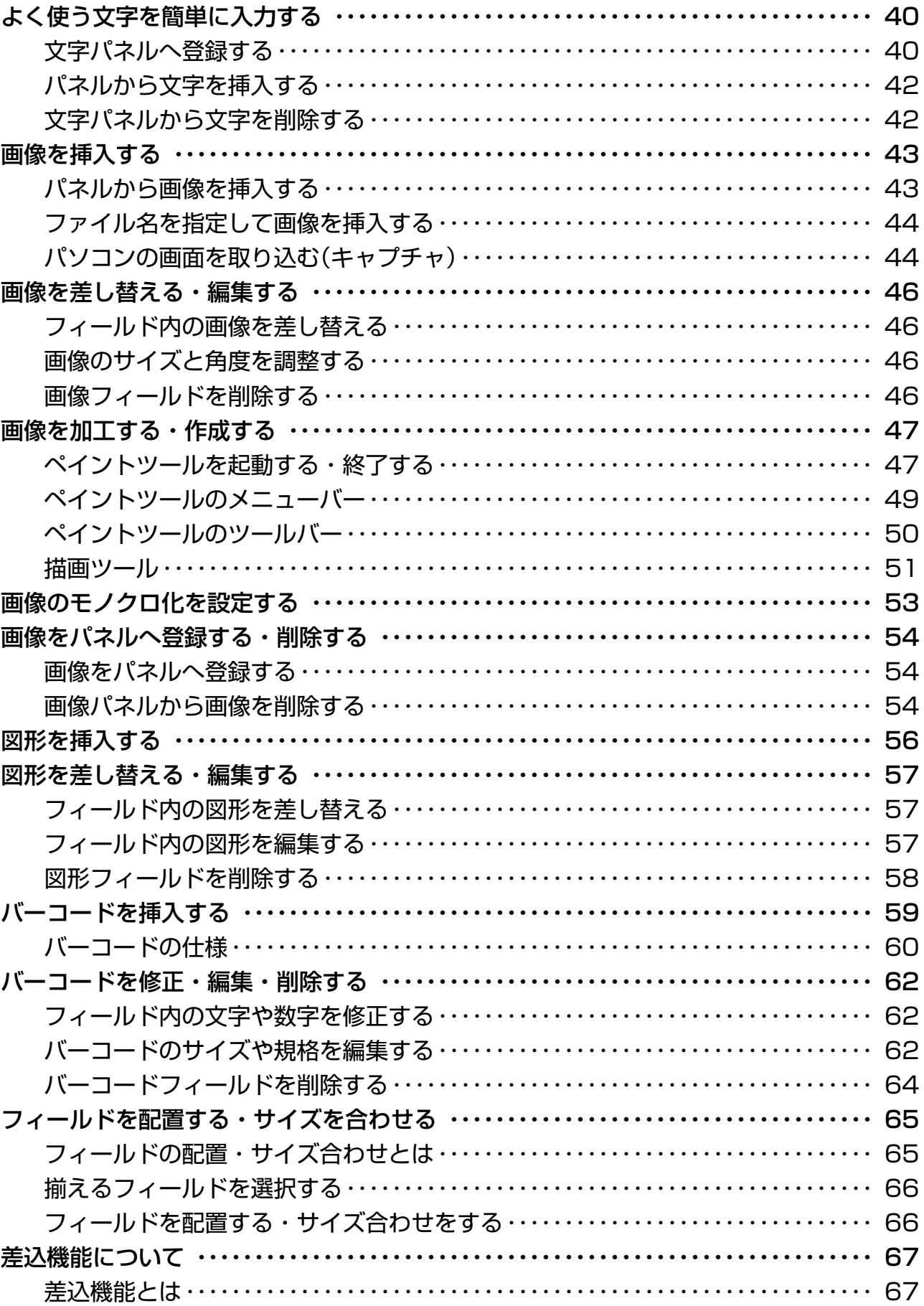

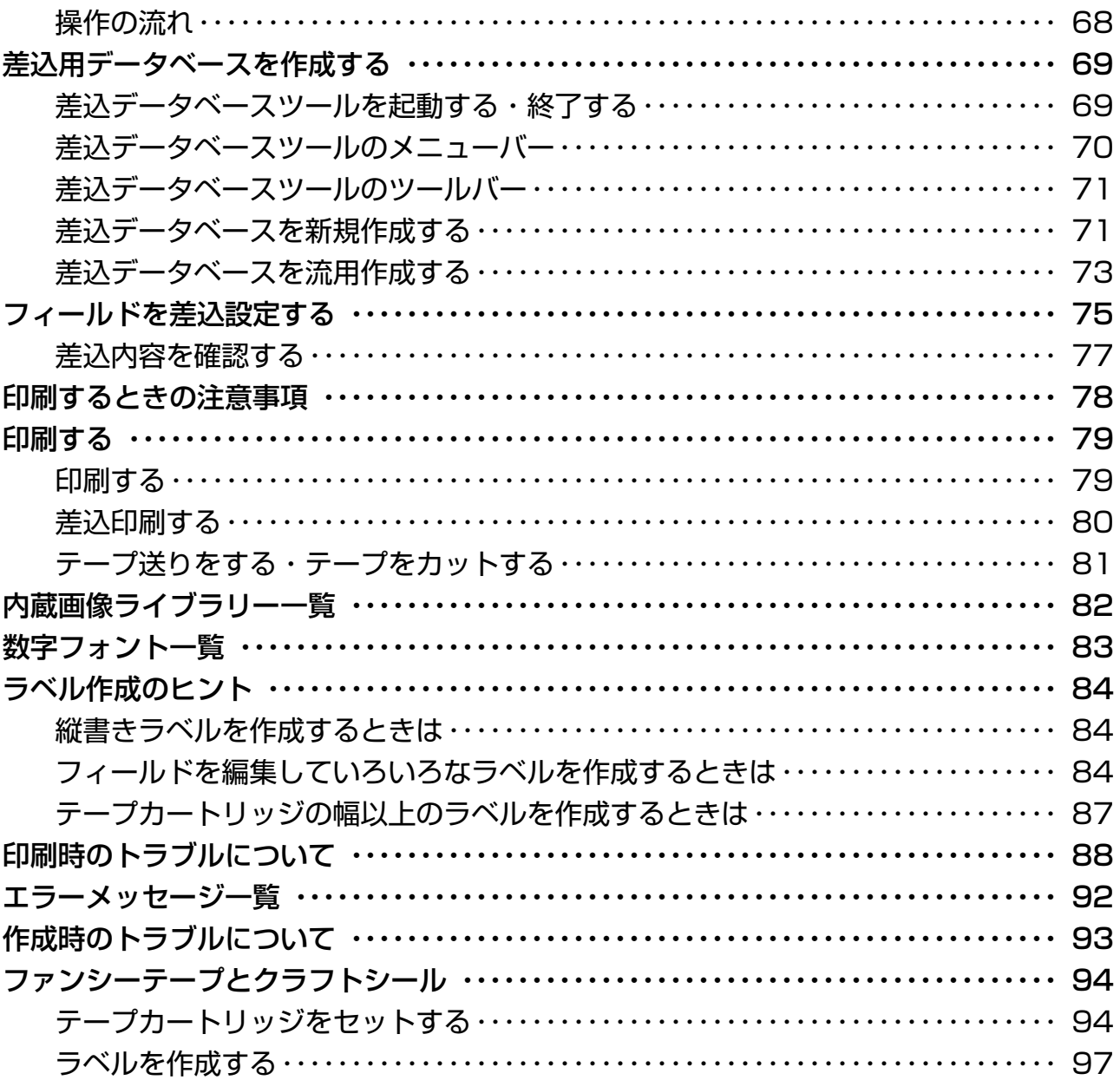

## **この取扱説明書の読みかた**

### **本書での説明について**

### ■Windows自体の説明はしていません

本書は「FA-1100」(Windows版)の取扱説明書です。本ソフトは、Windows**®** 98/98SE/ Me/2000 Professional/XP(以後Windowsと記述します)上で動作するアプリケーション ソフトであり、本書では、Windowsそのものの操作については説明しておりません。 本書は、本ソフトをご使用になるお客様が、すくなくとも以下のようなWindowsの基本操作 に習熟されていることを前提として書かれております。

- クリック、ダブルクリック、右クリック、ドラッグ、ドラッグ・アンド・ドロップなどの マウス操作
- マウスによるメニュー操作
- キーボードによる文字入力
- Windowsに共通のウィンドウ操作

これらWindowsの基本的な操作に関しましては、お手持ちのパソコンまたはWindows パッケージ付属の取扱説明書をご覧ください。

FA-1100には、操作中に操作方法や注意事項を画面上で確認できる「ヘルプ機能」がつい ています[\(12ページ「オンラインヘルプ機能について」\)](#page-11-0)。「ヘルプ機能」も併せて、操作の ご参考としてご活用ください。

### ■メニュー/ボタン操作の表記について

本書でのすべての操作は、マウスを使用することを前提としています。

• メニューあるいはコマンドの操作方法は、次のような形で表記しています。

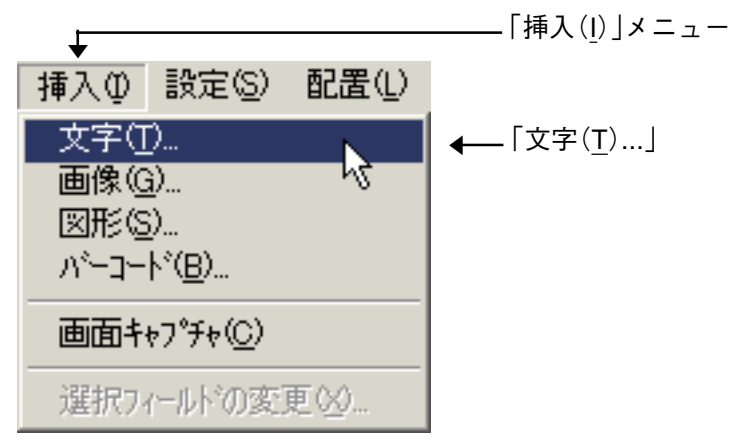

「挿入(I)」メニューから「文字(T)...」をクリックします。

• ダイアログボックス中のボタンは次のような形で表記します。

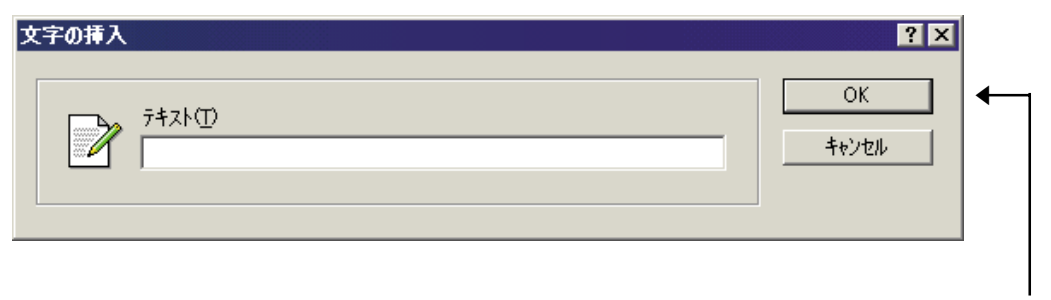

<sup>[</sup>OK] [OK]をクリックします。

### ■キー操作の表記について

本ソフトでは、マウスの操作とキーボードでのキー操作を併用することがあります。使用する キーには"Ctrlキー"、"Shiftキー"、"Altキー"があります。本書ではこれらのキーを[Ctrl] キー、[Shift]キー、[Alt]キーとそれぞれ表記します。これらのキーは、AやBといったアル ファベットキーと併用される場合もあります。

#### ■表示画面について

本書中で使用している表示画面は、実際の画面と若干異なる場合がありますが、表示内容その ものが異なるということはありません。あらかじめご了承ください。

# **本格ラベル印刷ソフトFA-1100**

## **のご紹介**

FA-1100は、ラベルとして印刷する内容をパソコンで作成するソフトです。

### **本格ラベル印刷ソフトFA-1100について**

FA-1100を使うと、文字の形を変えたりイラストや図形を使ったりした、オリジナリティ溢 れるシールを作成することができます。

※お使いの機種により、印刷できるテープ幅、印刷領域、解像度などが異なります。

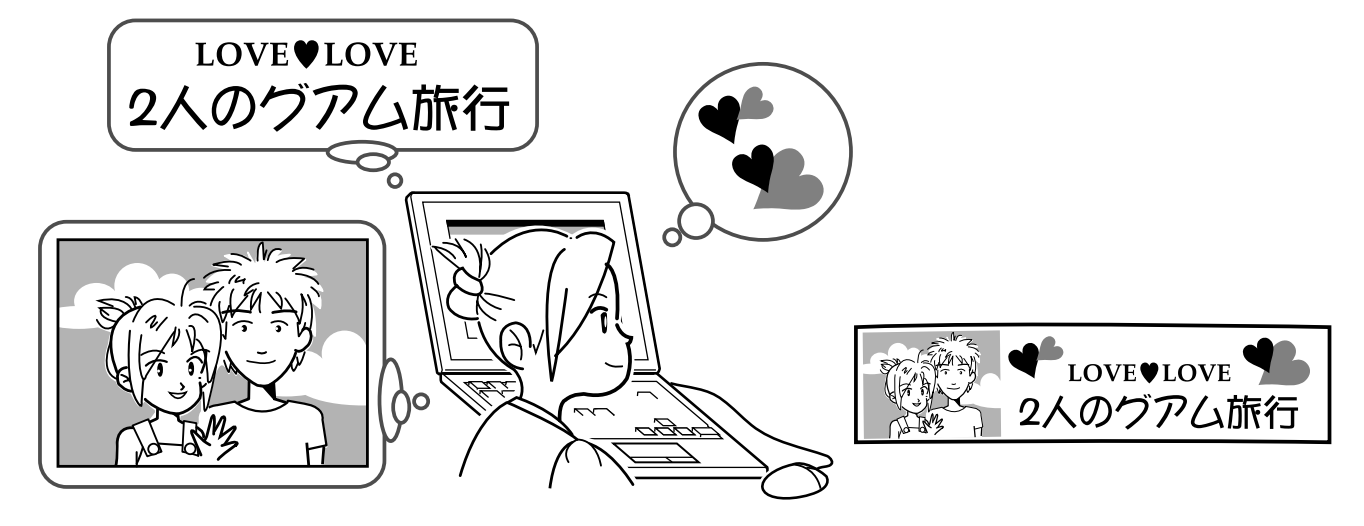

●複雑なデザインのラベルが作成できます。

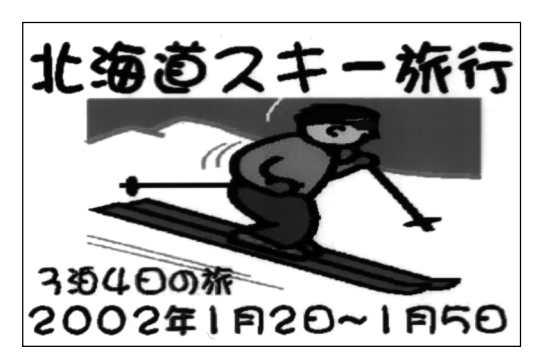

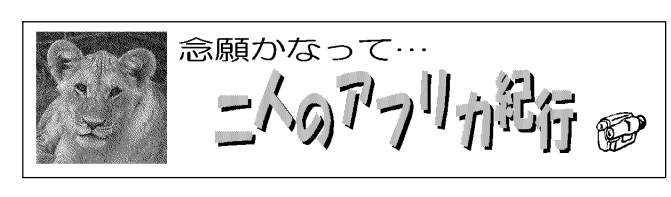

- パソコンに搭載されているフォントを利用できます(True Type®フォントのみ)。
- イラストや画像も使用できます。
- パソコンに表示されている画面を取り込めます[\(44ページ「パソコンの画面を取り込む](#page-43-0) [\(キャプチャ\)」](#page-43-0))。

<span id="page-9-0"></span>●デザインが同じで内容だけがちがうラベルを、簡単に作成できます。表形式のデータ (Microsoft® Excel形式のファイルなど)を使って連続して印刷することもできます([67](#page-66-0) [ページ「差込機能について」\)](#page-66-0)。

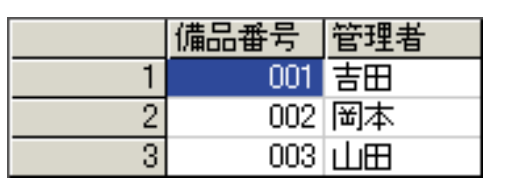

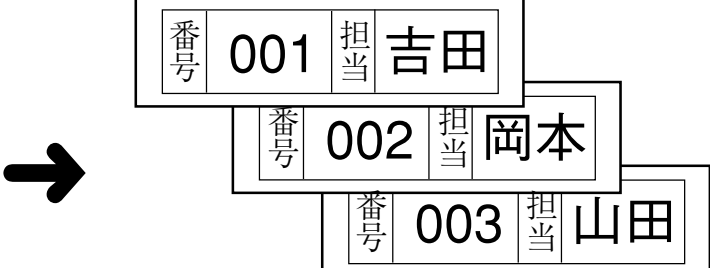

●バーコードも作成できます[\(59ページ「バーコードを挿入する」\)](#page-58-0)。

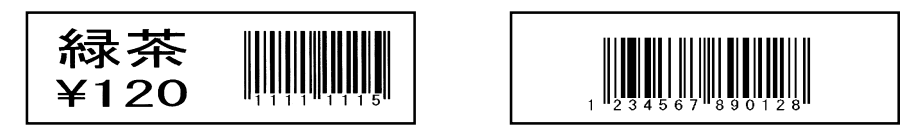

- ●作成した内容は、ファイルとして保存しておくことができます([14ページ「新規保存す](#page-13-0) [る」\)](#page-13-0)。
- ●ほかのアプリケーションで作成した画像(拡張子が「.bmp」「.wmf」「.cam」「.tif」「.dib」「.emf」 「.eps」「.fpx」「.jpg」「.pcd」「.pct」「.png」の画像)を印刷できます[\(43ページ「画像を挿入す](#page-42-0) [る」\)](#page-42-0)。
- ●簡単な図形を作成して印刷できます([56ページ「図形を挿入する」\)](#page-55-0)。
- ●USB対応なので、いつでもパソコンと接続できます。

### **対応している機種**

- FA-1100(Ver.2.01)は、次の機種で印刷することができます。
	- KL-S30 KL-E20 FL-5000W FL-700 KL-A50E KL-E11
- ※ 上記の機種は、すべてカシオ計算機株式会社製です(2002年5月現在)。
- ※ 本書中では、「ネームランド」、「ネームランドPC」、「プリンタ」などと表記している場合が あります。

# **FA-1100の操作の流れ**

ここでは、FA-1100のラベルの内容を作成するときの全体的な操作の流れを理解してくださ い(詳しい操作方法は、他のページで説明しています)。

ラベルにする内容をレイアウトといいます。

レイアウトは、文字・画像・図形・バーコードを自由に組み合わせて作成します。

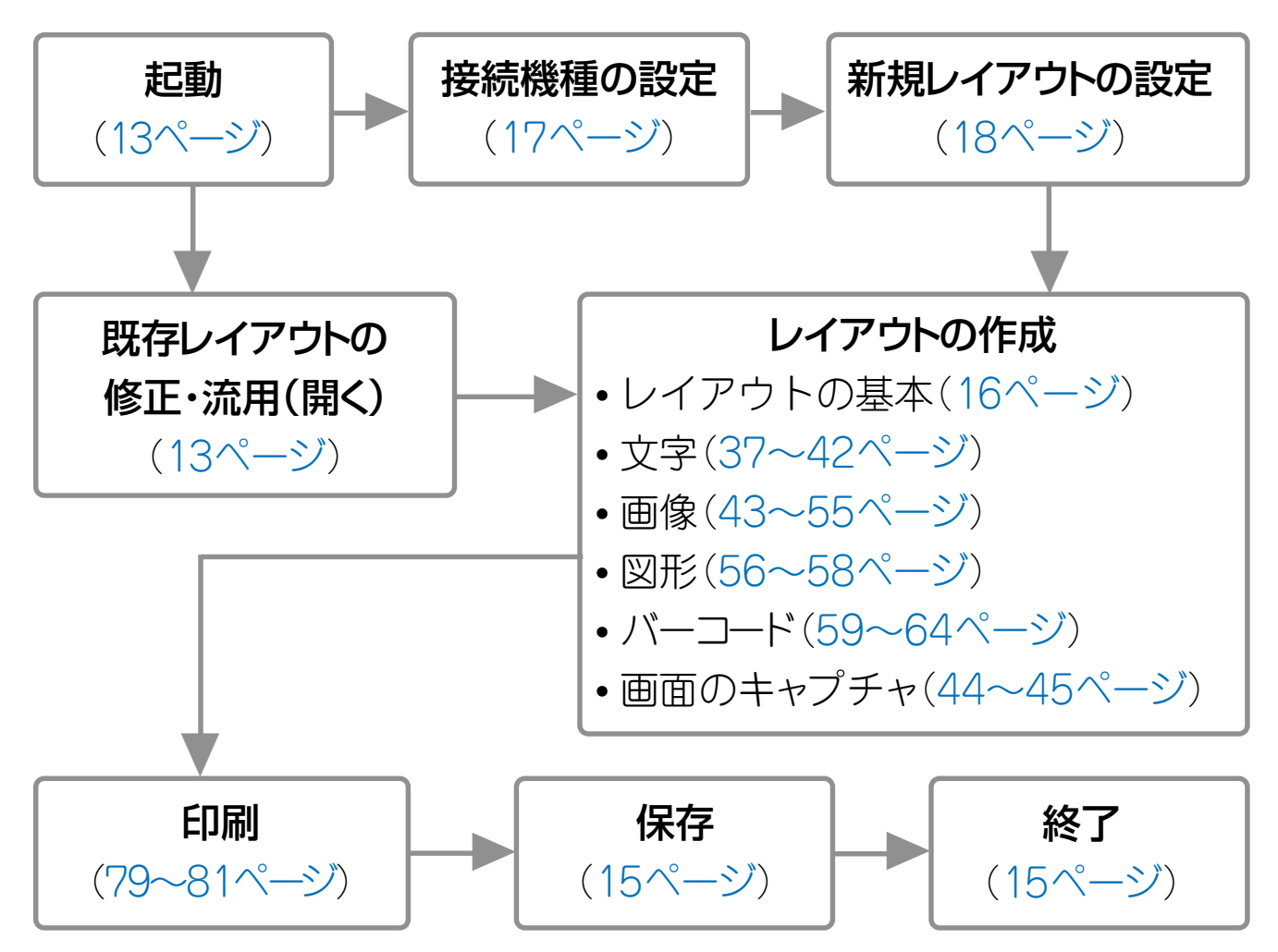

# **オンラインヘルプ機能について**

<span id="page-11-0"></span>FA-1100には「オンラインヘルプ機能」がついています。 操作している途中に、画面上で操作方法や注意事項を確認できます。

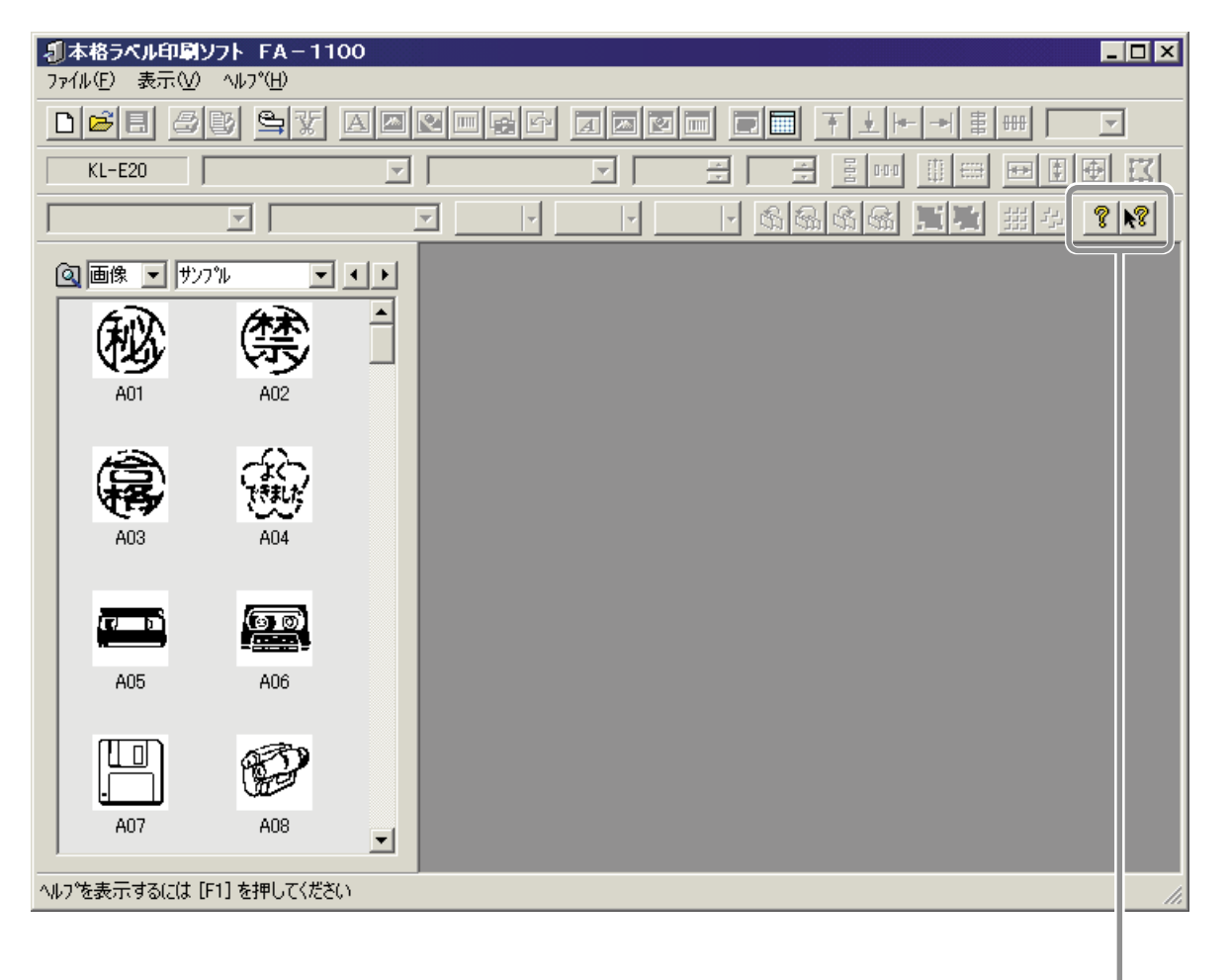

ヘルプトピックを表示する。 ポップヒント(「メニューコマンド」や「画面の構成要素のヒント」)を表示する。

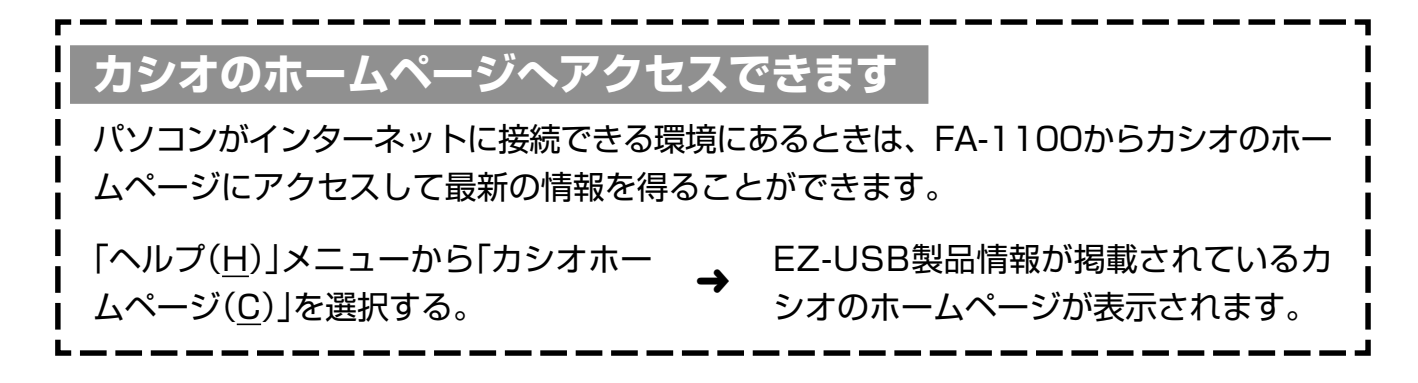

# **FA-1100の基本的な操作**

<span id="page-12-0"></span>FA-1100の「起動」「(既存レイアウトを)開く」「新規保存」「上書き保存」「(作成中のレイアウト を)閉じる」「終了」のしかたを説明します。

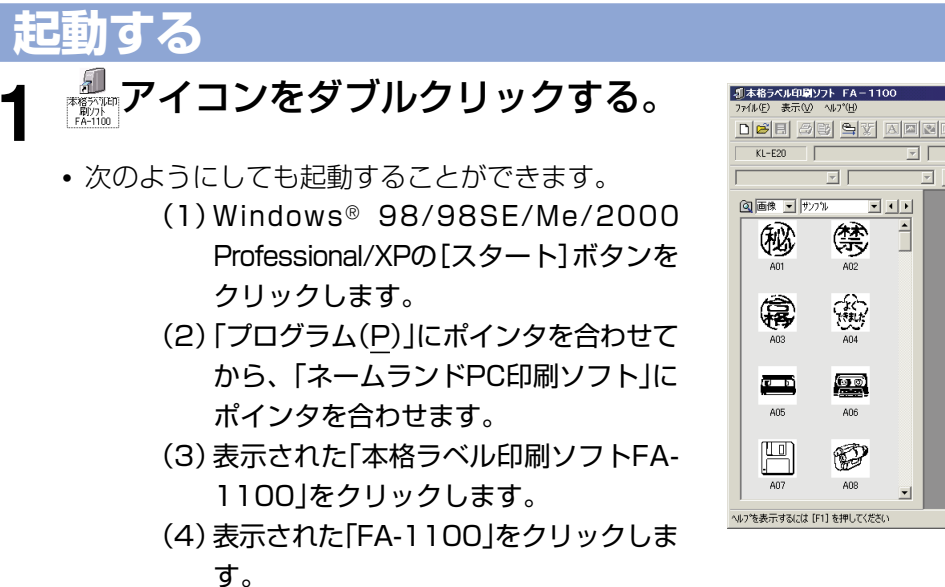

<u>dee as sy deelar deel dee file de</u> 

起動画面

※起動後、初めてお使いになるときは、[16ページ「レイアウト作成の流れ」を](#page-15-0)ご覧ください。

### **開く**

既存のレイアウト画面(ファイル)を開きます。

**•** FA-1100で作成したレイアウトの拡張子は「.LYC」です。

- **1** 「ファイル(F)」メニューから「開く(O)...」をクリックするか、 アイコンを クリックする。 ファイルを選択できる画面が表示されます。
- 2 開きたいレイアウト名(ファイル名)をクリックして、[開く(<u>O</u>)]をクリック する。 選択したレイアウト画面が表示されます。

<span id="page-13-0"></span>**他のパソコンリンクソフトのファイルを開くときは**

FA-1100は、パソコンリンクソフト「FA-700」「FA-720」「FA-750」「FA-770」「FA-775」「FA-1000C」「FA-1100C」で作成したファイルを活用することができます。 **•**FA-700/FA-720/FA-750/FA-770/FA-775で作成されたレイアウト(ファイル)を 読み込んだ場合の制約

○文字データ:スタイルは標準、塗りつぶしパターンはベタ、レイアウトはスト レート、背景は透過になります。

- ○画像データ:そのまま読み込まれます。(bmp, cam, tif, wmfデータ)
- ○図形・画像(上記の画像データを除く)・フレーム・背景用図形データ・差込デー タは配置できません。
- **•**それぞれのソフトで作成したレイアウト(ファイル)の拡張子は、下記のとおりです。 FA-700: .LAY

FA-720・FA-750・FA-770・FA-775: .LYT

FA-1000C・FA-1100C: .LYC

**•**FA-1100及びFA-1000Cで作成したレイアウト(ファイル)は、FA-700・FA-720・ FA-750・FA-770・FA-775では読み込みできません。

また、本ソフトで作成したファイルにバーコードフィールドが含まれる時にはバーコー ドフィールド部分は読み込まれません。

**新規保存する**

新規で作成したレイアウトを保存します。また、別名で保存したい場合もこの手順で行いま す。

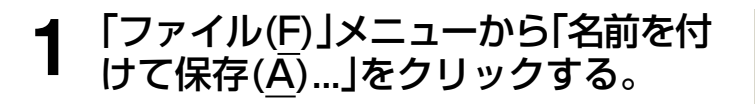

既存のレイアウトを開いているときに 日を クリックすると、上書き保存されます。

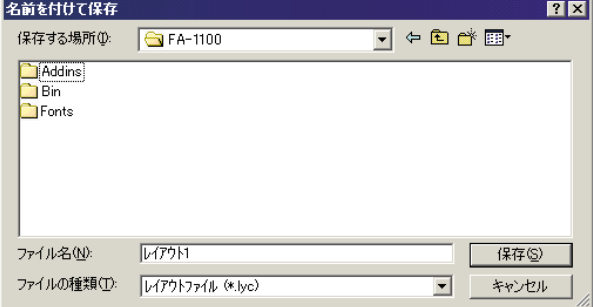

**2** レイアウト名(ファイル名)を入力する。

**•** 拡張子は「.LYC」となります。

**3** 入力内容を確認し[保存(S)]をクリックする。 中止する場合は[キャンセル]をクリックします。

<span id="page-14-0"></span>**上書き保存する**

すでに保存してあるレイアウト画面を上書き保存します。

### **1** 「ファイル(F)」メニューから「上書き保存(S)」をクリックするか、もしくは **目アイコンをクリックする。**

保存されます。

### **閉じる**

- **1** 「ファイル(F)」メニューから「閉じる(C)」をクリックする。 作成中のレイアウトが閉じます。
	- **•** 作成中のレイアウトが保存されていないと、メッセージが表示されます。保存するかしないかを選択し てください。

### **終了する**

- **1** 「ファイル(F)」メニューから「アプリケーションの終了(X)」をクリックする。 本ソフトが終了します。
	- **•** 終了時に作成中のレイアウトが保存されていないと、メッセージが表示されます。保存するかしないか を選択してください。

# **レイアウト作成の流れ**

<span id="page-15-0"></span>レイアウトとは、ラベルにする内容のことです。ここでは、レイアウトを作成するときの流れ を理解してください(詳しい操作方法は、他のページで説明しています)。

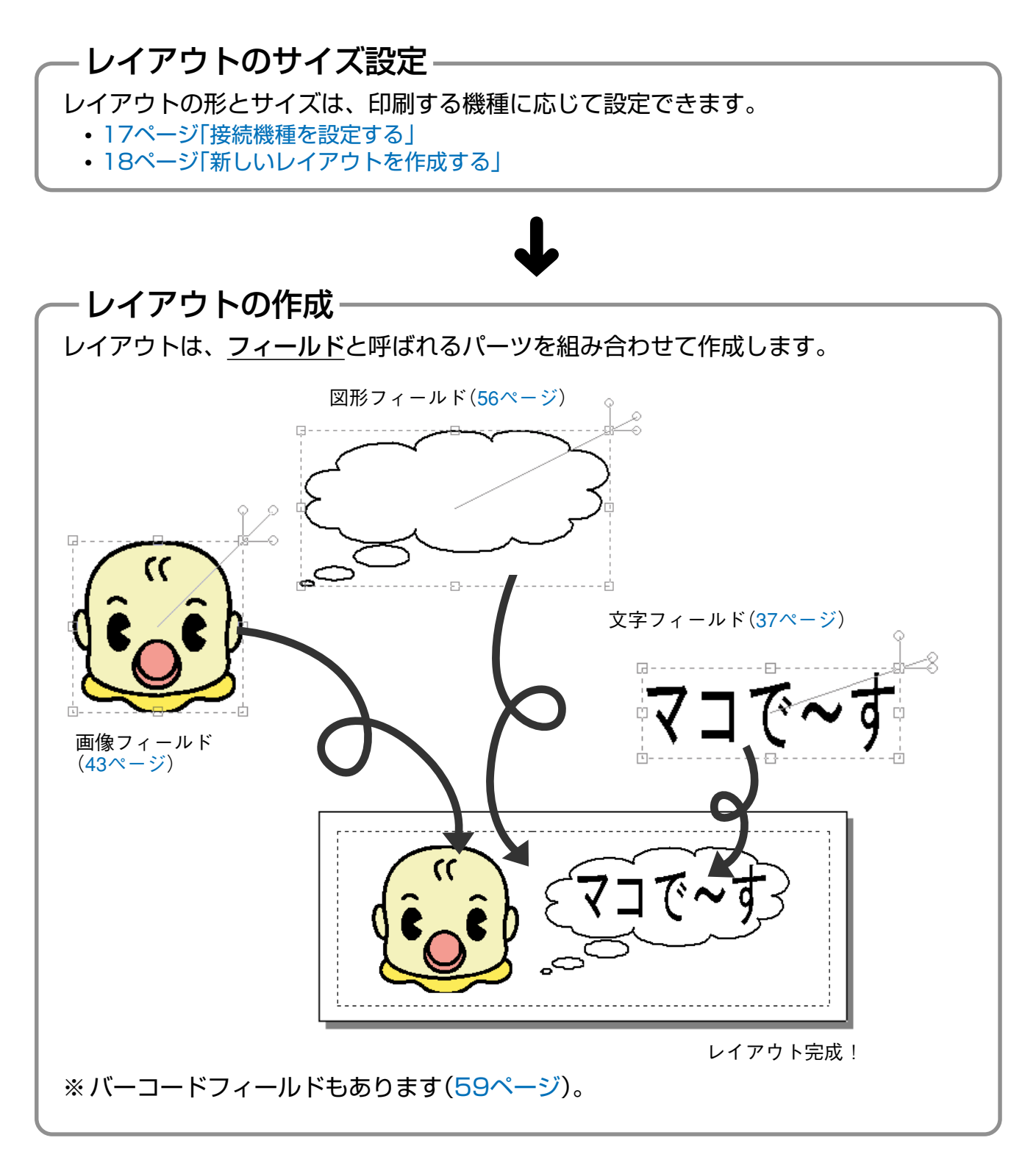

<span id="page-16-0"></span>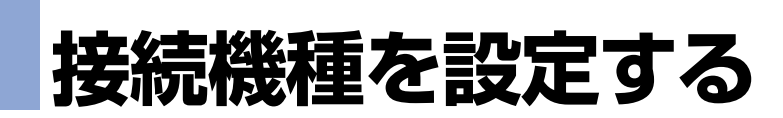

FA-1100で作成したレイアウトを、どの機種で印刷するのか設定します。

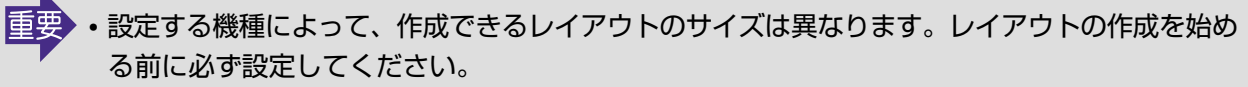

• 接続機種の設定は、起動画面[\(13ページ](#page-12-0))が表示されているとき(レイアウトが1つも開かれてい ないとき)に行います(他の画面のときは行えません)。

**1** 「ファイル(F)」メニューから「接続機 種の設定(R)...」をクリックする。

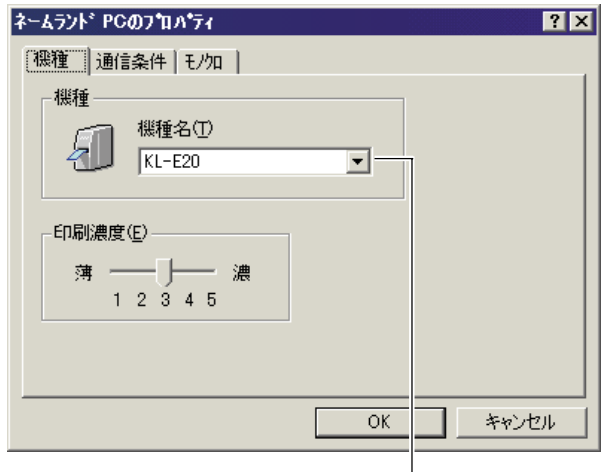

ここをクリックすると機種が設定できます

- **2** 機種を設定する。
- **3** [OK]をクリックする。

## **新しいレイアウトを作成する**

<span id="page-17-0"></span>新しいレイアウトを作成する画面を開きます。

**1** 「ファイル(F)」メニューから「新規作 成(N)...」をクリックする。

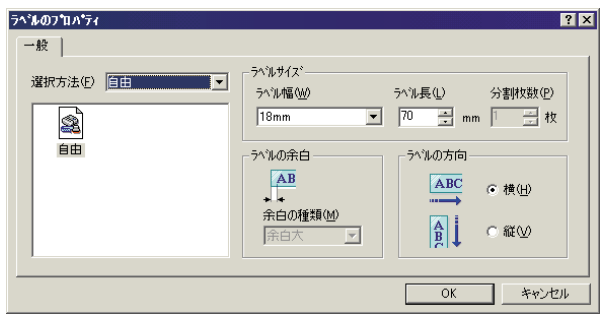

- **2** どのようなレイアウトにするのか、設定する。
- **3** [OK]をクリックする。

**編集中にレイアウトの設定を変更するには**

下記のいずれかの方法で行ってください。

- 「設定 **•** (S)」メニューから「ラベル(L)...」をクリックして、各項目を設定します。
- **をクリックして、各項目を設定します。**
- **•**ツールバーに表示されている各項目を、直接、設定します[\(28ページ「ツールバー\(設定](#page-27-0) [項目\)」\)](#page-27-0)。

## **レイアウト作成画面について**

レイアウト作成画面について説明します。

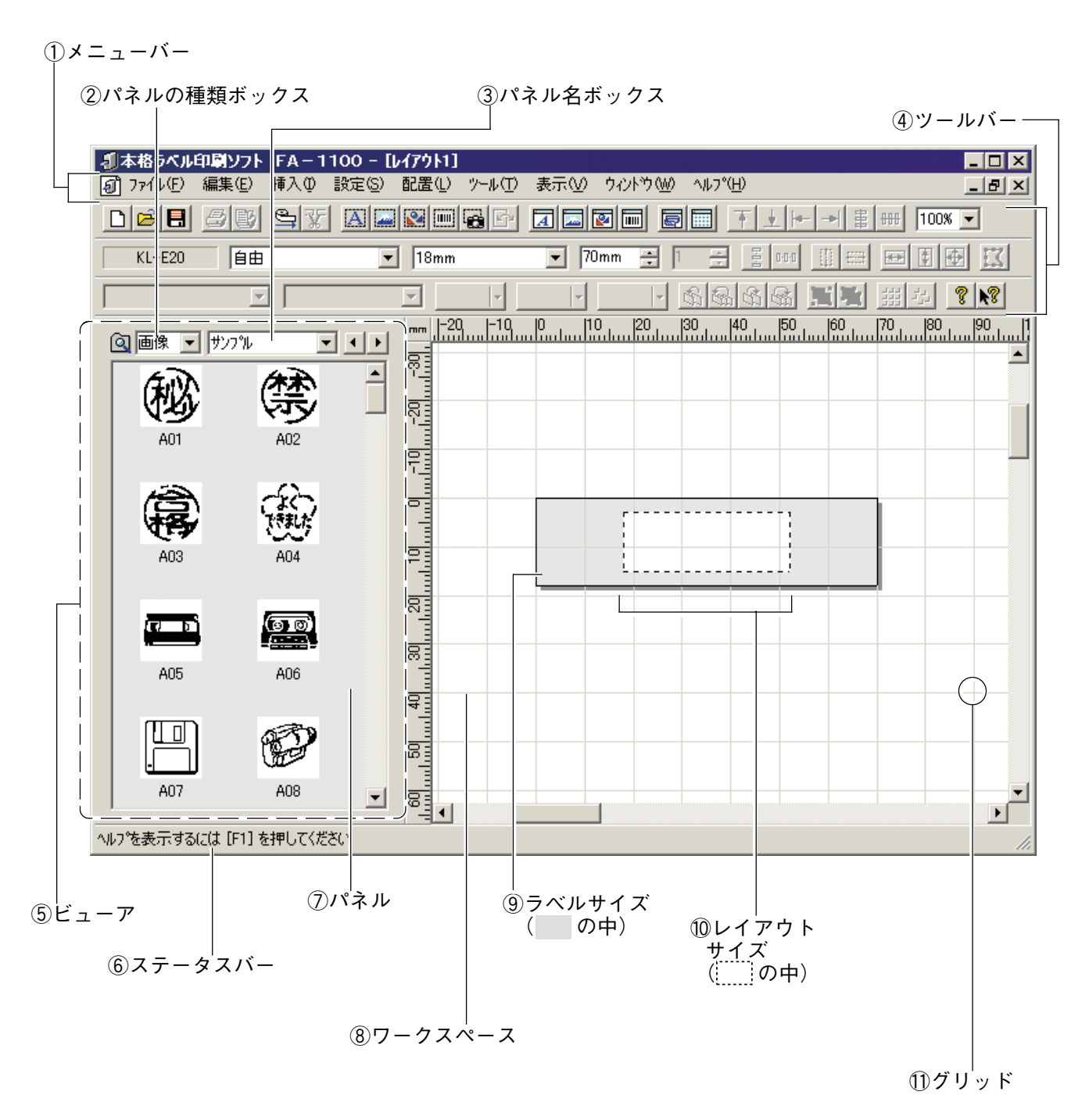

※ ビューアとワークスペースは、設定によって表示が異なることがあります。

#### 1メニューバー

[→21ページ「メニューバーについて」](#page-20-0)

2パネルの種類ボックス

パネルに表示されているフィールド種類が表示されます。

#### 3パネル名ボックス

パネルに表示されているフィールドの分類が表示されます。

4)ツールバー

[→25ページ「ツールバー」](#page-24-0)

5ビューア

「パネルの種類ボックス」「パネル名ボックス」「パネル」の総称です。

#### 6ステータスバー

簡単なヘルプメッセージや選択されているフィールドの情報を表示します。 [→29ページ「ステータスバー」](#page-28-0)

7パネル

登録されているフィールドが表示されます。 →[40ページ「文字パネルへ登録する」・](#page-39-0)[43ページ「パネルから画像を挿入する」](#page-42-0) [・56ページ「図形を挿入する」](#page-55-0)

8ワークスペース

レイアウトを作成する領域です。

9ラベルサイズ

実際に作成されるラベルの大きさです。

0レイアウトサイズ

印刷可能範囲です。フィールドはこの中に収まるように配置してください。

⑪グリッド

ワークスペース上に一定間隔で並んだ格子です。フィールドのサイズや配置を決めるとき の目安にすると便利です。

[→30ページ「グリッドの表示」](#page-29-0)

## **メニューバーについて**

<span id="page-20-0"></span>メニューバーのプルダウンメニューについて説明します。

### **プルダウンメニュー**

プルダウンメニューから、マウスで操作します。

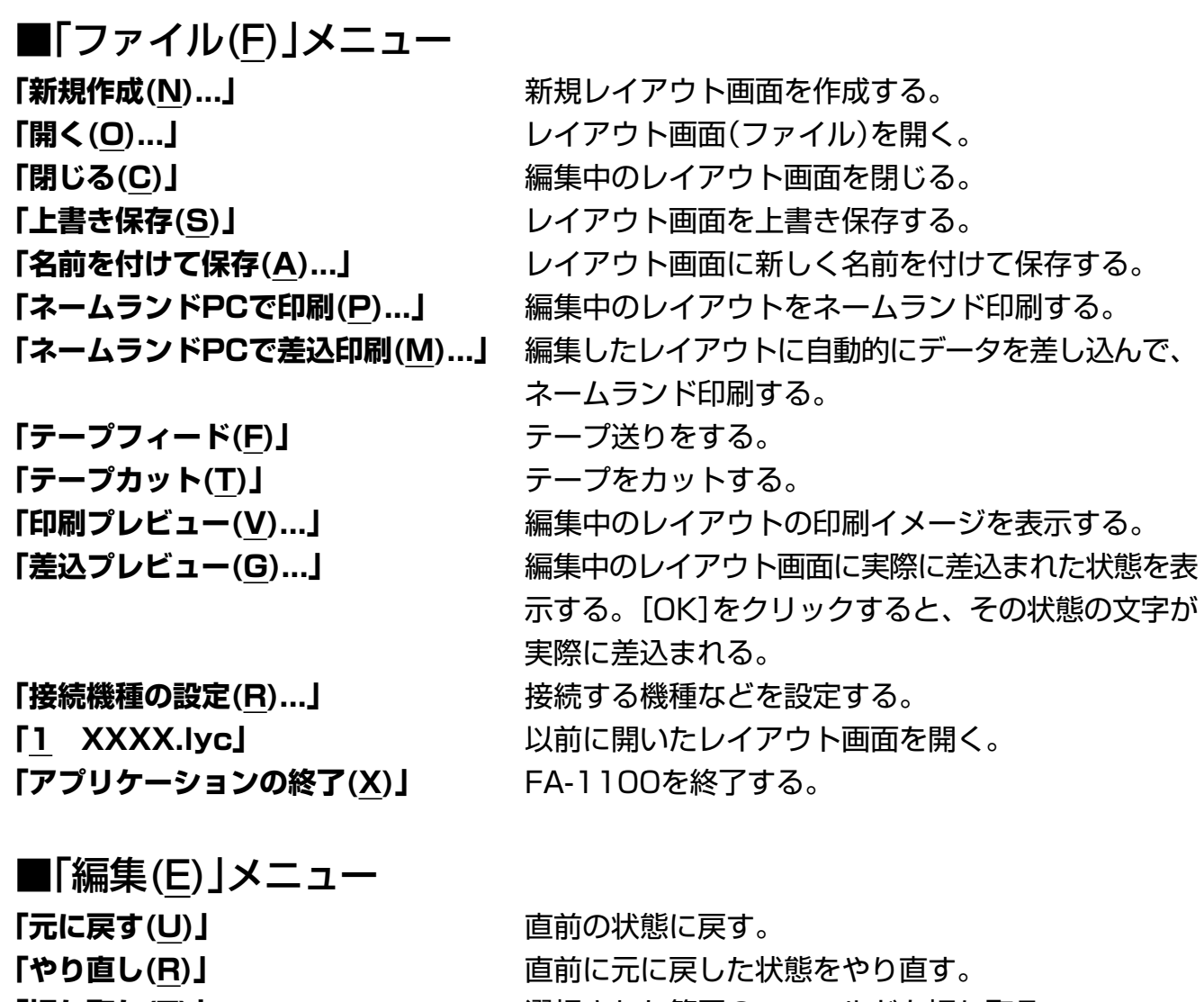

**「切り取り(T)」** スコンファンスの選択された範囲のフィールドを切り取る。 **「コピー(C)」 スキーラインのエースト**選択された範囲のフィールドをコピーする。 **「貼り付け(P)」** カットしたフィールドを貼り付ける。 **「削除(A)」 スキングのエンストリック**選択された範囲のフィールドを削除する。 **「複製(D)」 スキングのエンストリック 選択された範囲のフィールドをもう1つ作成する。 「すべてを選択(L)」** レイアウト上のすべてのフィールドを選択する。

### ■「挿入(I)」メニュー

- **「文字(T) ... 」** 文字を挿入する。 **「画像(G) ... 」** それは インストリック 画像を挿入する。 **「図形(S) ... 」 それのある。** 図形を挿入する。 **「バーコード(B) ...」** バーコードを挿入する。
- ■「設定(S)」メニュー
- 

### ■「配置(L)」メニュー

**「均等配置(V)」** スランススコンスタンのメニューを表示する。 る。 る。 **「中央配置(C)」** それはないのペンスの2つのメニューを表示する。 る。

**「画面キャプチャ(C)」 アンセス**パソコンに表示されている画面を取り込む。 **「選択フィールドの変更(X) ... 」** 選択されたフィールドの内容を変更する。

**「文字(T) ... 」** ファルスタップロパティを設定する。 **「画像(G) ... 」 アンチンのコール 画像のプロパティを設定する。 「図形(S) ... 」** 図形のプロパティを設定する。 **「バーコード(B) ...」** バーコードのプロパティを設定する。 **「画面キャプチャ(C) ...」** 画面キャプチャのプロパティを設定する。 **「ラベル(L) ...」** カバルやスタンプのプロパティを設定する。 **「ワークスペース(W) ...」** ワークスペースのプロパティを設定する。 「図形変形(P)」 インスタンスタンスタンスタント(ポイント)を表示し、図形を変形できる 状態にする。

**「整列(A)」** スタックスコンのタンスコーを表示する。 - 「上端に揃える(T)」 それでは選択されたフィールドを上端に揃えて配置する。 - 「下端に揃える(B)」 アンチンの選択されたフィールドを下端に揃えて配置する。 - 「左端に揃える(L)」 それについたフィールドを左端に揃えて配置する。 - 「右端に揃える(R)」 アンチンの選択されたフィールドを右端に揃えて配置する。 - 「縦積み(V)」 インファンの選択されたフィールドを垂直方向の中心線に位置合わ せして整列する。 - 「横並び(H)」 アンチンのアンの選択されたフィールドを水平方向の中心線に位置合わ せして整列する。 - 「垂直方向(V)」 インスコンの選択されたフィールドを垂直方向に等間隔に配置す - 「水平方向(H)」 アンチンのエンスのことが、選択されたフィールドを水平方向に等間隔に配置す - 「垂直方向(V)」 インファンの選択されたフィールドを上下方向にセンタリングす - 「水平方向(H)」 インファンの選択されたフィールドを左右方向にセンタリングす る。

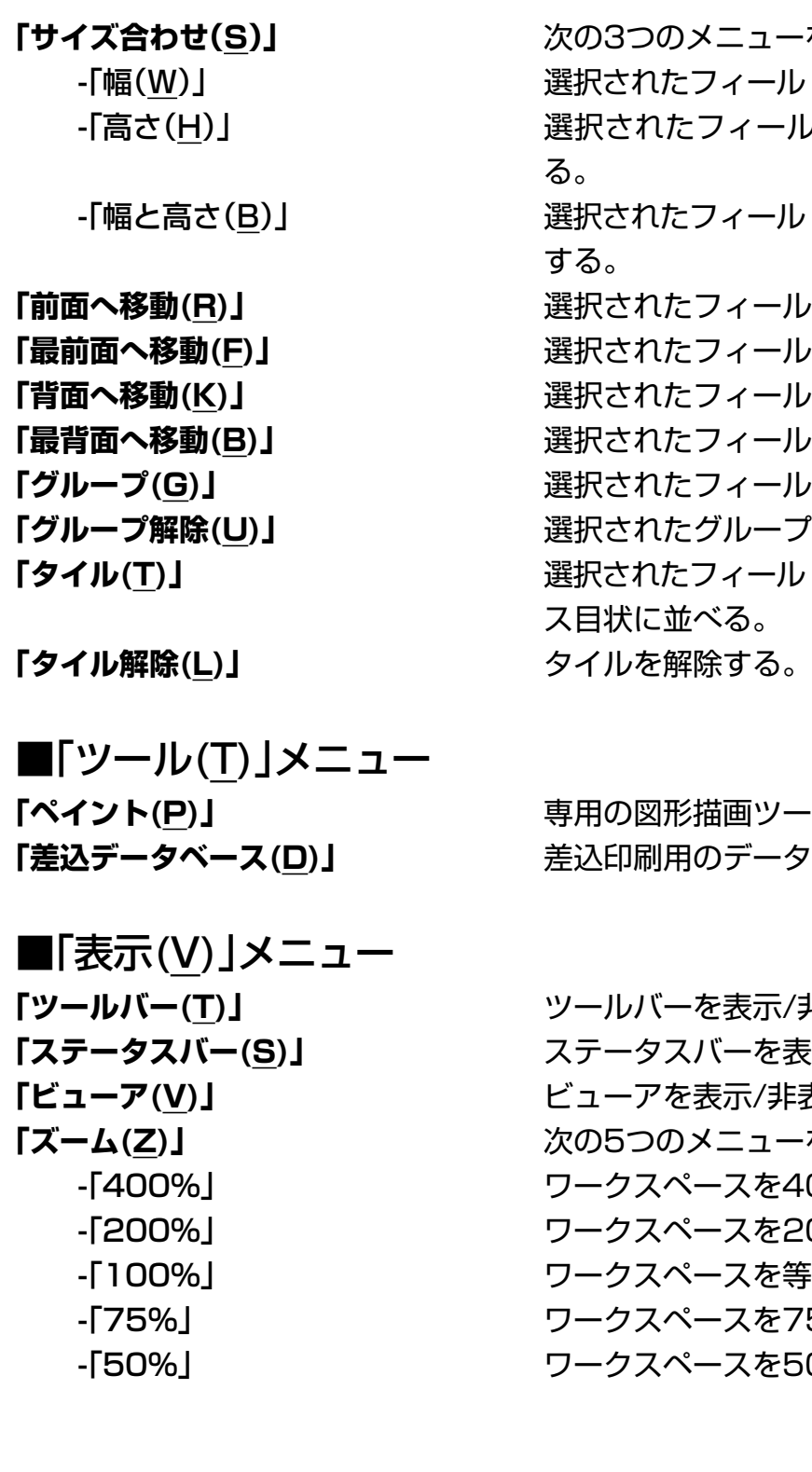

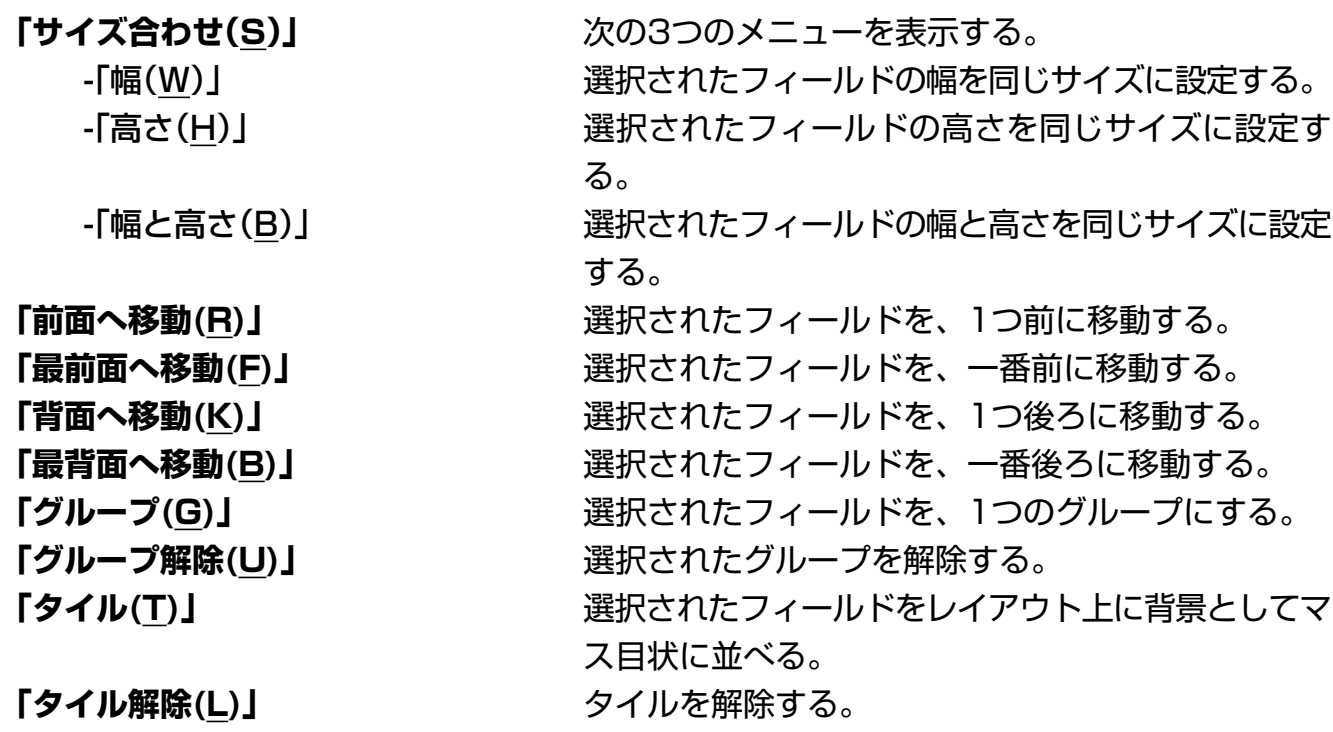

**「ペイント(P)」** 専用の図形描画ツールを起動する。 **差込印刷用のデータベースを作成する。** 

**「ツールバー(T)」** ツールバーを表示/非表示にする。 ステータスバーを表示/非表示する。 **「ビューア(V)」** ビューアを表示/非表示にする。 **「ズーム(Z)」** 次の5つのメニューを表示する。 「400%」 - ワークスペースを400%で表示する。 「200%」 - ワークスペースを200%で表示する。 ワークスペースを等倍で表示する。 「75%」 - ワークスペースを75%で表示する。 ワークスペースを50%で表示する。

■「ウィンドウ(W)」メニュー

「重ねて表示(C)」 **インスタックスのエイ**クラム画面を開いているときに、レイアウ ト画面を重ねて表示する。 「上下に並べて表示(H)」 それはなどを数のレイアウト画面を開いているときに、上下に並

べて表示する。

「左右に並べて表示(T)」 **インスタントウのエン**キの面面を開いているときに、左右に並 べて表示する。

「アイコンの整列(A)」 **インドウの下部にアイコン化したレイアウト画面を** 整列する。

開いているすべてのウィンドウを閉じる。 **「1 ××××.lyc」 そのアメリア 現在開いているレイアウトを選択してアクティブ化す** る。

■「ヘルプ(H)」メニュー **「トピックの検索(H)」** トピックの検索画面を表示する。

**「すべてのウィンドウを閉じる(L)」**

**「カシオホームページ(C)」** インターネット接続可能時は、カシオのホームページ へアクセスする([12ページ\)](#page-11-0)。 **「バージョン情報(A)...」** バージョン情報を表示する。

# <span id="page-24-0"></span>**レイアウト画面のバーとグリッド について**

レイアウト画面のツールバー・ステータスバー・グリッドについて説明します。

### **ツールバー**

- **•** ツールバーが表示されていないときは、「表示(V)」メニューから「ツールバー(T)」をクリックすると表示され ます。
- **•** ツールバーにポインタを合わせると、その機能の簡単な説明がステータスバーに表示されます。別な場所にポ インタを移動すると、説明は消えます。

### ■ツールバー(ツールアイコン)

ツールアイコンをクリックすると、それぞれの機能に応じて、ウィンドウが表示されたり操作 が実行されたりします。

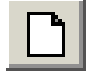

新規レイアウト画面を作成する。

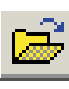

レイアウト画面を開く。

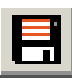

レイアウト画面を保存する。

編集中のレイアウトを印刷する。

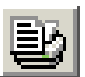

編集中のレイアウトの印刷イメージを表示する。

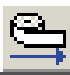

テープ送りをする。

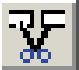

テープをカットする。

文字フィールドを挿入する。

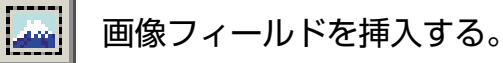

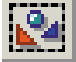

図形フィールドを挿入する。

 $\vert$ IIII $\vert$ バーコードフィールドを挿入する。

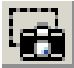

表示されている画面を取り込んで(キャプチャして)、図形として挿入する。

- $|\mathcal{C}^{\infty}_{\mathbb{C}}|$ 選択されたフィールドの内容を変更する。
- $\boldsymbol{A}$

文字のプロパティを設定する。[\(84ページ「フィールドを編集していろいろなラベ](#page-83-0) [ルを作成するときは」\)](#page-83-0)

画像のプロパティを設定する。

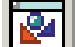

図形のプロパティを設定する。

**TTTTT** 

バーコードのプロパティを設定する。

- ラベルのレイアウトのプロパティを設定する。
- ワークスペースのプロパティを設定する。
- 選択されたフィールドを上端を揃えて配置する。
- 選択されたフィールドを下端を揃えて配置する。
- 選択されたフィールドを左端を揃えて配置する。
- $+$ 選択されたフィールドを右端を揃えて配置する。
- 串 選択されたフィールドを垂直方向の中心線に位置合わせして整列する。
- $\overline{u}$ 選択されたフィールドを水平方向の中心線に位置合わせして整列する。
- $|100\%|$   $\rightarrow$ 表示倍率を設定する。
	- E 選択されたフィールドを垂直方向に等間隔に配置する。
	- $0.0.0$ 選択されたフィールドを水平方向に等間隔に配置する。
	- $\mathbf{d}$ 選択されたフィールドをテープ内で上下方向の中心にセンタリングする。
	- $\pm$ 選択されたフィールドをテープ内で左右方向にセンタリングする。
		- 選択されたフィールドの幅を同じサイズに設定する。
- 圍 選択されたフィールドの高さを同じサイズに設定する。
- 團 選択されたフィールドの幅と高さを同じサイズに設定する。
- К 線分のポイント(区切り)を表示し、図形を変形できる状態にする。
- $\mathbb{S}$ 選択されたフィールドを1つ前に移動する。
- 選択されたフィールドを1番前に移動する。
- 僑 選択されたフィールドを背面へ移動する。
- 属 選択されたフィールドを1番後ろに移動する。
- 量 選択されたフィールドを1つのグループにする。
- 画 選択されたグループを解除する。
- 盟 選択されたフィールドをレイアウト上に背景としてマス目状に並べる。
- $\left| \frac{d^2\mathbf{p}}{d\mathbf{p}} \right|$ マス目状に並べたフィールドを元に戻す。
- <u>?</u> ヘルプトピックを表示する。
	- ポップヒント(「メニューコマンド」や「画面の構成要素のヒント」)を表示する。

### <span id="page-27-0"></span>■ツールバー(設定項目)

設定項目をクリックすると、それぞれの項目を変更できます。

- **•** 接続機種を変更するときは[、17ページ「接続機種を設定する」を](#page-16-0)ご覧ください。
- **•** レイアウトによっては、設定を変更できない項目もあります。

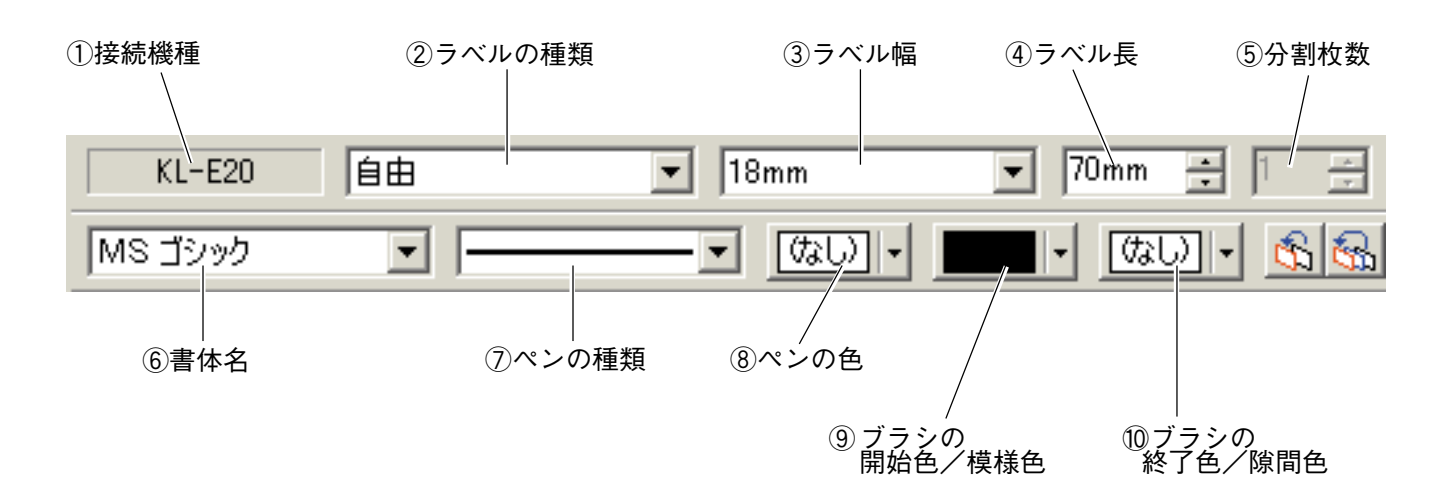

- 
- 
- 
- 
- 
- 
- 
- 
- 

**①接続機種** 機種名が表示される。([17ページ「接続機種を設定する」\)](#page-16-0)

- **②ラベルの種類** ラベルの種類を設定する。
- **③ラベル幅 そうべルの幅を設定する。**
- **4)ラベル長 インスタン ラベルの長さを設定する。**

**6分割枚数 インスタックスタック 何枚のラベルを組み合わせて1つのレイアウトにするのか設** 定する。

**⑥書体名** 文字フィールドのフィールドの書体を設定する。

**⑦ペンの種類** 図形の線の種類、文字の縁の線の種類を設定する。

8ペンの色 **マンの**の 図形、文字の線の色を設定する。

**⑨ブラシの開始色/模様色** 図形、文字にグラデーションをかけるとき、開始する色を設 定する。/図形の模様を指定したときの模様色を設定する。 **⑩ブラシの終了色/隙間色** 図形、文字にグラデーションをかけるとき、終了する色を設 定する。/図形の模様を指定したときの隙間色を設定する。

<span id="page-28-0"></span>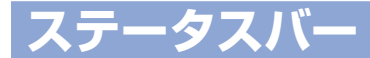

### メニューの簡単なヘルプメッセージや選択されているフィールドの情報を表示します。

**•** ステータスバーの表示/非表示は「表示(V)」メニューの「ステータスバー(S)」をクリックして行います。

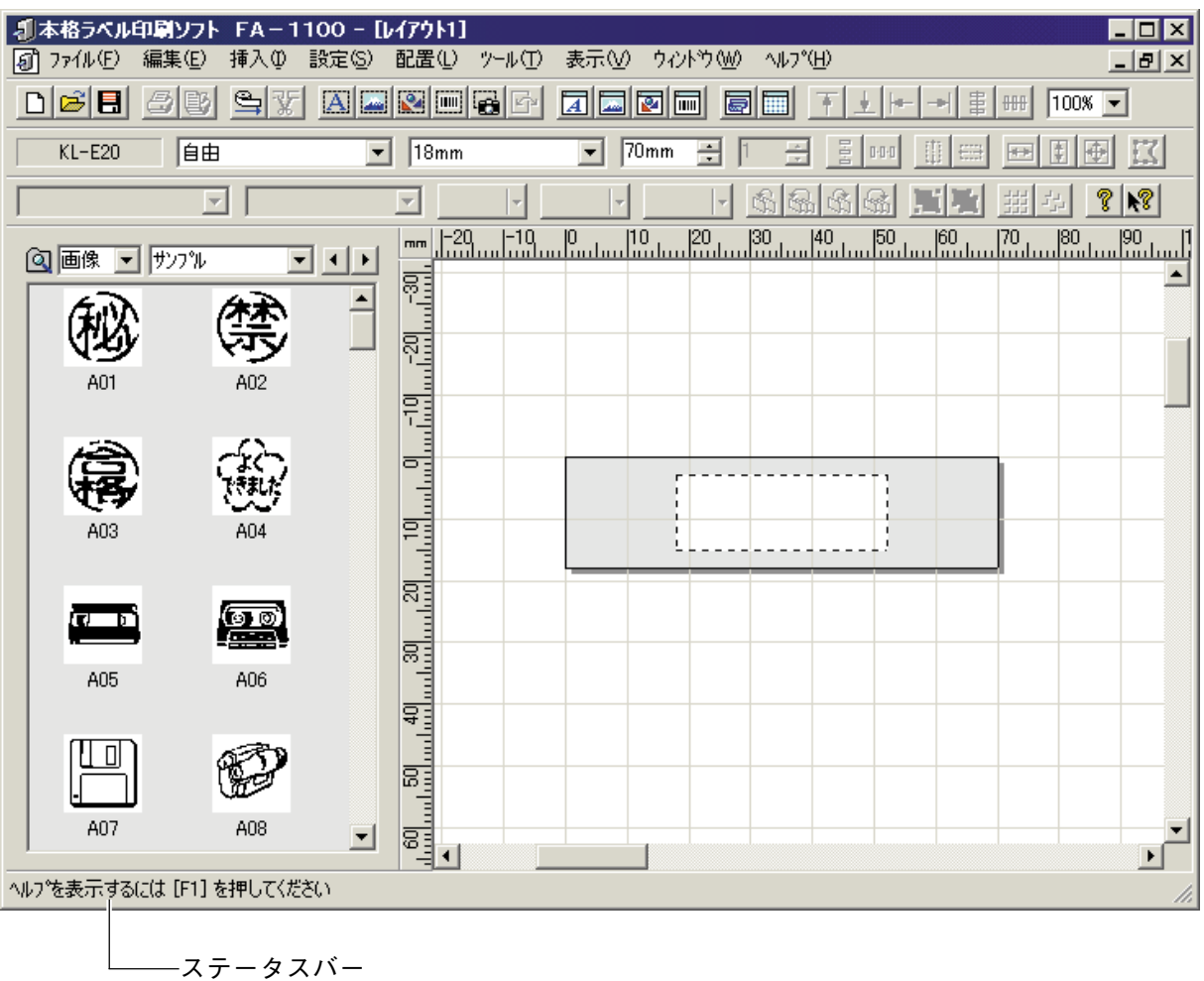

### <span id="page-29-0"></span>**グリッドの表示**

ワークスペース上に、一定間隔で並んだ格子をグリッドといいます。 グリッドは、間隔を変えたり非表示にしたりできます。

**1** 「設定(S)」メニューから「ワークス<br>【 ペース(W)…」をクリックするか、□ をクリックする。

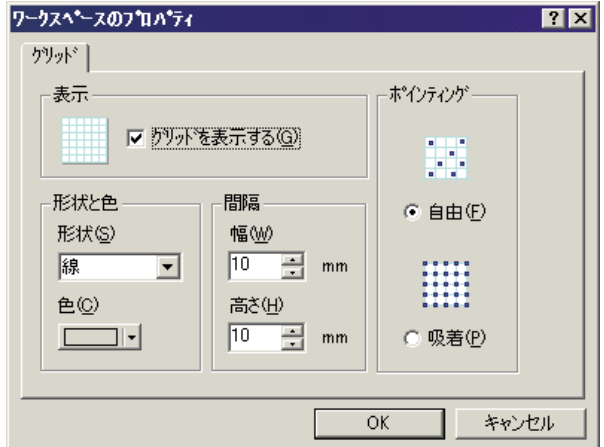

## **2** 各項目を設定する。

**3** [OK]をクリックする。

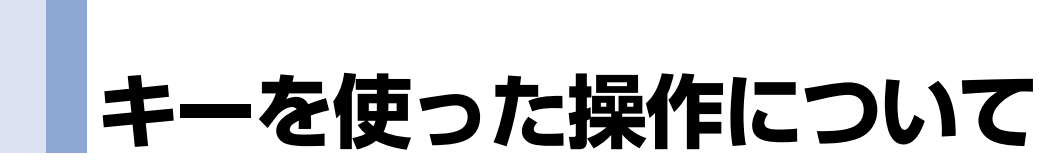

キーボードから操作できることを説明します。

**•** このページでは、2つのキーを同時に押すことを「+」で表現しています。

例: [Ctrl]キーと[A]キーをいっしょに押すとき →「[Ctrl]+[A]キー」と表現しています。

### **ショートカットキー**

キーボードから、ショートカットキーで操作します。

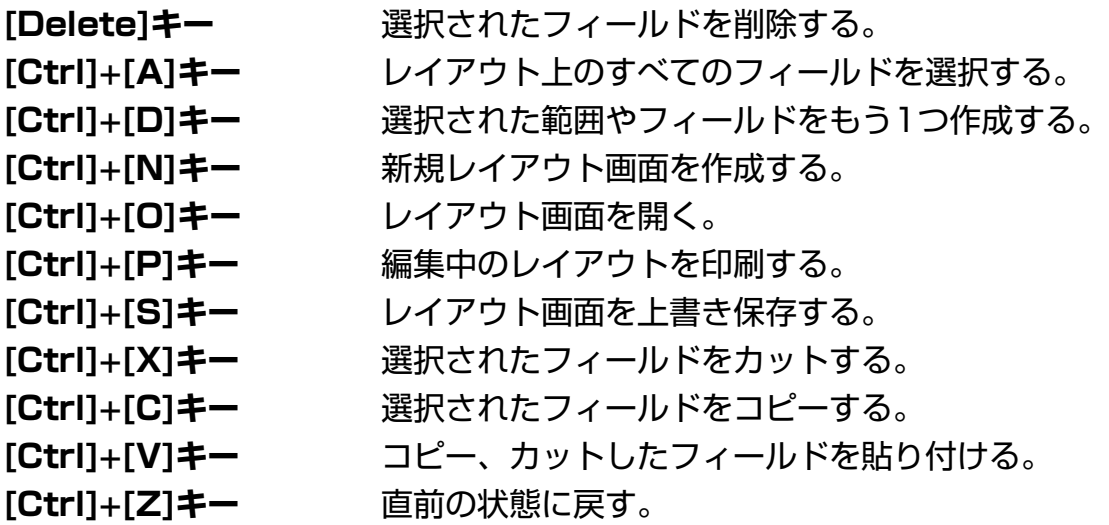

### **キーによるフィールドの移動**

キー操作でフィールドを移動することができます。

**•** フィールドを選択するときは、そのフィールドをクリックします。

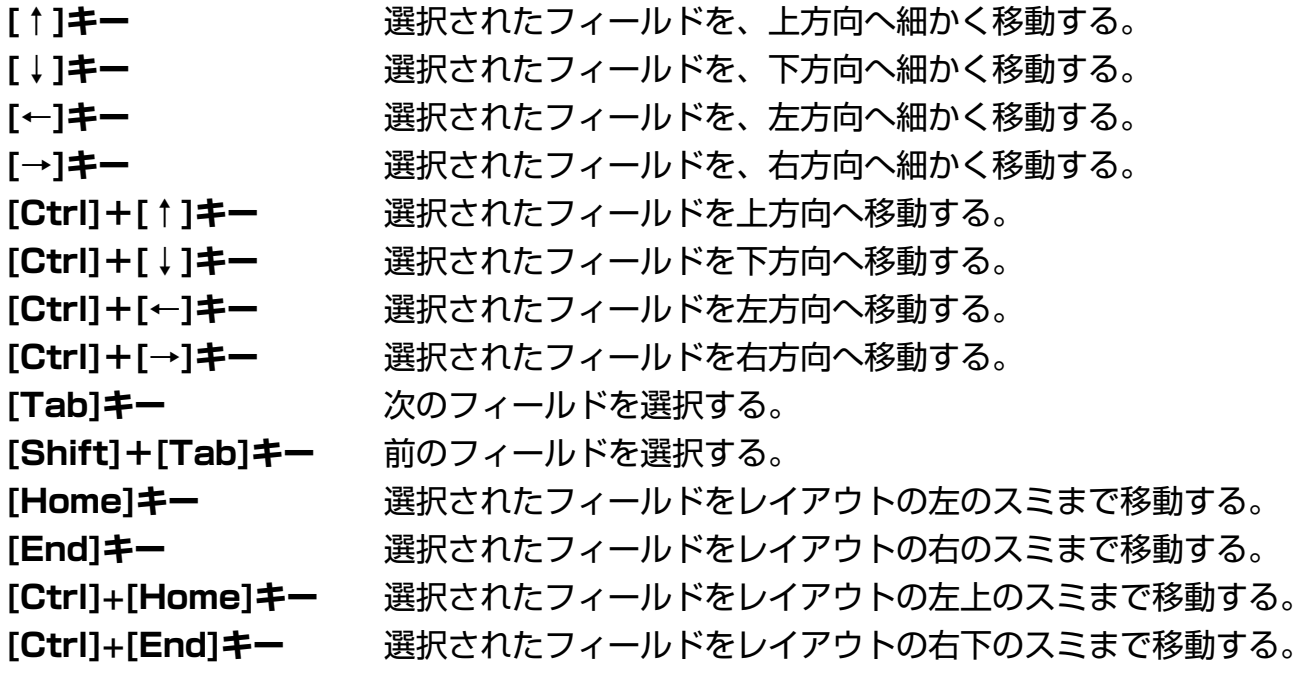

## **フィールドについて**

レイアウトを構成するパーツのことを、**フィールド**といいます。 ここでは、各フィールドの特徴と、フィールドに共通の操作を説明します。

■要 フィールドは、レイアウトサイズ内に収まるように配置してください。収まらない部分は、印刷 されません([16ページ「レイアウトのサイズ設定」](#page-15-0))。

### **4つのフィールド**

### ■フィールドの種類

文字・画像・図形・バーコードを挿入すると、それらは「文字フィールド」「画像フィールド」 「図形フィールド」「バーコードフィールド」に囲まれてレイアウトに挿入されます。

**文字フィールド:**入力した文字を囲むフィールドです。 **画像フィールド:**画像を囲むフィールドです。 **図形フィールド:**図形を囲むフィールドです。 **バーコードフィールド:**バーコードを囲むフィールドです。

フィールドは、選択すると、下記のように薄いグレーの四角形で表現されます。この四角形 は、実際には印刷されません。

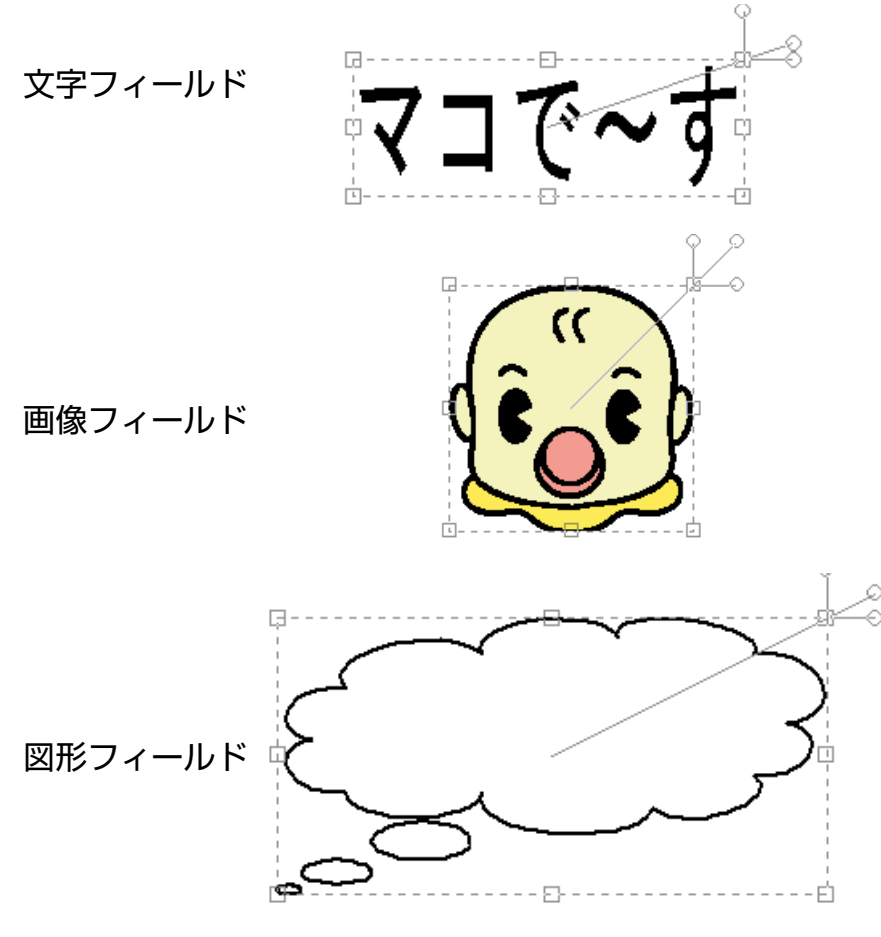

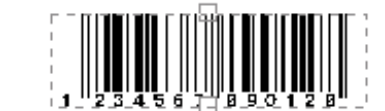

### ■画像と図形の違いについて

バーコードフィールド

本ソフトでは、「画像」と「図形」を次のように区分しています。

- **画像:**ペイント系のソフトで描かれたイラストや、デジタルカメラやホームページな どから取り込んだ画像データなどのことです。 本ソフトにあらかじめ登録されている画像の他に、ご自分で用意した画像やパ ソコンで表示している画面も取り込むことができます。
- **図形:**四角形や星印、矢印など、よく使う図形のことです。本ソフトにあらかじめ登 録されています。

### ■フィールドの選択について

**文字フィールド:**文字の上をクリックしてください。

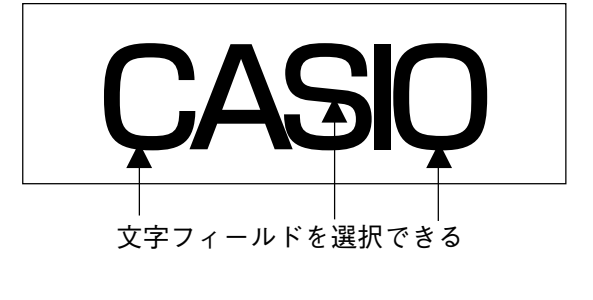

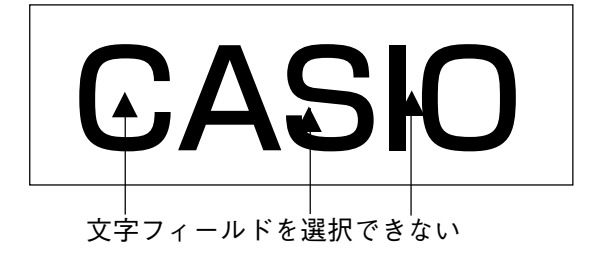

**画像/図形/バーコードフィールド:**フィールド内をクリックしてください。

### **共通の操作**

4つのフィールドで共通の操作を説明します。

#### **フィールドの移動**

フィールドをドラッグします。

#### **フィールドの削除**

フィールドを選択してから、[Delete]キーを押します。

#### **フィールド内の文字・画像・図形・バーコードの修正・差し替え**

フィールドをダブルクリックすると、修正・差し替えする画面が表示されます。

#### **パネルからの挿入(バーコードフィールドはできません)**

パネルに表示されている文字・画像・図形をワークスペースにドラッグすると、フィールドに 囲まれて挿入されます。

#### **フィールドの形・サイズの調整**

フィールドの形・サイズを調整すると、フィールドの形に合わせて、フィールド内の文字・画 像・図形・バーコードの形やサイズも調整されます。

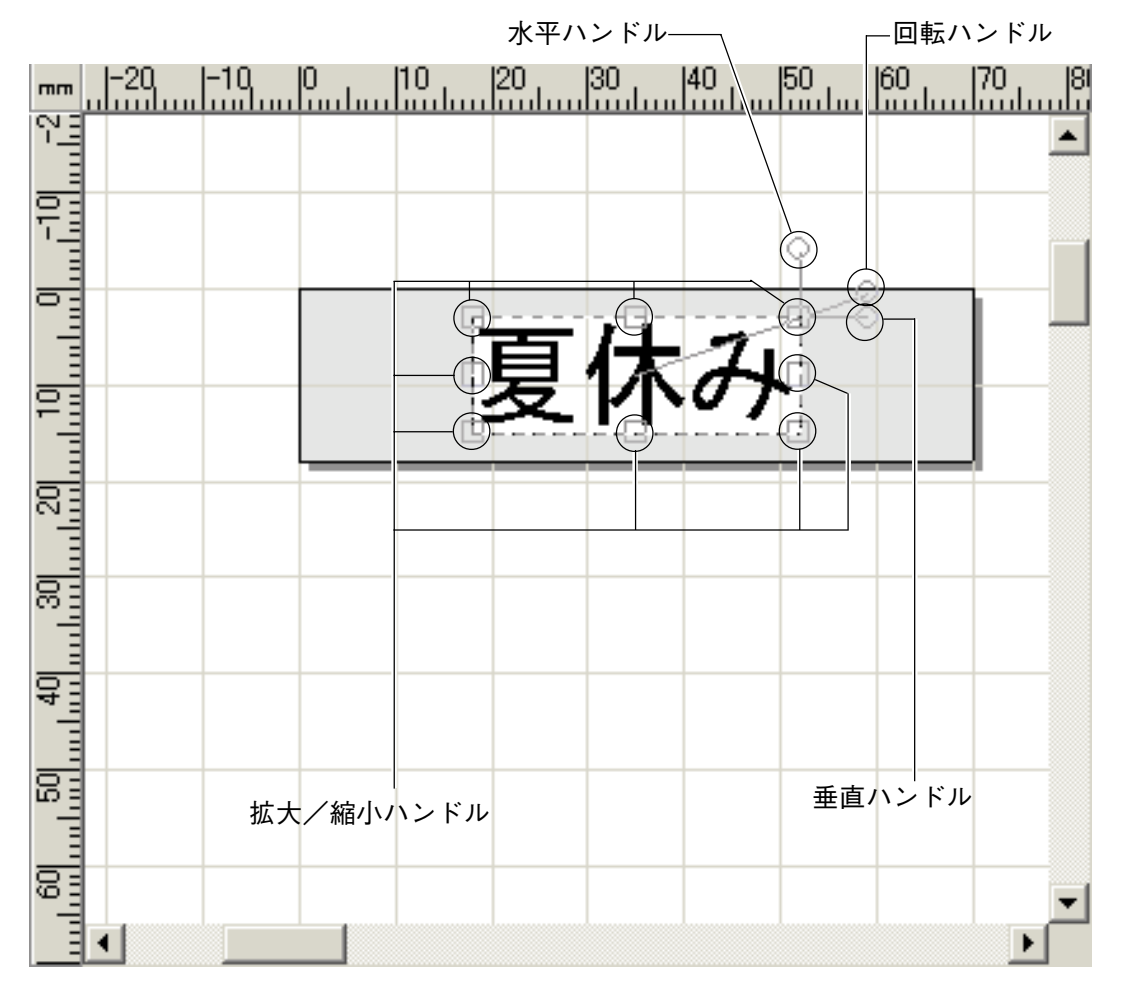

- 拡大/縮小ハンドルをドラッグすると、フィールドのサイズを調整できます。
- 回転ハンドルをドラッグすると、フィールドの角度を調整できます。
- 水平ハンドルをドラッグすると、フィールドが水平方向に斜めになります。
- 垂直ハンドルをドラッグすると、フィールドが垂直方向に斜めになります。

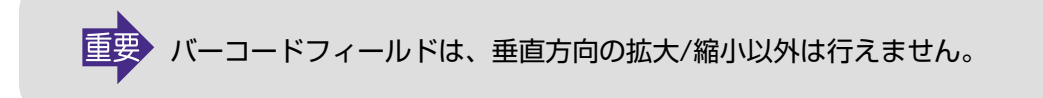
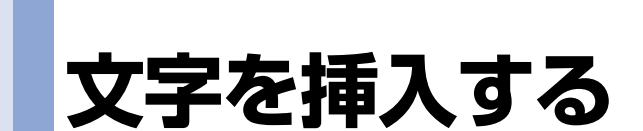

レイアウトに文字を入れる方法を説明します。

レイアウト画面が表示されていることを確認してください([19ページ「レイアウト作成画面に](#page-18-0) [ついて」\)](#page-18-0)。

**1** 「挿入(I)」メニューから「文字(T) ...」を クリックするか、もしくは 図 アイ コンをクリックする。

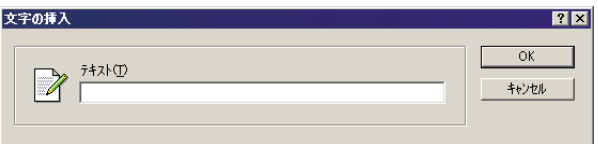

- **2** 文字列を入力する。 文字列に入力可能な文字数は全角で127文字、半角で255文字です。
- **3** [OK]をクリックする。 入力した文字は、文字フィールドに囲まれて、 レイアウトに挿入されます。

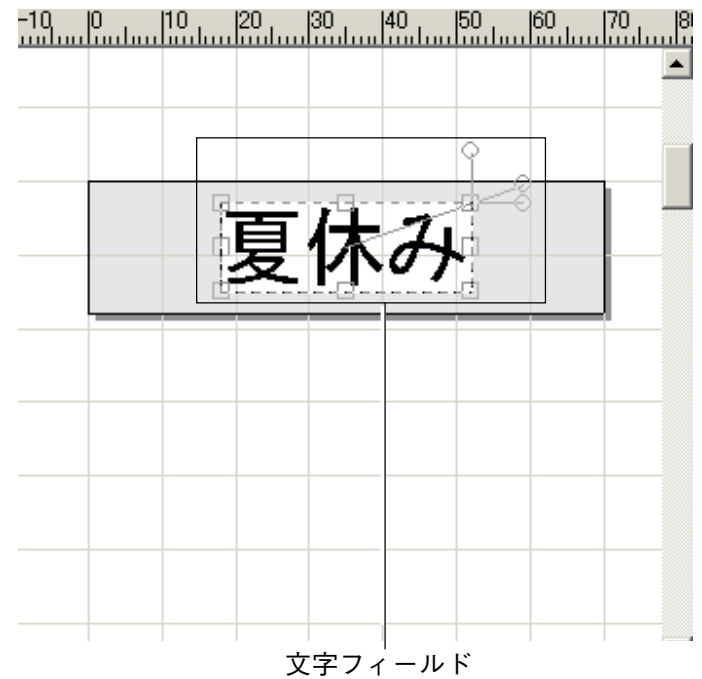

# **文字を修正・編集・削除する**

文字フィールド内の文字の修正のしかたと、文字フィールドの編集・サイズと角度の調整・削 除のしかたを説明します([33ページ「フィールドについて」](#page-32-0))。

### **フィールド内の文字を修正する**

文字フィールド内の文字を、入力しなおすことができます。

- 文字の上をダブルクリックするか、 **トト**タクリックする。 「文字の挿入」画面が表示されます。
- **2** 文字を入力しなおす。
- **3** [OK]をクリックする。

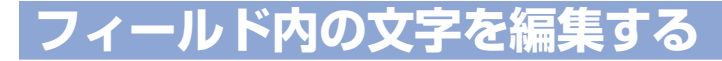

挿入した文字のフォントを変えたり、文字列の形を変えたりすることができます。編集は、 フィールド内のすべての文字が対象となります。

### **1** 編集する文字の上をクリックする。

- **•** 文字フィールドをクリックしないで編集を行うと、設定した内容は、これ以降に挿入するすべての文字 フィールドに反映されます。
- 2 「設定(S)」メニューから「文字(T)...」 をクリックするか、 <a> る。

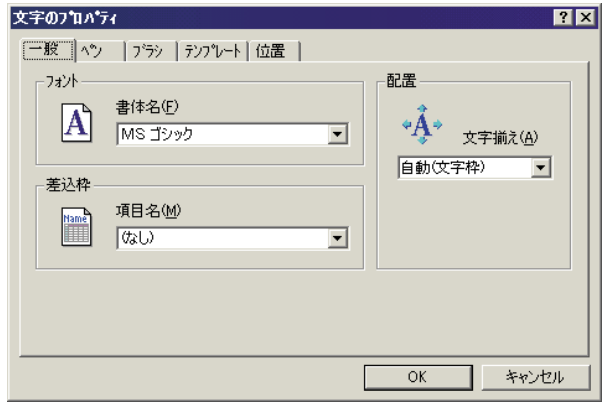

# **3** 各項目を設定する。

**4** [OK]をクリックする。

#### ■文字のサイズと角度を調整する

文字フィールドのサイズや角度を調整すると、フィールド内の文字のサイズや角度を調整する ことができます([35ページ「共通の操作」](#page-34-0))。

# **文字フィールドを削除する**

**1** 削除したい文字の上をクリックする。

- 
- **2** [Delete]キーを押す。 文字フィールドが削除されます。

# **よく使う文字を簡単に入力する**

文字を文字パネルに登録しておけば、何度も繰り返し使うことができます。 ここでは、「文字パネルへの文字の登録」「文字パネルからの文字の挿入」「文字パネルからの文 字の削除」について、説明します。

よく使う文字は、文字パネルに登録することができます。また、登録した文字は、ドラッグす るだけでレイアウトに挿入できます。

**文字パネルへ登録する**

### ■ポップアップメニューから文字を登録する

**1** 「パネルの種類」を「文字」にする。

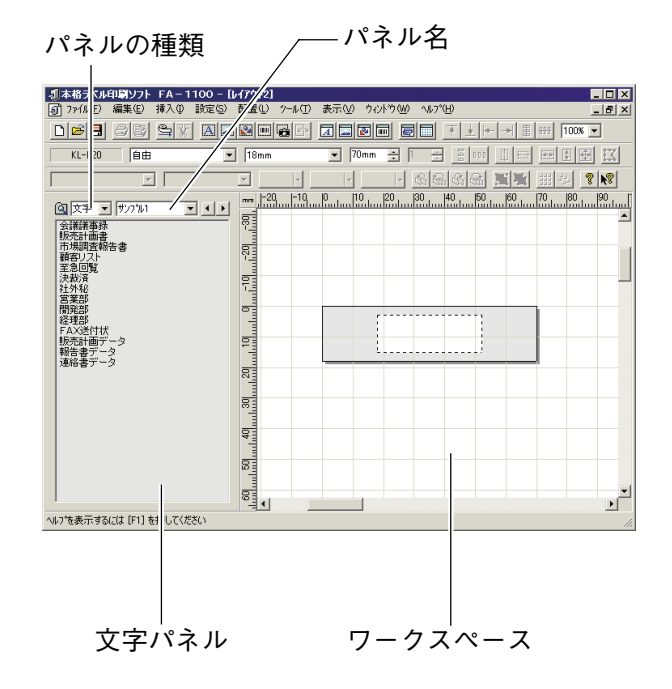

**2** 「パネル名」を選ぶ。

**3** 文字パネルの上で右クリックする。 ポップアップメニューが表示されます。

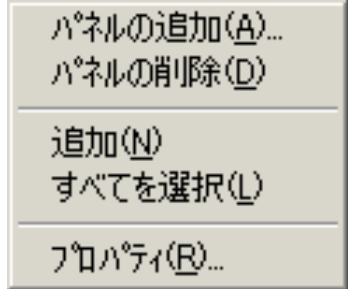

**4** 「追加(N)」をクリックする。

| <b>同 万似(E)</b><br>編集(E)                                                                                                    | 挿入(0)<br>設定(S)           | 配置(L)<br>表示M<br>ツール(T)<br>ウィント*ウ OMO<br>AID*HD                                                                                                    | $-10$ $\times$ |
|----------------------------------------------------------------------------------------------------|--------------------------|----------------------------------------------------------------------------------------------------|----------------|
| 미래티<br>e3<br>E                                                                                                    | $\triangleq$<br>X        | ALREG<br>医固固固<br>屇<br>冒<br>畫<br>For 1<br>888<br>Ŧ<br><b>Feb</b><br>-th<br>v.                                                                                                    | $100% -$       |
| $KL - E20$<br>自由                                                                                                    |                          | 70mm<br>18mm<br>客<br>품<br>$\overline{ }$<br>P10<br>$\overline{\phantom{a}}$<br>Feb-                                                                                                    | 区<br>閖<br>垂    |
|                                                                                                    | $\overline{\phantom{a}}$ | 蟲<br>D,<br>碌<br>×<br>čη                                                                                                    | 813<br>翡       |
| 図文字<br>- サンフリオ<br>会議議事録<br>販売計画書<br>市場調査報告書<br>顧客リスト<br>至急回覧<br>決裁済<br>社外秘<br>営業部<br>開発部<br>经理部<br>FAX送付状<br>売計画デ<br>一々<br>報告書データ<br>連絡書データ | $\blacksquare$           | 120 130 140 150 160 170 180 190 191<br>$\mathbb{R}$<br>1.19<br>-29<br>mm<br>30 مئ <sup>ي</sup> س المصري<br>ահանուհակահանուհականության<br>140<br>$\frac{59}{100}$<br>톅<br>$\blacktriangleleft$ | $\overline{ }$ |

文字入力ボックス

 $\mathbf{I}$ 

**5** 文字を入力する。 文字入力ボックスに、表示されます。

**6** [Enter]キーを押す。 パネルに、入力した文字が表示されます。

#### ■ワークスペース上から文字を登録する

パネルに登録する文字を、あらかじめワークスペース上に挿入しておいてください。

- **1** 「パネルの種類」を「文字」にする。 文字パネルが表示されます。
- **2** 「パネル名」を選んで、文字を登録するパネルを表示する。 表示されたパネルに、文字は登録されます。
- 
- **3** 登録する文字を、[Alt]キーを押した状態でワークスペース上から文字パネ ルまでドラッグする。 ドラッグした文字が文字パネルに表示されて、登録されたことを示します。

**パネルから文字を挿入する**

- **1** 「パネルの種類」を「文字」にする。 文字パネルが表示されます。
- **2** 「パネル名」を選ぶ。
- **3** 挿入する文字を、ワークスペースの上にドラッグする。 文字フィールドに囲まれて、文字が挿入されます。

**文字パネルから文字を削除する**

- **1** 「パネルの種類」を「文字」にする。 文字パネルが表示されます。
- **2** 「パネル名」を選ぶ。
- **3** 削除する文字を右クリックする。 ポップアップメニューが表示されます。
- **4** [削除(A)]をクリックする。

# **画像を挿入する**

本ソフトには、イラスト(画像)があらかじめ登録されています。これらの画像や、ご自分で作 成した画像などを、レイアウトに挿入することができます。また、パソコンの画面上の画像を 取り込む(キャプチャする)こともできます。

画像を挿入する方法には、3つあります。

- パネルから画像を挿入する
- ファイル名を指定して画像を挿入する
- パソコンの画面を取り込む(キャプチャ)

## **パネルから画像を挿入する**

ご自分で作成した画像をパネルに表示させることもできます(詳しくは、オンラインヘルプを ご覧ください)。

#### **1** 「パネルの種類」を「画像」にする。

パネルの種類 パネル名

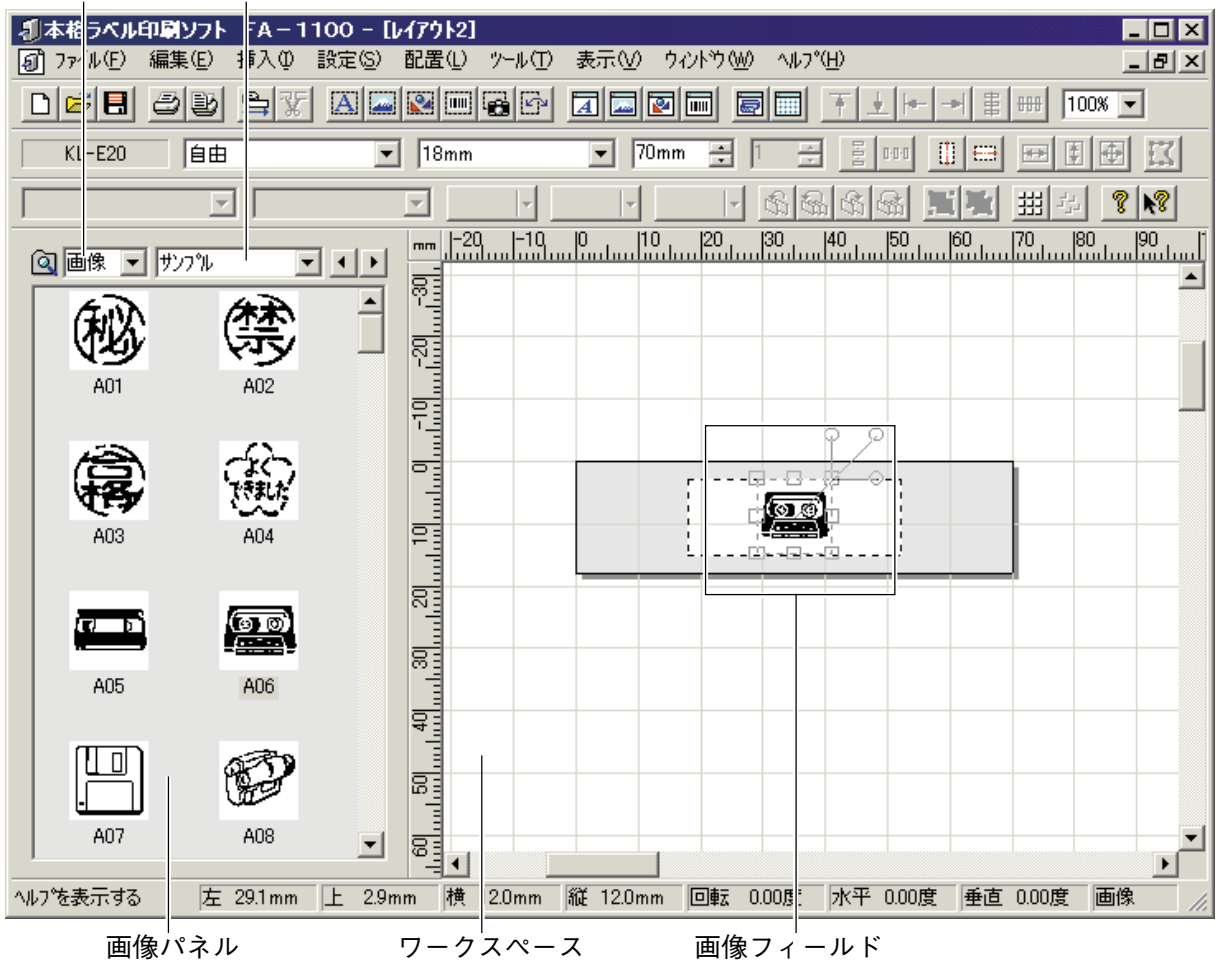

- **2** 「パネル名」を変更して、挿入する画像を表示させる。 パネル名を変更すると、パネルに表示される画像が変更されます。
- **3** 挿入する画像を、ワークスペースにドラッグする。 ドラッグした画像は、画像フィールドに囲まれて挿入されます。

## **ファイル名を指定して画像を挿入する**

挿入することができる画像は、下記のファイル形式のものです。 BMP、dIB、WMF、CAM、JPEG、EMF、EPS、TIFF、 Flash Pix(FPX)、Photo CD(PCD)、PICT、PNG ※TIFF形式の中には、一部対応していないものがあります。 ※CAM形式の「320×240ドット」サイズには対応していません。 詳細については、オンラインヘルプをご覧ください。

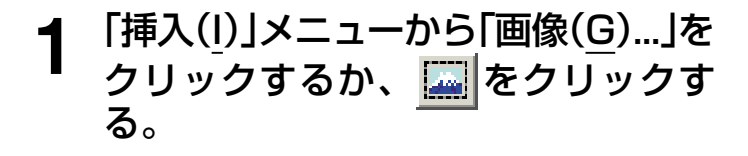

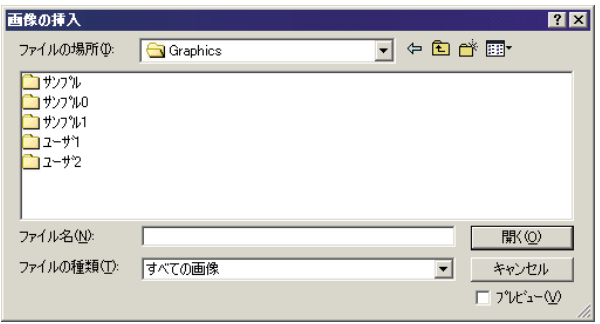

- **2** 挿入する画像のファイル名を設定する。
- **3** [開く(O)]をクリックする。 指定した画像は、画像フィールドとして挿入されます。

**パソコンの画面を取り込む(キャプチャ)**

パソコンに表示されている画面を取り込んで、画像データとして利用することができます。

### FA-1100のタイトルバーの L をクリックする。

FA-1100が最小化されます。

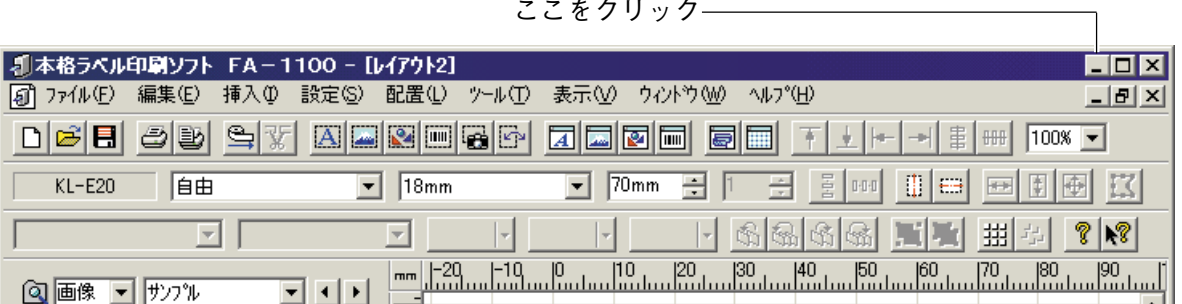

- **2** 取り込みたい画面を表示する。
- 3 Windowsのタスクバーの「FA-1100」をクリックする。 FA-1100が元のサイズに戻ります。

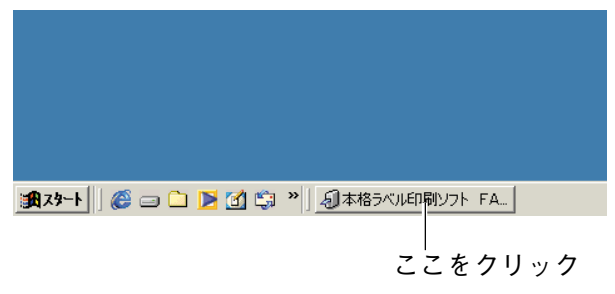

**4** をクリックする。

FA-1100が最小化されます。

- キャプチャを取り消すときは、[Esc]キーを押します。
- **5** 取り込みたい範囲の左上から右下ま でをドラッグする。

ドラッグした範囲が四角で囲 まれます。

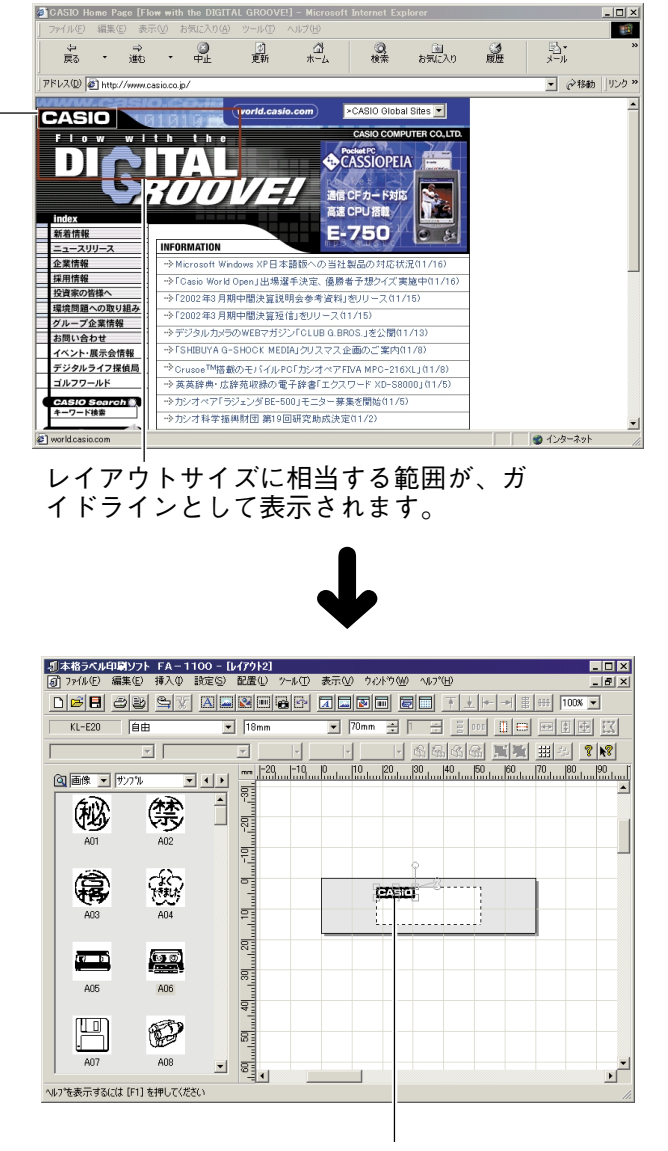

ドラッグした範囲が、ラベルに取り込まれます。

- **•** キャプチャした範囲は、画像データとして取り込まれます。
- **•** ガイドラインを越えた範囲までドラッグしたときは、キャプチャ後に、通常の画像と同じようにしてサ イズを変更してください。

# **画像を差し替える・編集する**

画像の差し替えのしかたと、画像フィールドのサイズと角度の調整・削除のしかたを説明しま す([33ページ「フィールドについて」\)](#page-32-0)。

## **フィールド内の画像を差し替える**

画像フィールド内の画像を、別の画像に差し替えることができます。

**画像フィールドをダブルクリックするか、 ※ をクリックする。** 「画像の挿入」画面が表示されます。

- **2** 挿入する画像のファイル名を設定する。
- **3** [開く(O)]をクリックする。

### **画像のサイズと角度を調整する**

画像フィールドのサイズや角度を調整すると、フィールド内の画像のサイズや角度を調整する ことができます([35ページ「共通の操作」\)](#page-34-0)。

### **画像フィールドを削除する**

- **1** 削除したい画像フィールドをクリックする。
- 

**2** [Delete]キーを押す。 画像フィールドが削除されます。

# **画像を加工する・作成する**

画像フィールド内の画像に、線や文字などを描き入れたり、色を変えたりできます。また、新 しい画像を描画することもできます([33ページ「フィールドについて」\)](#page-32-0)。

#### 画像の加工・作成は、ペイントツールで行います。

- **•** ペイントツールは、補助的な機能としてご利用ください。挿入する画像は、あらかじめグラフィックソフトな どで作成しておき、FA-1100に挿入するようにしてください。
- **•** FA-1100では、複雑な画像は作成できません。
- **•** 詳しくはオンラインヘルプをご覧ください。

### **ペイントツールを起動する・終了する**

ペイントツールを使うと、新しい画像を作成できます。また、挿入してある画像フィールド に、文字を入れる・反転させる・色を変えるなどの操作を行うこともできます。

#### **1** 加工する画像フィールドをクリックする。

**•** 新規の画像を作成する場合は、ここでクリックせずに操作**2**に進みます。

# **2** 「ツール(T)」メニューから「ペイント(P)」をクリックする。

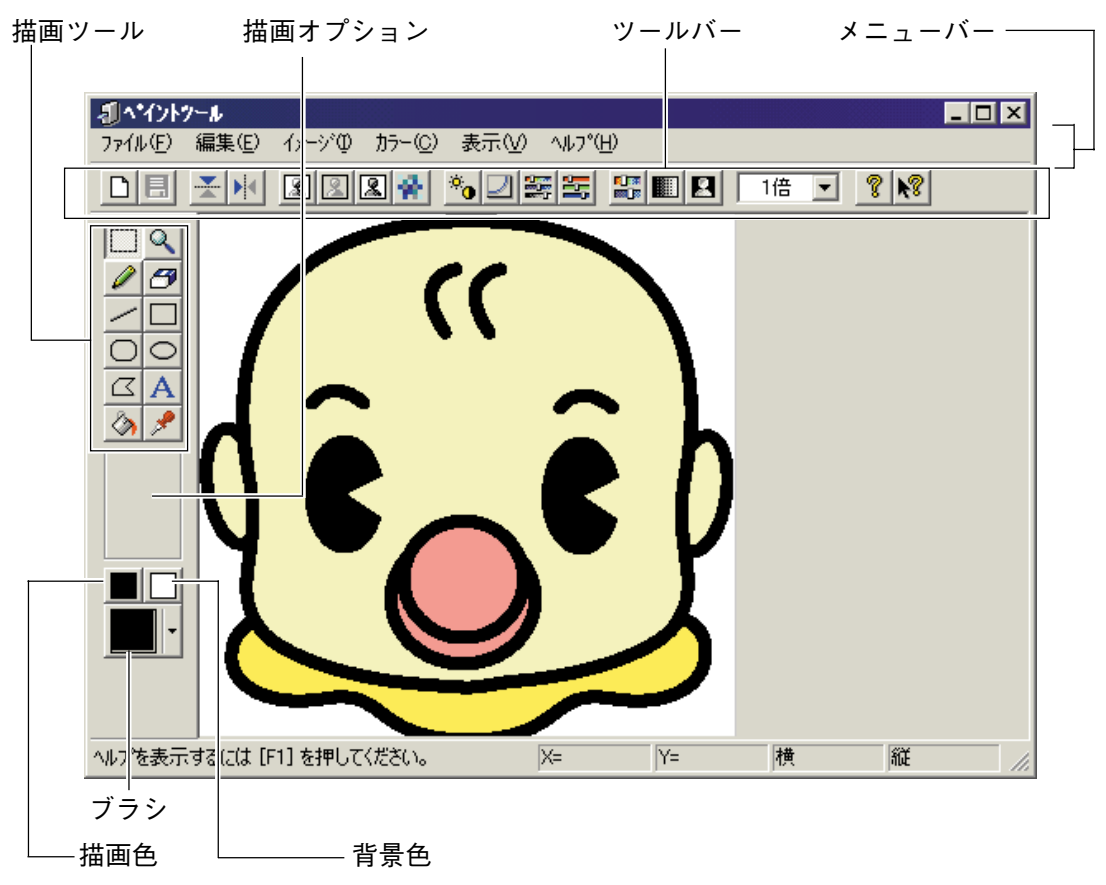

# **3** 画像を加工・作成する。

画像を加工・作成する方法については次の項目をご覧ください。

- **•** [49ページ「ペイントツールのメニューバー」](#page-48-0)
- **•** [50ページ「ペイントツールのツールバー」](#page-49-0)
- **•** [51ページ「描画ツール」](#page-50-0)
- 4 加工・作成が終了したら、「ファイル(F)」メニューから「更新(S)」をクリック する。
- **5** 「ファイル(F)」メニューから「ペイントツールの終了(X)」をクリックする。 ペイントツールが終了して、ワークスペースに加工・作成した画像が挿入されます。

## <span id="page-48-0"></span>**ペイントツールのメニューバー**

■「ファイル(F)」メニュー **「新規作成(N)」 それのある。** 新しい画像を作成する。

**「更新(S)」 フークスペース上に画像を挿入または画像フィールド** の内容を更新する。 **「ペイントツールの終了(X)」** ペイントツールを終了する。

■「編集(E)」メニュー 「元に戻す(U)」 **インストランスの**直前の操作を元に戻す。 「やり直し(R)」 **インストランスの**直前の操作をやり直す。 **「切り取り(T)」** それはこのことを指定した範囲を切り取る。

「コピー(C)」 **インストランスのエックストランスの 「貼り付け(P)」 フリップボード上のデータを貼り付ける。 「削除(A)」 それのある。 インスタック 指定した範囲を削除する。** 

■「イメージ(I)」メニュー **「上下反転(V)」** それはこのようなので、画像を上下反転させる。 **「左右反転(H)」** それはこのようなのでのあるがある。 画像を左右反転させる。 **「シャープ(S)」 アンチング 画像をシャープにする。 「ぼかし(B)」 それのあるのは、面像をぼかす。 「エンボス(E)」 それのプログラムの音楽の輪郭を強調する。 「モザイク(M)」 そんじゅうしょう 画像にモザイクをかける。 「サイズ(Z)...」 そんじょうしょう 画像のサイズを指定する。** 

■「カラー(C)」メニュー **「セピアカラー(S)...」 そのありの**色相と彩度を均一に変換する。 **「グレイスケール(Y)」 オレイスケールの画像にする。** 「色の反転(N)」 **インスタックス 画像の色を反転する。 「色数(C)」 それのあるのは、それの一個色で画像を表現するか選ぶ。** 

■「表示(V)」メニュー **「ズームイン(I)」** それはないことを示倍率を大きくする。 「ズームアウト(O)」 **インストリック 表示倍率を小さくする。** 

**「明るさ/コントラスト(B)...」** 明るさとコントラストを調整する。 **「ガンマ補正(G)...」 アンマレベルの違いを補正する。 「色相/彩度/明度(H)...」** そん相・彩度・明度のバランスを調整する。 **「RGBカラー(R)...」 RGBの色要素を個別に調整する。** 

49 **「ツールバー(T)」 マンススタックス**リバーを表示/非表示にする。 **「ステータスバー(S)」** ステータスバーを表示/非表示にする。

## <span id="page-49-0"></span>**ペイントツールのツールバー**

クリックすると、下記のようなことが行えます。

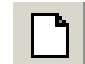

新規画像データを作成する。

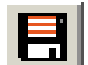

開いているデータを更新する。

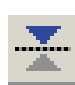

画像を上下反転させる。

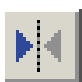

画像を左右反転させる。

画像をシャープにする。

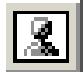

画像をぼかす。

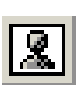

画像の輪郭を強調する。

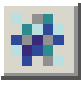

画像にモザイクをかける。

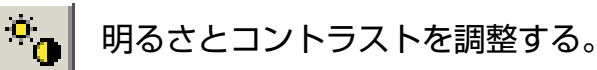

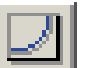

ガンマレベルの違いを補正する。

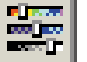

色相・彩度・明度のバランスを調整する。

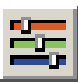

RGBの色要素を個別に調整する。

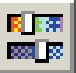

色相と彩度を均一に変換する。

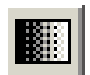

グレイスケールの画像にする。

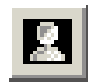

画像の色を反転する。

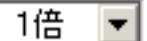

画像の表示倍率を変更する。

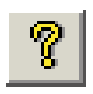

ヘルプトピックを表示する。

<span id="page-50-0"></span>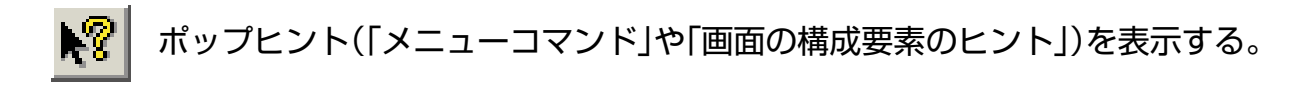

### **描画ツール**

クリックするとポインタの形が変わり、下記のようなことが行えます。

ドラッグすると、切り取り/コピー/削除/移動する範囲を指定できる。

- 左クリックすると拡大して表示する。
	- •[Ctrl]キーを押しながら左クリックすると、最大になる。
	- 右クリックすると縮小して表示する。
	- •[Ctrl]キーを押しながら右クリックすると、最小になる。

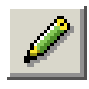

ドラッグしたとおりに、自由に線が描ける。

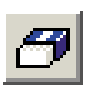

ドラッグしたとおりに、画像が消せる。

- 
- ドラッグしたとおりに、直線が描ける。
	- •[Shift]キーを押しながらドラッグすると、0度・45度・90度・135度・ 180度・225度・270度・315度の直線が描ける。
	- ドラッグすると、四角形が描ける。
		- •[Shift]キーを押しながらドラッグすると、正方形になる。
	- ドラッグすると、角が丸い四角形が描ける。
	- •[Shift]キーを押しながらドラッグすると、角の丸い正方形になる。
- ・ドラッグすると、円が描ける。
	- •[Shift]キーを押しながらドラッグすると、正円になる。
- $\begin{array}{|c|c|}\hline \begin{array}{ccc} \hline \begin{array}{ccc} \hline \begin{array}{ccc} \hline \begin{array}{ccc} \hline \end{array} & \bullet & \mathcal{D} \end{array} & \mathcal{D} \end{array} & \mathcal{D} \end{array} & \begin{array}{ccc} \hline \end{array} & \begin{array}{ccc} \hline \end{array} & \begin{array}{ccc} \hline \end{array} & \mathcal{D} \end{array} & \begin{array}{ccc} \hline \end{array} & \begin{array}{ccc} \hline \end{array} & \begin{array}{ccc} \hline \end{array} & \begin{array}{ccc} \hline \end$ 
	- ダブルクリックすると描画が終了する。
	- 始点と終点を同じにすると、あとから塗りつぶすことができる。
	- クリックすると、文字が入れられる。 • クリックした位置が先頭の文字の左上になる。

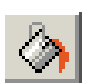

クリックすると、線で囲われた範囲を塗りつぶす。

クリックした位置の色を抽出する。

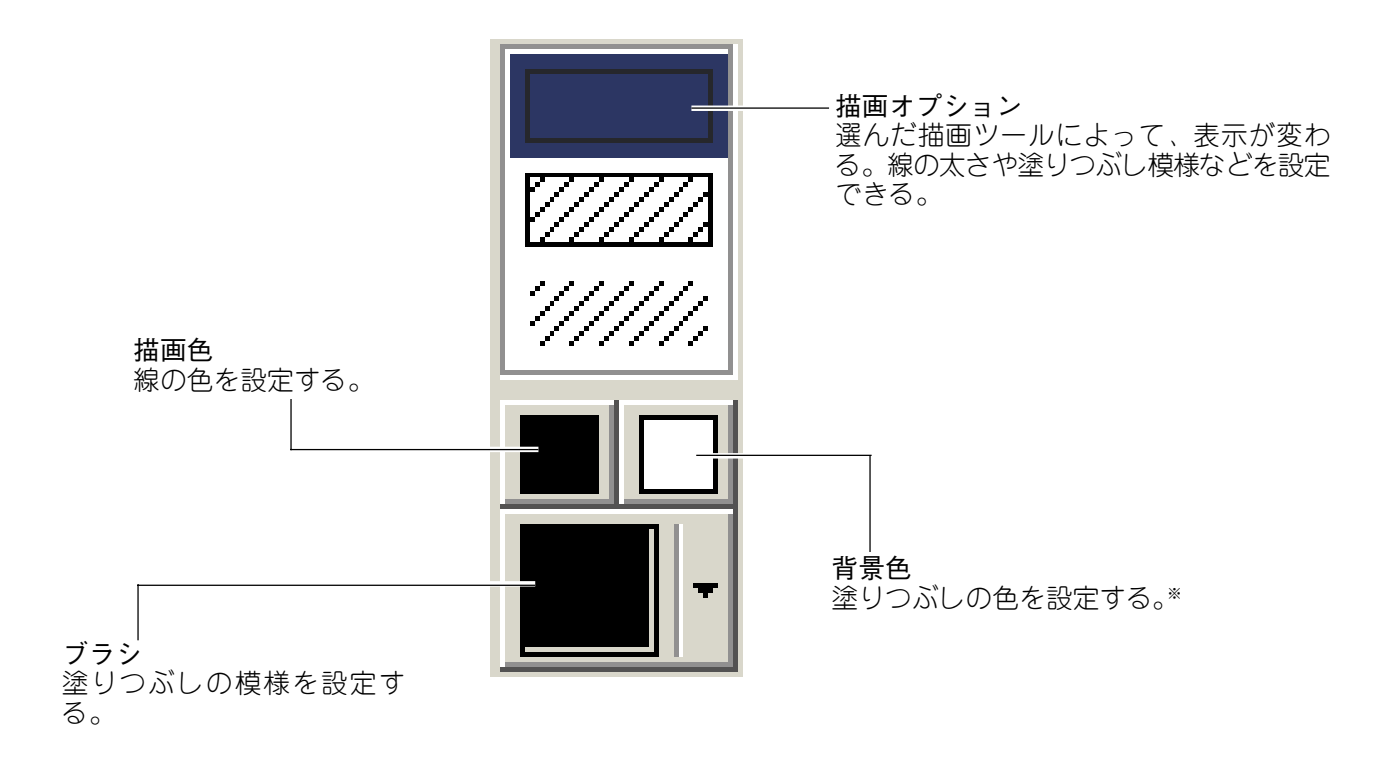

※背景色は次の操作をしたときに有効になります。

- 消しゴムを使用する。
- •「描画ツール」のペン等で右クリックしながら描画する。

# **画像のモノクロ化を設定する**

カラーの画像データを挿入すると、データはモノクロ(1色)になり、カラーはモノクロの濃淡 で表現されます。

この濃淡の表現方法を設定できます。

**1** 「ファイル(F)」メニューから「接続機種の設定(R)...」をクリックする。 「ネームランドのプロパティ」が表示されます。

**2** 「モノクロ」タブをクリックする。

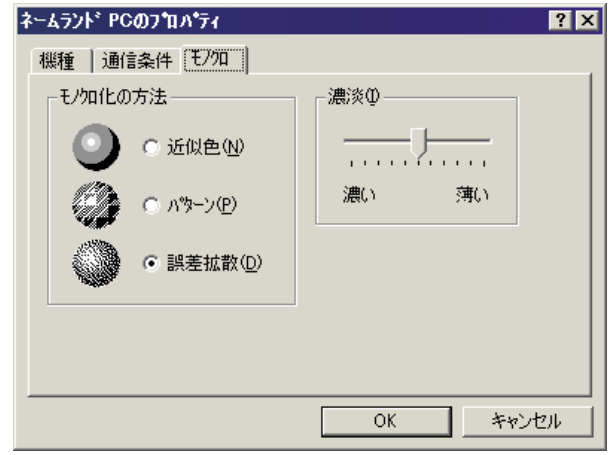

# **3** モノクロの方法を設定する。

どのように印刷されるのか、黒文字で印刷される白いテープカートリッジをセットしている場合 を例にして、説明します。

- **近似色 :**明るい色は白く、暗い色は黒くなります。線だけで描いたイラストや文字だけのデー タを印刷するときに、向いています。
- **パターン:**カラー写真をコピーしたときのように、濃い色は黒っぽく、薄い色は白っぽく印刷さ れます。
- **誤差拡散:**カラー写真をコピーしたときのように、濃い色は黒っぽく、薄い色は白っぽく印刷さ れます。「パターン」よりも印刷に時間がかかりますが、より美しく印刷されます。
- 
- **4** [OK]をクリックする。 印刷すると、設定した方法でモノクロになります(ワークスペース上では、変化しません)。

# **画像をパネルへ登録する・削除する**

画像を画像パネルに登録しておけば、何度でも繰り返し使うことができます。 ここでは、「画像パネルへの画像の登録」と「画像パネルからの画像の削除」について、説明しま す。

よく使う画像は、画像パネルに登録することができます。また、登録した画像は、あらかじめ 登録してあった画像と同じように、ドラッグするだけでレイアウトに挿入できます。

### **画像をパネルへ登録する**

パネルに登録する画像を、あらかじめワークスペース上に挿入しておいてください。

- **1** 「パネルの種類」を「画像」にする。 画像パネルが表示されます。
- **2** 「パネル名」を選んで、画像を登録するパネルを表示する。 表示されたパネルに、画像は登録されます。
- **3** 登録する画像を、[Alt]キーを押した状態でワークスペース上から画像パネ ルまでドラッグする。
- **4** 登録した画像の名称を入力し、[Enter]キーを押す。 これで、画像の登録が終了しました。

# **画像パネルから画像を削除する**

画像パネルに登録されている画像は、画像の下に表示されている名称でパソコンにファイルと して保存されています。

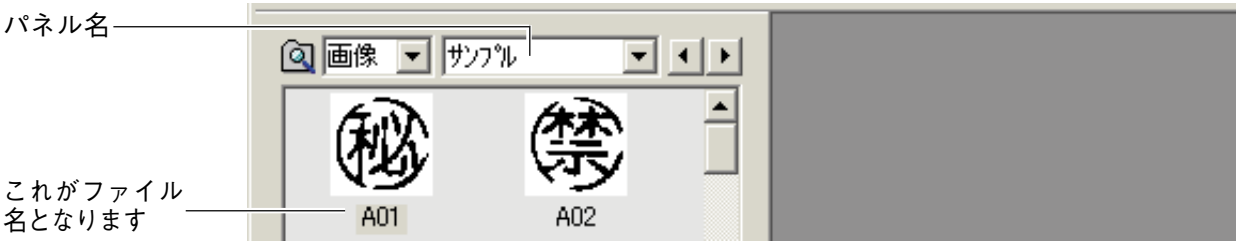

画像パネルから画像を削除するときは、パネル名のフォルダの中から画像ファイルを削除しま す。

- **1** FA-1100を終了させる。
- **2** エクスプローラなどで、画像を登録 してあるフォルダを開く。 サンプル画像は「¥ F A - 1 1 0 0 ¥ D A T A ¥GRAPHICS¥(パネル名)」の中に登録されて います。「FA-1100」よりも上のフォルダは、 FA-1100をインストールしたフォルダによっ て異なります。
- 例 「ユーザ1」というパネルから削除するとき

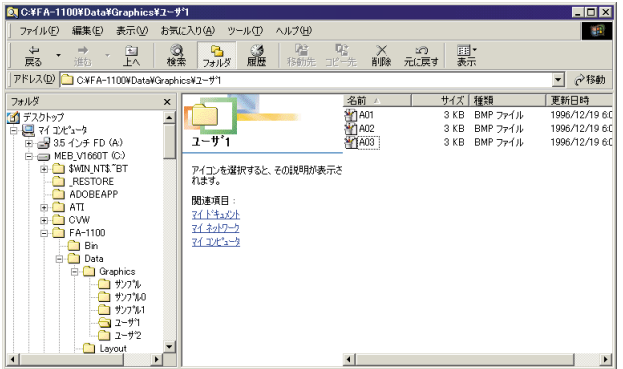

**3** 削除するファイルを「ごみ箱」アイコンにドラッグする。 FA-1100を起動すると、削除した画像は表示されなくなります。

### **画像パネルを追加できます**

画像パネルは、ご自分で追加することもできます(オンラインヘルプをご覧ください)。 この場合、画像ファイルは、ご自分で指定したフォルダ(画像パネルのフォルダ)の中に 存在しています。

# **図形を挿入する**

FA-1100には、基本的な図形があらかじめ登録されています。この図形は、簡単にレイアウ トに挿入することができます。

#### **1** 「パネルの種類」を「図形」にする。

パネルの種類 パネル名

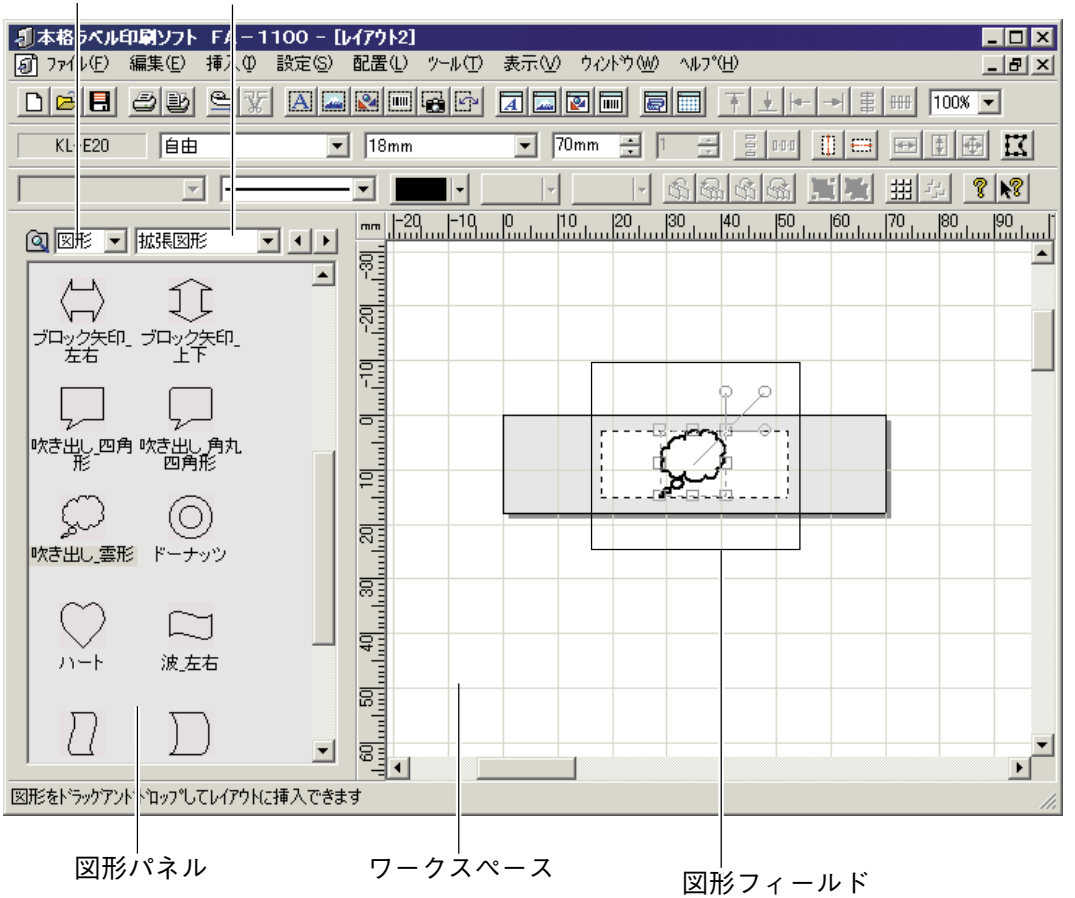

### **2** 「パネル名」を変更して、挿入する図形を表示させる。 パネル名を変更すると、パネルに表示される図形が変更されます。

#### **3** 挿入する図形を、ワークスペースにドラッグする。 ドラッグした図形は、図形フィールドに囲まれて挿入されます。

- 
- **•** 下記のようにして、図形を挿入することもできます。
	- 1. 「挿入(I)」メニューから「図形(S)...」をクリックするか、 ※ をクリックする。
	- 2.「図形の種類」を選択する。
	- 3. 挿入する図形をクリックする。
	- 4.[OK]をクリックする。

# **図形を差し替える・編集する**

図形の差し替えのしかた・図形の線や色などの変えかた・画像フィールドのサイズと角度の調 整のしかた・削除のしかたを説明します([33ページ「フィールドについて」](#page-32-0))。

## **フィールド内の図形を差し替える**

図形フィールド内の図形を、別の図形に差し替えることができます。

- 図形フィールドをダブルクリックするか、 **Bagleをクリックする。** 「図形の挿入」画面が表示されます。
- **2** 挿入する図形をクリックする。
- **3** [OK]をクリックする。

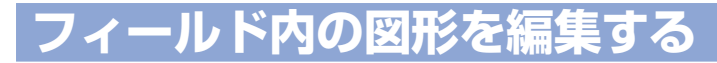

挿入した図形の線の太さを変えたり色を変えたりすることができます。

#### **1** 編集する図形フィールドをクリックする。

**•** 図形フィールドをクリックしないで編集を行うと、設定した内容は、これ以降に挿入するすべての図形 フィールドに反映されます。

2 「設定(S)」メニューから「図形(S)...」 をクリックするか、 <mark>函</mark>をクリックす る。

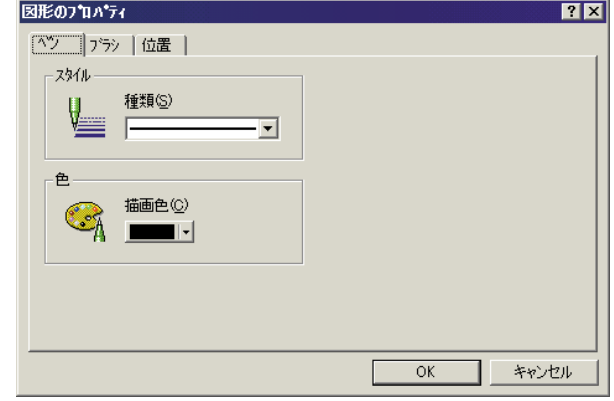

**3** 各項目を設定する。

KL-E20、KL-E11をお使いの場合、2ドットより細い線は設定できません。また、ブラシパター ンを設定することはできません。

**4** [OK]をクリックする。

#### ■図形のサイズと角度を調整する

図形フィールドのサイズや角度を調整すると、フィールド内の図形のサイズや角度を調整する ことができます([35ページ「共通の操作」\)](#page-34-0)。

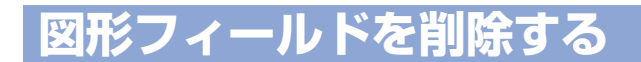

**1** 削除したい図形フィールドをクリックする。

2 [Delete]キーを押す。 図形フィールドが削除されます。

# **バーコードを挿入する**

レイアウトにバーコードを入れる方法を説明します。

レイアウト画面が表示されていることを確認してください([18ページ「新しいレイアウトを作](#page-17-0) [成する」\)](#page-17-0)。

**1** 「挿入(<u>I</u>)」メニューから「バーコード<br>【 (B)…」をクリックするか、もしくは アイコンをクリックする。

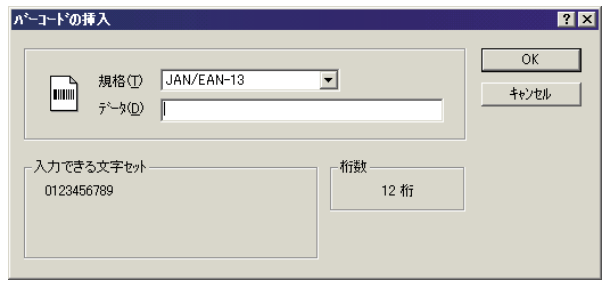

# **2** 規格を選ぶ。

- **3** 数字や文字を入力する。
	- **•**「入力できる文字セット」に表示される数字や文字以外は、入力できません。
	- **•**「桁数」に表示された値の分だけ、数字や文字を入力します。

# **4** [OK]をクリックする。

入力したバーコードは、バーコードフィールド に囲まれて、レイアウトに挿入されます。

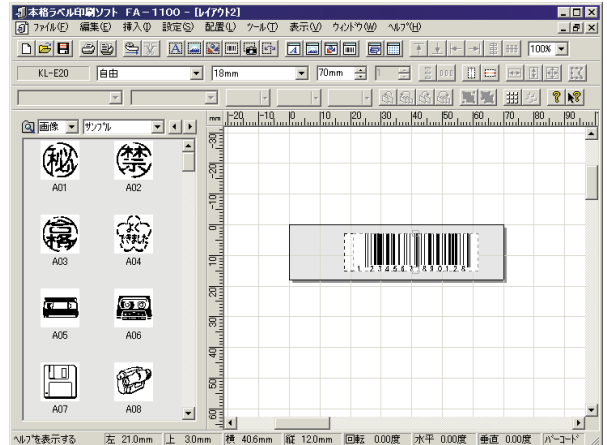

# **バーコードの仕様**

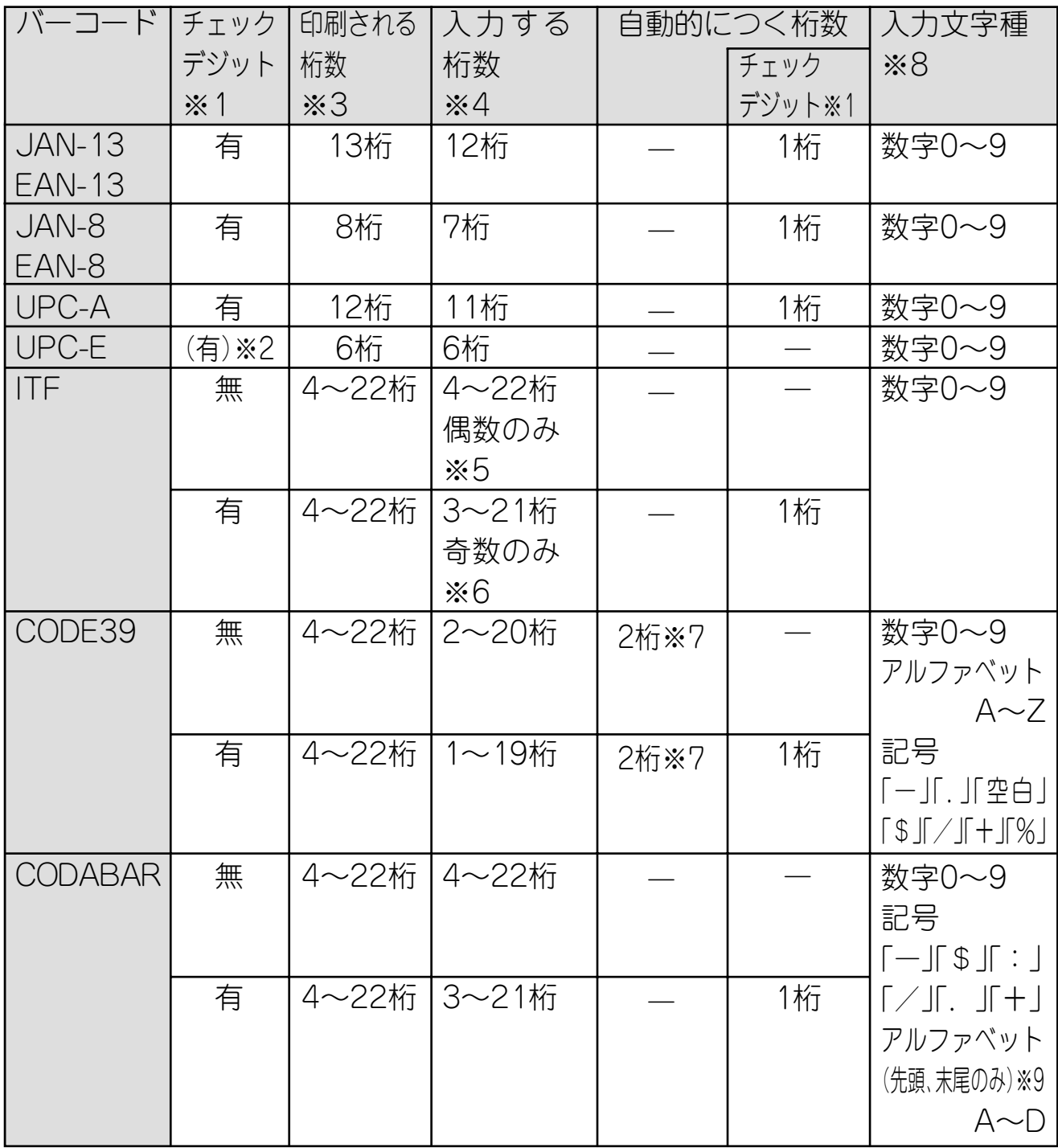

- ※1 「チェックデジット」とは読み取り確認コードのことで、入力データより自動的に計算されます。JAN/ EAN-13・JAN/EAN-8・UPC-A・ITFの"有"においては、印刷される桁数の末尾に付きます。また、 CODE39の"有"・CODABARの"有"においては、印刷される桁数の末尾の1桁前に付きます。
- ※2 UPC-Eのチェックデジットの表示はされますが、バーコード下に数字として印刷されることはありま せん。
- ※3 バーコード下に印刷される桁数は「入力する文字数+自動的につく文字数」となります。
- ※4 この桁数に満たないときは、エラーになります。また、この桁数以上の桁数を入力することもできま せん。
- ※5~6 ITFは印刷される桁数が偶数でなければならないので、以下のようになります。
	- ※5 ITFのチェックデジット"無"で、入力する桁数が奇数のときは、エラーになります。先頭に"0" を付けて、もういちど入力し直して下さい。
	- ※6 ITFのチェックデジット"有"で、入力する桁数が偶数のときは、エラーになります。先頭に"0" を付けて、もういちど入力し直して下さい。
- ※7 CODE39では、スタートコード(先頭)"\*"・ストップコード(末尾)"\*"が固定されます。
- ※8 この文字種以外の文字が含まれて入力されているときは、エラーになります。
- ※9 CODABARでは、スタートコード(先頭)・ストップコード(末尾)は、"A・B・C・D"のいずれかを 使用します。また、先頭もしくは末尾に"A・B・C・D"以外の文字が入力されているときは、エラー になります。

# **バーコードを修正・編集・削除する**

バーコードフィールド内の文字や数字の修正のしかたと、バーコードフィールドの編集・サイ ズの調整・削除のしかたを説明します([33ページ「フィールドについて」\)](#page-32-0)。

# **フィールド内の文字や数字を修正する**

バーコードフィールド内の文字を、入力しなおすことができます。

1 バーコードフィールドをダブルク<br>1 リックするか、<mark>ト</mark>をクリックする。 「バーコードの挿入」画面が表示されます。

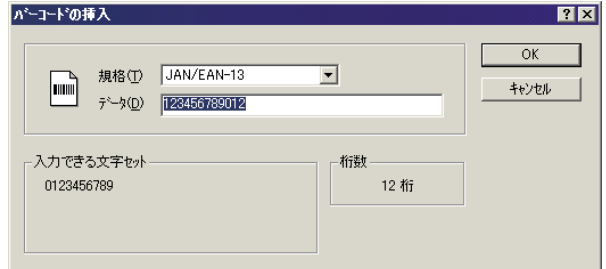

- **2** 規格を設定しなおす。
- **3** 文字や数字を入力しなおす。
- **4** [OK]をクリックする。

**バーコードのサイズや規格を編集する**

挿入したバーコードの規格を変えたり、バーコードのサイズを変えたりすることができます。

バーコードフィールドは、回転できません。

#### **1** 編集するバーコードフィールドをクリックする。

**•** バーコードフィールドをクリックしないで編集を行うと、設定した内容は、これ以降に挿入するすべて の文字フィールドに反映されます。

# 2 「設定(<u>S</u>)」メニューから「バーコード(<u>B</u>)…」をクリックするか、<u>[Ⅲ</u>|をクリッ<br>2 クする。

|一般」タブ |位置」タブ ここをクリックすると、規格を変更できます。

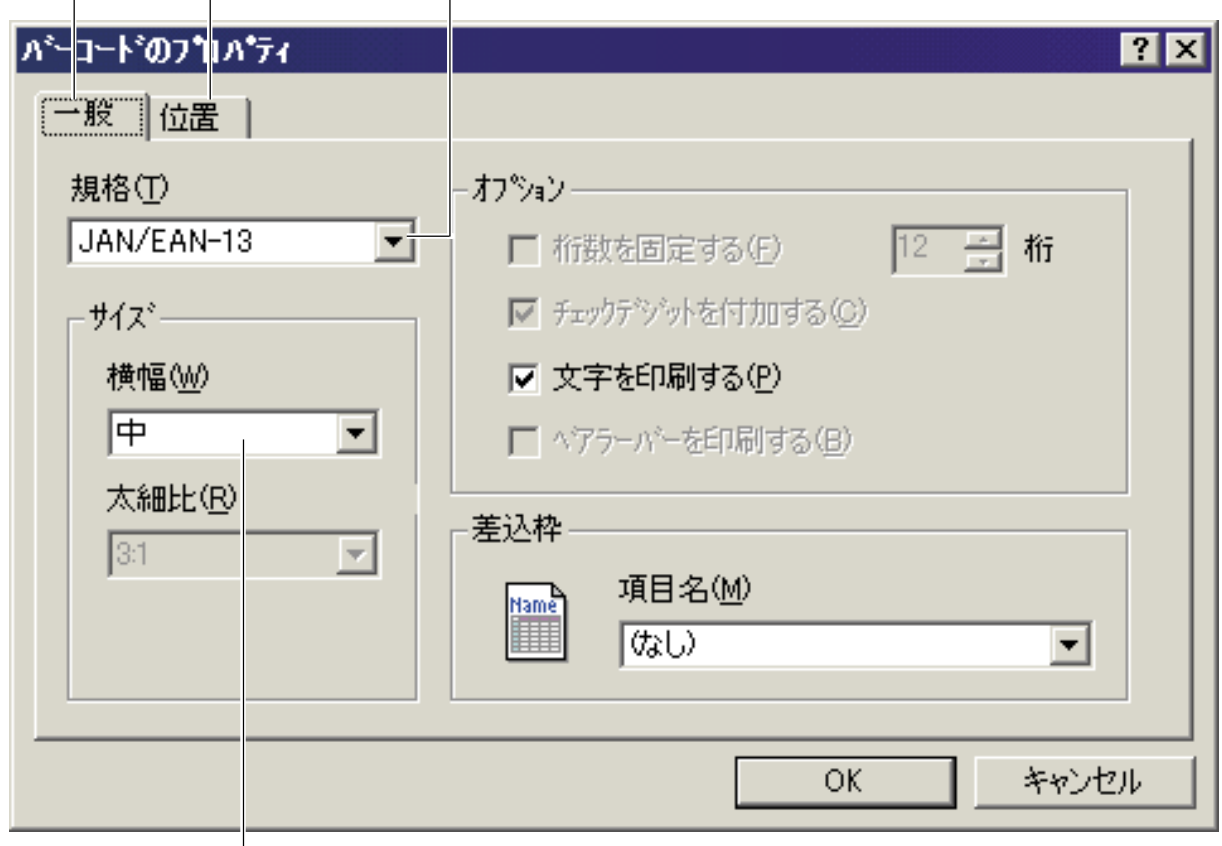

ここをクリックすると、バーコードの横幅を変更できます。

# **3** 「一般」タブの各項目を設定する。

 $\mathbb{R}$ 

**•** 差込印刷をする場合には、「差込枠」の項目名ボックスで差込用データベースの項目を設定します([69ペー](#page-68-0) [ジ「差込用データベースを作成する」\)](#page-68-0)。データベースのセルには、バーコードの規格に合った文字や数字 を入力しておきます。

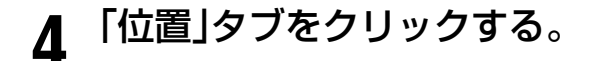

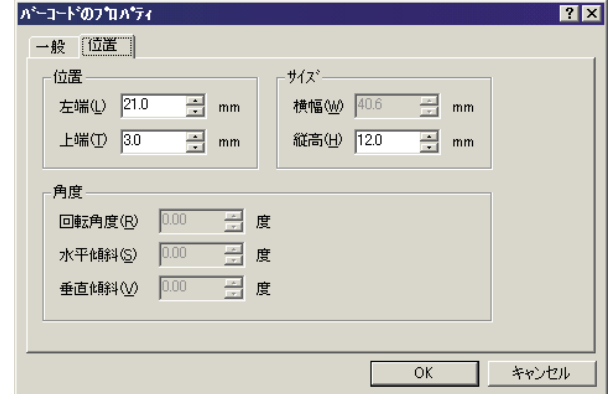

# **5** 「位置」タブの各項目を設定する。

• 左端からの距離は、「21mm以上」にしてください。 重要 • KL-E20、KL-E11をお使いの場合、バーコード印刷できるテープの横幅(長さ)は最大100mm です。

**6** [OK]をクリックする。

## **バーコードフィールドを削除する**

- **1** 削除したいバーコードフィールドをクリックする。
- 
- **2** [Delete]キーを押す。 バーコードフィールドが削除されます。

# **フィールドを配置する・サイズを 合わせる**

複数のフィールドを整列させたりサイズを同じにするなど、フィールドを揃えることができま す。また、文字フィールドと画像フィールドのサイズを同じにするなど、ちがう種類のフィー ルドでも、揃えることができます。

**フィールドの配置・サイズ合わせとは**

1つのフィールドを基準にして、複数のフィールドを上下左右に整列させたり、サイズを同じ にしたりできます。

#### 例1:サイズ合わせをしたとき

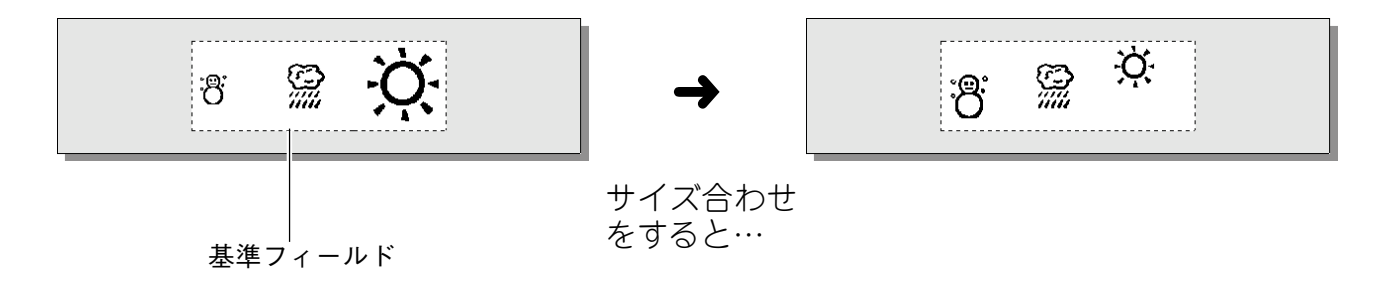

### 例2:上に揃えて整列したとき

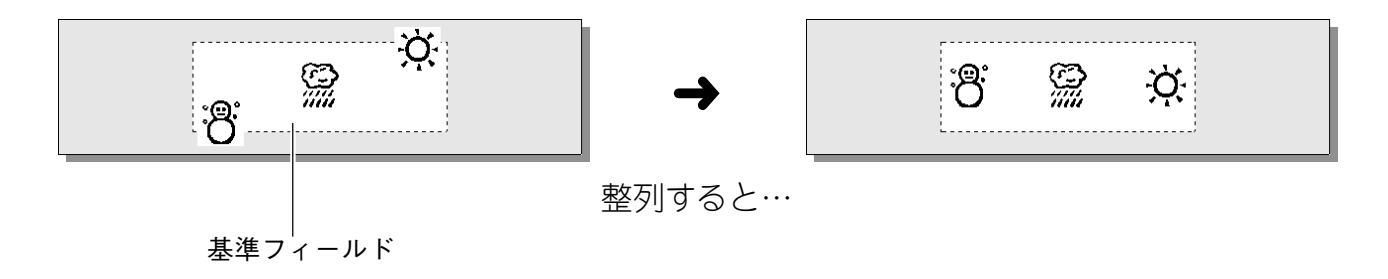

### **揃えるフィールドを選択する**

どのフィールドを揃えるのか、最初に選択します。そのあと、揃えるときの基準となるフィー ルドを選択します。

**1** 揃えるフィールドをすべて囲むようにドラッグする。または、選択する フィールドを、[Shift]キーを押しながらすべてクリックする。 選択されたフィールドは、グレーの四角形で囲まれます。また、ハンドルが表示されている フィールドが、現在の基準フィールドとなっています。

一部でもドラッグの外にでているフィールドは選択されません。注意してドラッグしてください。 重要

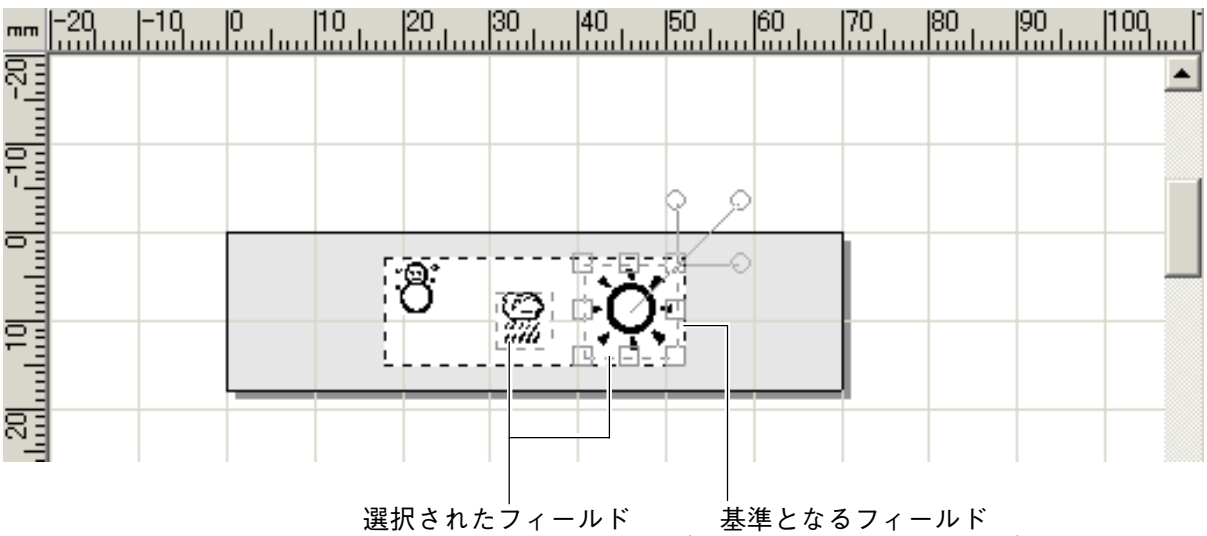

(ハンドルのあるフィールド)

- **2** [Ctrl]キーを押しながら、基準とするフィールドをクリックする。
- クリックしたフィールドにハンドルが表示され、基準フィールドとなります。

## **フィールドを配置する・サイズ合わせをする**

フィールドを選択したら、フィールドを揃えます。

**1 フィールドを揃える。**<br>1 「配置(<u>L</u>)」メニューやツールアイコンで、フィールドを揃えます[\(21ページ「メニューバーについ](#page-20-0) [て」、](#page-20-0)[25ページ「ツールバー」](#page-24-0))。

• 詳しくは、オンラインヘルプをご覧ください。

#### **2** 選択されているフィールド以外の場所をクリックする。 選択が解除されます。

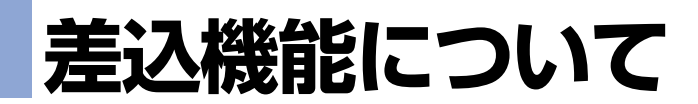

同じフォーマットを使い、その中の文字またはバーコードだけを入れ替えながら複数枚のラベ ルを連続して作ることができる機能です。 資産管理ラベルを作るときなどに便利です。

• 詳しくは、オンラインヘルプで説明しています。

### **差込機能とは**

データベースに登録したデータを利用して、同じフォーマットで文字またはバーコードがちが うラベルを複数枚作成する機能です。

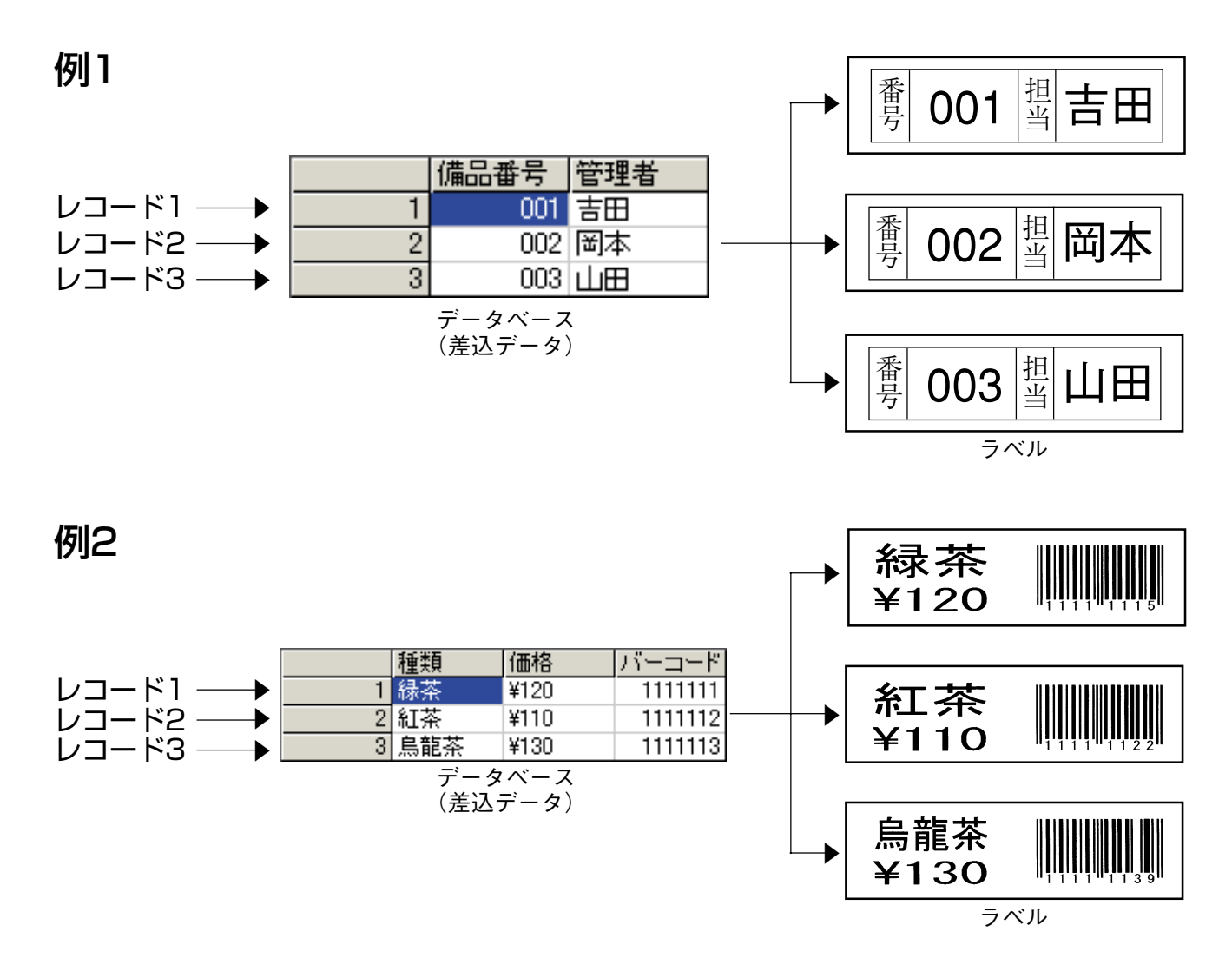

### **操作の流れ**

ここでは操作の流れを理解してください。実際の操作方法については次のページから説明して います。

- 1 差込データベースツールを使って、差込データを作成する。 2 印刷するラベルのフォーマットを作成する。 3 差込データを挿入する文字フィールド/バーコードフィールドを作成する。 4 作成したフィールドに、挿入する差込データを設定する。 **◎ 印刷するラ<br>③ 差込データ<br>④ 作成したフ<br>④ 印刷する。**
- 

<span id="page-68-0"></span>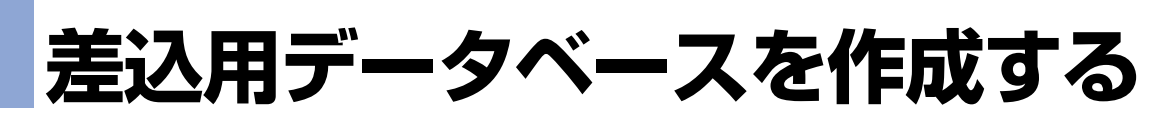

差込機能を使うには、まず差込データベースツールを使ってデータベースを作成します。

差込データベースを作るには、「新規に差込データを作成する方法(差込データベースの新規作 成)」と「他のソフトで作成したデータを利用して作成する方法(差込データベースの流用作成)」 の2つがあります。

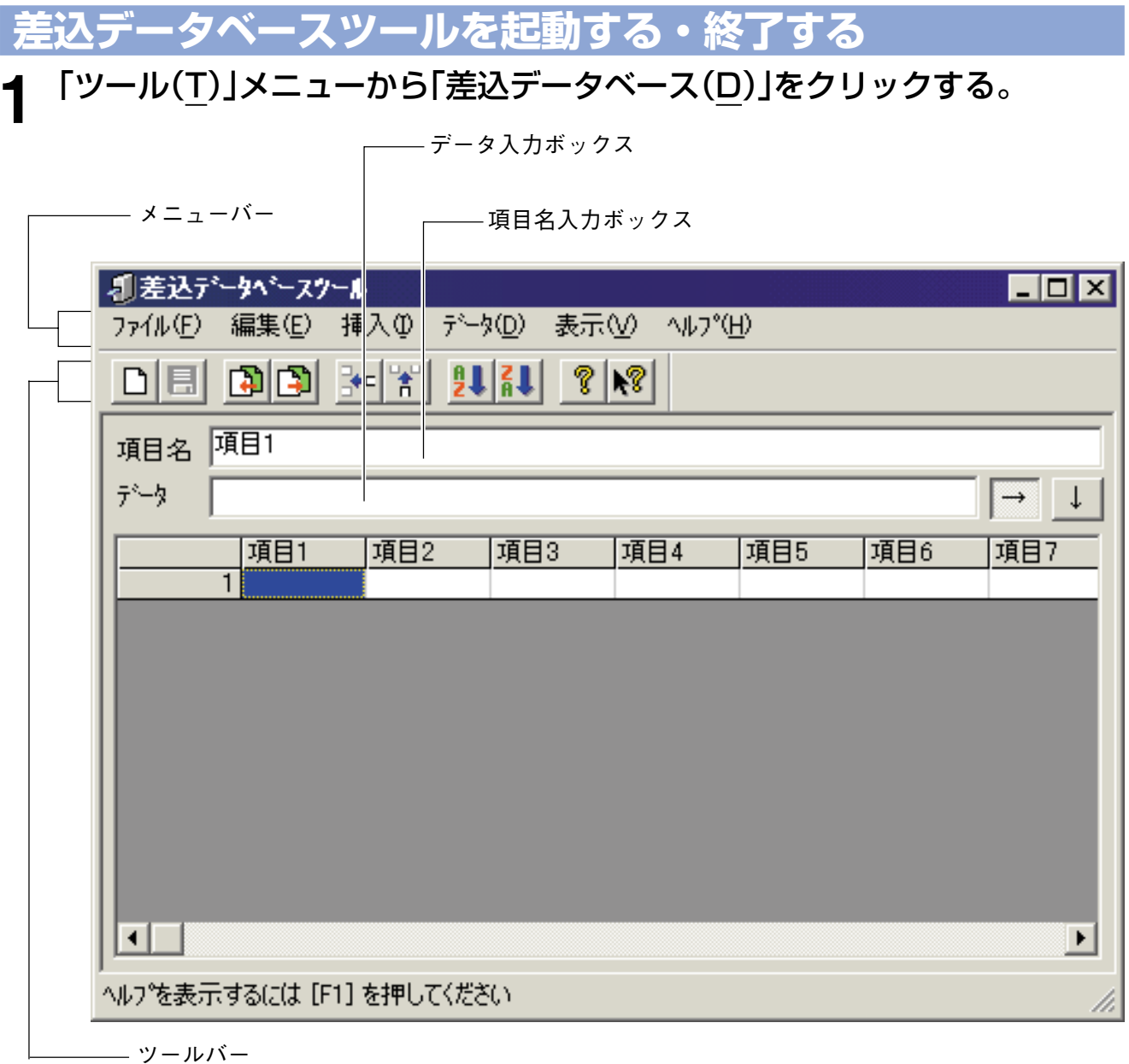

**2** データを作成する[\(71ページ「差込データベースを新規作成する」、](#page-70-0)[73ペー](#page-72-0) [ジ「差込データベースを流用作成する」\)](#page-72-0)。

- **3** データの作成が終了したら、「ファイル(<u>F</u>)」メニューから「更新(S)」をクリッ<br>**3** クする。
- **4** 「ファイル(F)」メニューから「差込データベースツールの終了(X)」をクリック する。 差込データベースツールが終了します。

**差込データベースツールのメニューバー**

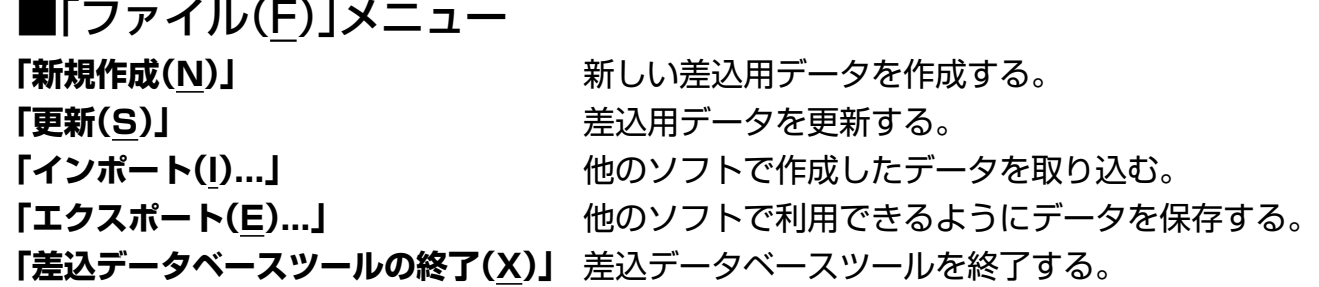

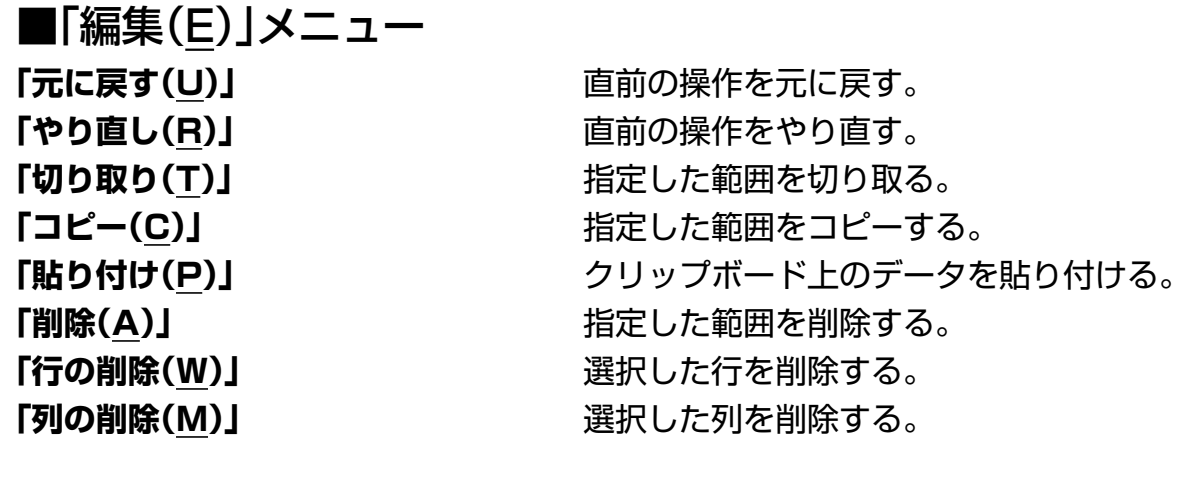

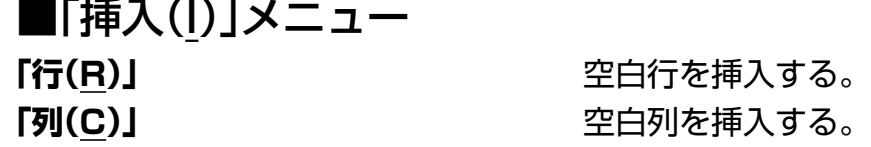

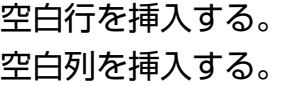

■「データ(D)」メニュー **「並べ替え(S)...」** データを降順/昇順に並べ替える。

■「表示(V)」メニュー **「ツールバー(T)」** ツールバーを表示/非表示にする。

■「ヘルプ(H)」メニュー

**「ステータスバー(S)」** ステータスバーを表示/非表示にする。

**「トピックの検索(H)」** トピックの検索画面を表示する。 **「バージョン情報(A)...」** データベースツールのバージョンを表示する。

<span id="page-70-0"></span>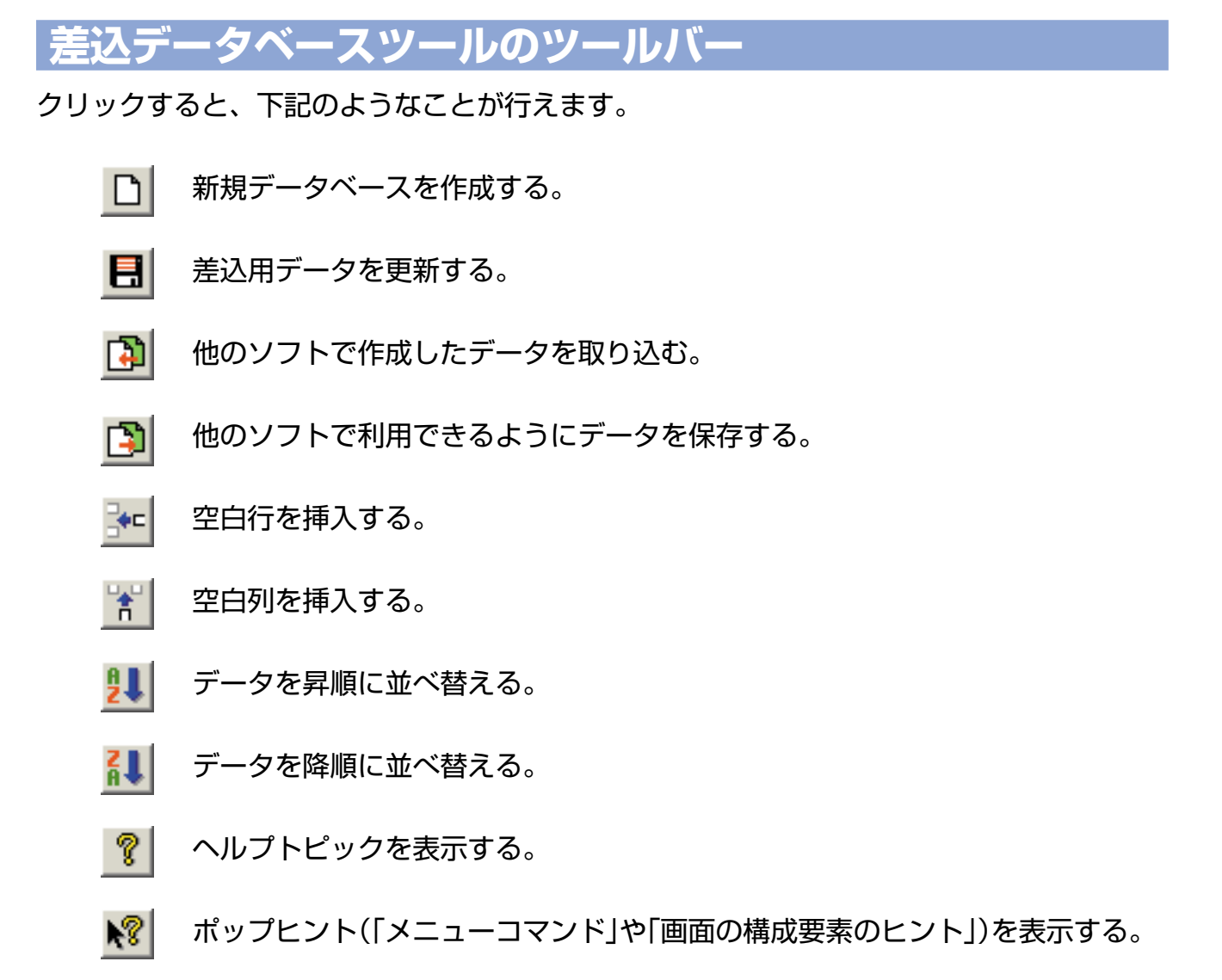

**差込データベースを新規作成する**

差込データベースツールで作成します。

- <mark>「ファイル(F)」メニューから「新規作成(N)」をクリックするか、 □ </mark>をクリッ クする。
	- 起動時に新規の画面が表示されているときは、操作**1**は行わずに、操作**2**に進んでください。
- <mark>2</mark> 「挿入(I)」メニューから「行(R)」をクリックするか、<mark>ド</mark>「をクリックして、必<br>2 要な分だけレコード入力行を増やす。
- 3 「挿入(I)」メニューから「列(C)」をクリックするか、 <mark>第</mark>をクリックして、必<br>3 <del>再な公式は頂見関を増めす</del> 要な分だけ項目欄を増やす。

#### **4** 項目名欄(「項目1」や「項目2」など)をクリックしてから、「項目名入力ボック ス」に項目名を入力する。

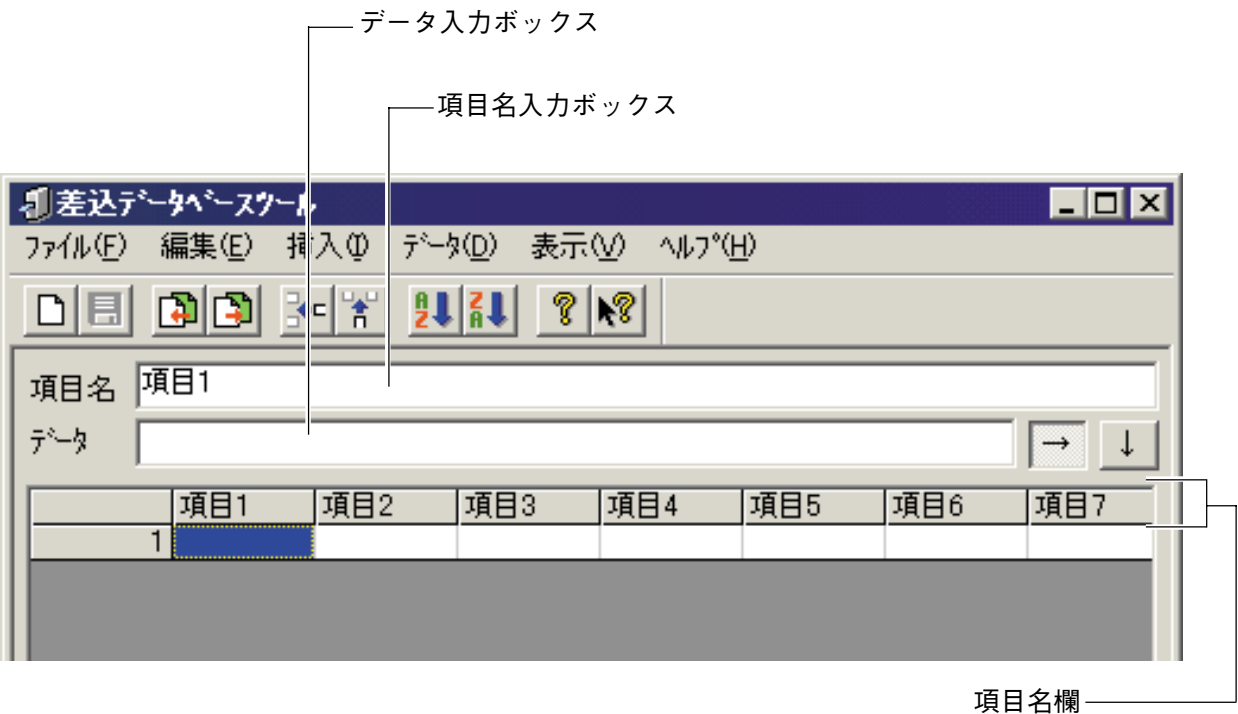

**5** セルをクリックしてから、「データ入力ボックス」にデータを入力する。

セルに直接入力することはできません。必ず、セルを選択した後に「データ入力ボックス」に入力 してください。

**6** 操作**4**~**5**を繰り返して、必要な項目名とデータを入力する。

重要

- **7** 作成が終了したら、「ファイル(<u>F</u>)」メニューから「更新(<u>S</u>)」をクリックする。
- **8** 「ファイル(F)」メニューから「差込データベースツールの終了(X)」をクリック する。 差込データベースツールが終了して、差込データベースツールを起動する前の画面に戻ります。
**差込データベースを流用作成する**

他のソフトで作成したデータベースを流用して、差込データベースを作成することができま す。

**•** 流用できるデータは、下記のファイル形式のものです。 .txt .dat .csv .asc .xls ただし、ファイル形式が「.xls 」のデータは、Microsoft® Ecxel95/97/2000/2002で作成 したものをご利用ください。 **•** Excelファイルを流用するには、Microsoft® Excel 95/97/2000/2002がインストールさ れている必要があります。

ここでは、ファイル形式が「.xls」のデータを流用する方法を説明します。

- 「ファイル(F)」メニューから「インポート(I)...」をクリックするか、 <mark>国</mark>をク リックする。 「データファイルを開く」画面が表示されます。
- **2** 流用するファイル名を設定する。
- **3** [開く(O)]をクリックする。 「.txt」「.dat」「.csv」「.asc」のデータの場合は、「テキストデータの形式」画面が表示されます。 「.xls」のデータの場合は「シートの選択」画面が表示されます(表示されないときは、操作**6**に進ん でください)。
- **4** 「テキストデータの形式」または「シートの選択」を設定する。
- **5** [OK]をクリックする。
- **6** 差込データとして利用する範囲をド ラッグして反転させる。 ドラッグした範囲が「セル範囲」に表示されま す。

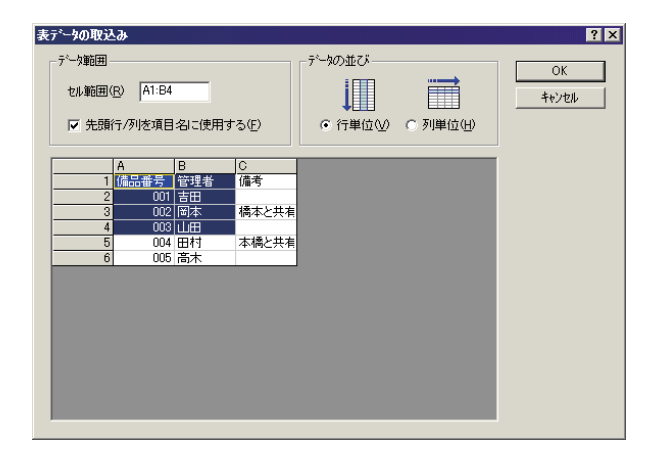

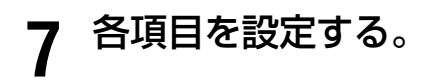

### **8** [OK]をクリックする。 差込データベースが完成します。

**g** 作成が終了したら、「ファイル(F)」メニューから「更新(S)」をクリックする。

**10**「ファイル(F)」メニューから「差込データベースツールの終了(X)」をクリック する。 差込データベースツールが終了して、差込データベースを起動する画面に戻ります。

## **フィールドを差込設定する**

<span id="page-74-0"></span>差込データベースに入力した文字や数字は、文字フィールド/バーコードフィールドの中に差 し込まれます。

最初に、差し込み用の文字フィールドまたはバーコードフィールドを作成します。その後、 データベースのどの欄(項目名)のデータを、そのフィールドに差し込むのか指定します。

• ここでは、例として文字フィールドを設定します(バーコードフィールドのときも同様に設定します)。

**1 差込用の文字フィールドを作成する。**<br>■ 文字フィールドを作成するときは、差込用であることが、はっきりとわかる文字列を入力して作 成してください。

• ここで入力した文字列またはバーコードは、差込印刷をしても印刷されません。

#### **2** 文字フィールドを配置して、フォーマットを決める。

**3** データを差し込む文字フィールドを クリックする。

クリックしたフィールドが選択されている状態 になります。

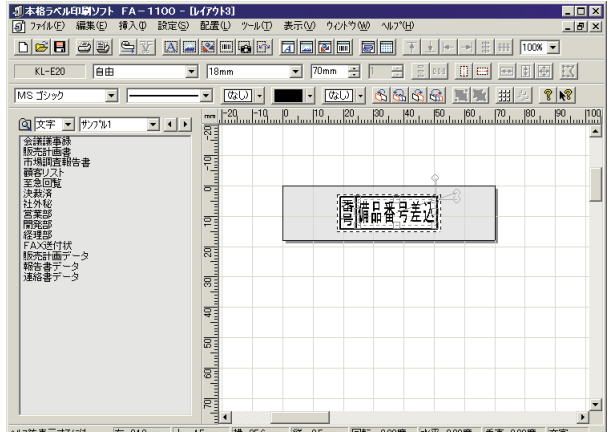

<u>4</u> 「設定(<u>S</u>)」メニューから「文字(T)...」をクリックするか、 図 <mark>をクリックす</mark> る。

文字のプロパティ画面が表示されます。

- **5** 「差込枠」の項目名ボックスをクリックする。
	- データベースの項目名が表示されます。

**6** 差し込む項目名をクリックする。 画面上では変化はありませんが、このあと差込 印刷をすると、選択した項目名(列)に入力して あるデータが差し込まれるようになります。

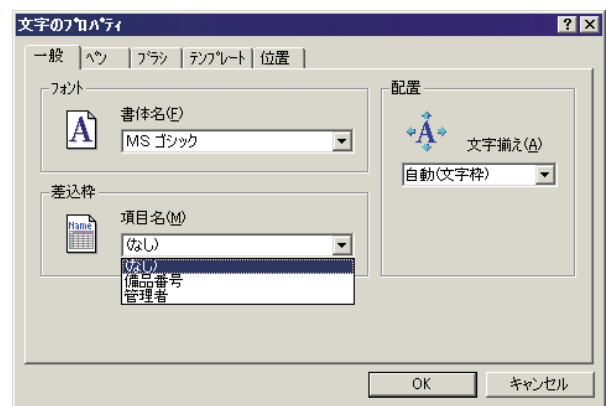

### **7** [OK]をクリックする。

#### **差込内容を確認する**

- 差し込みした内容をレイアウトに実際に差し込んだ状態にして、画面で確認することができ ます。
- あらかじめ、差込設定をしておいてください([75ページ「フィールドを差込設定する」\)](#page-74-0)。

### **1** 「ファイル(F)」メニューから「差込プレビュー(G)...」をクリックする。

**2** 何番目のレコードを表示するのか、 レコード番号ボックスに入力する。 指定したレコードの内容が、差込用の文字 フィールドに表示されます。 レコード番号の変更に合わせて、表示は変わり ます。

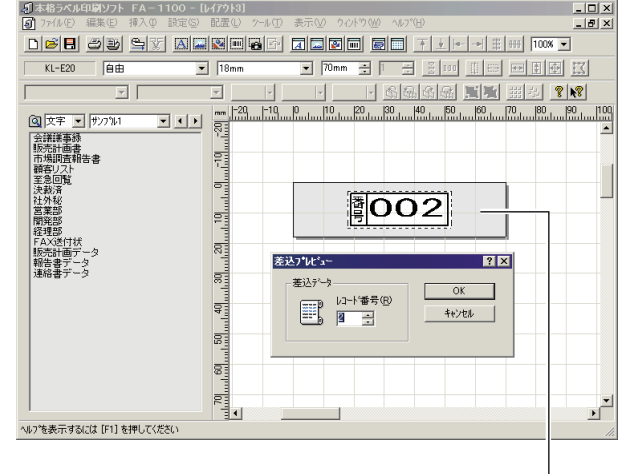

差込用の文字フィールド

#### **3** [キャンセル]をクリックする。 差込プレビューを実行する前の状態に戻ります。

- **•**[OK]をクリックすると、指定したレコードの内容がレイアウトに差し込まれて表示されます。このと き、差込プレビューを実行する前の状態に戻すことはできません。
- **•** 特定のレコードが差し込まれている状態で印刷すると、そのレコードだけを印刷することができます ([79ページ「印刷する」\)](#page-78-0)。

# **印刷するときの注意事項**

印刷するときは、ここに記載されていることに注意して行ってください。

- あらかじめパソコンとネームランドPCが接続されていることを確認してください。また、 印刷する前に文字や図形が印刷範囲からはみ出ていないか、設定したテープとネームランド PCにセットされているテープとがあっているかを確認してください([17ページ「接続機種を](#page-16-0) [設定する」、](#page-16-0)[18ページ「新しいレイアウトを作成する」\)](#page-17-0)。
- どのように印刷されるのか詳しく確認したいときは、400%表示にすると便利です(ズーム 機能をお使いください)。
- お使いのテープカートリッジによっては、接続しているネームランドPCでの濃度設定が必 要な場合があります。くわしくは、テープカートリッジの注意書きを参照してください。
- KL-A50Eをお使いの場合、印刷が濃すぎるときはKL-A50Eで濃度が薄くなるように設定し ます。くわしくは、KL-A50Eの取扱説明書をご覧ください。

**•** FA-B30とFA-1100で、同時に印刷を行わないでください。正常な印刷結果が得られない場合 があります。

**•** KL-E20、KL-E11をお使いの場合、印刷できるテープの横幅(長さ)は最大300mmです。

#### KL-E11から印刷する際のご注意

• ご使用になるテープ幅以上の印刷幅で、長い印刷を行ったり、連続して印刷を行うと、 鮮明な印刷ができなかったり、テープがつまる恐れがあるなど、故障の原因となる場合 があります。

ご使用になるテープ幅未満の印字幅で印刷することをおすすめいたします。

### **印刷する**

<span id="page-78-0"></span>作成したレイアウトを、本機で印刷、差込印刷をしましょう。 また、テープ送りとテープカットも、パソコンから行えます。

#### **印刷する**

**1** 「ファイル(F)」メニューから「ネーム ランドPCで印刷(P)...」をクリックす るか、*含* をクリックする。

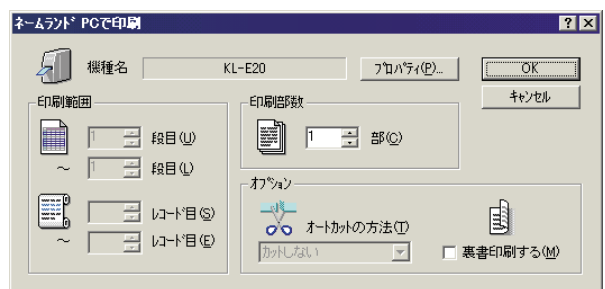

- **2** 各項目を設定する。
- **3** [プロパティ(P)...]をクリックする。

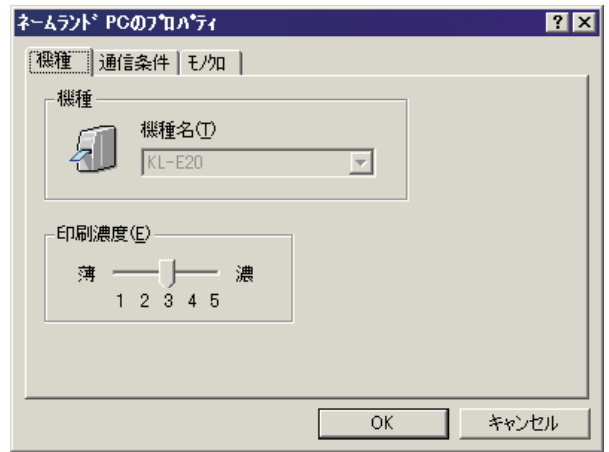

### **4** 各項目を設定する。

印刷濃度は、通常は設定を変更する必要はありません。実際に印刷した結果、文字や図形がかす れていたり濃すぎていたときのみ変更してください。

• KL-A50Eをお使いのときは、印刷濃度はKL-A50Eで設定してください。

- **5** [OK]をクリックする。
- **6** 部数やオプションなどを設定する。
- **7** ネームランドPCとパソコンを接続する。

• 本体の取扱説明書をご覧ください。

**8** [OK]をクリックする。

印刷が始まります。

- **•** 印刷を中止するときは、印刷スプーラの画面で中止したい名称を右クリックし、[印刷中止]をクリック します。
- **•** 拡大印刷したときは、テープを組み合わせて貼ってください([87ページ「テープカートリッジの幅以上の](#page-86-0) [ラベルを作成するときは」\)](#page-86-0)。
- **•** KL-A50E/KL-S30から印刷したときは、印刷を確認するウィンドウが表示されます。

#### **差込印刷する**

差込機能については、[67ページ「差込機能について」](#page-66-0)をご覧ください。

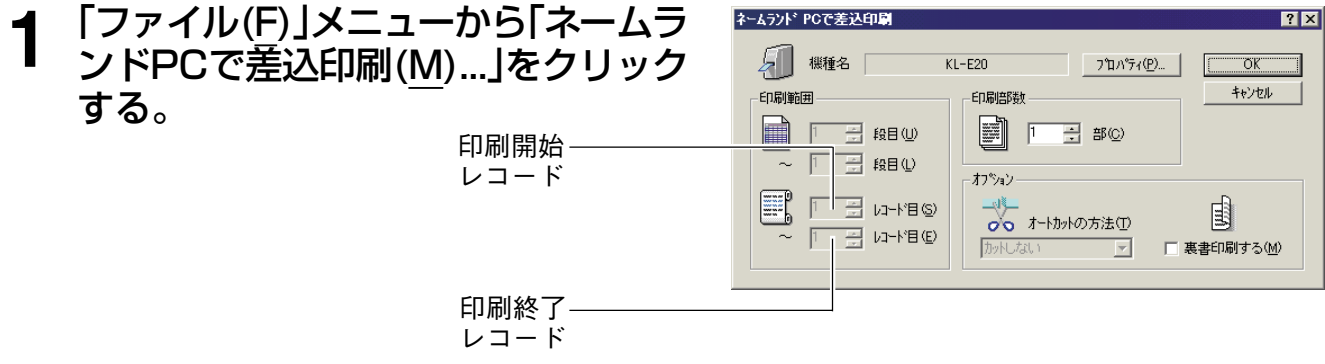

- **2** 各項目を設定する。
- **3** [プロパティ(P)...]をクリックする。

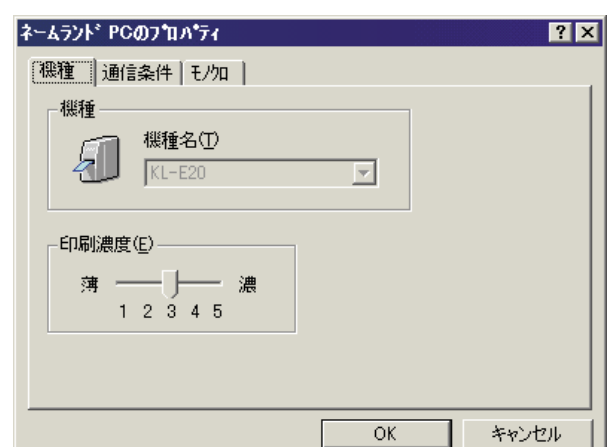

- **4** 各項目を設定する。
- **5** [OK]をクリックする。
- **6** 部数やオプションなどを設定する。

### **7** ネームランドPCとパソコンを接続する。

- 本体の取扱説明書をご覧ください。
- **8** [OK]をクリックする。 印刷が始まります。
	- **•** 印刷を中止するときは、印刷スプーラの画面で中止したい名称を右クリックし、[印刷中止]をクリック します。
	- **•** 登録してあるレコードの中の1つだけを印刷したいときは、次のように行います。
	- ① 差込プレビューを使って印刷するレコードをレイアウト画面に表示し、文字フィールドに実際に文字 を差し込む。
	- ② 通常の印刷を行う([79ページ「印刷する」\)](#page-78-0)。 また、80ページの操作**1**の表示画面で、印刷するレコードを「印刷開始レコード」と「印刷終了レコー ド」の両方に設定しても、1つだけのレコードが印刷されます。
	- **•** KL-A50E/KL-S30から印刷したときは、印刷を確認するウィンドウが表示されます。

#### **テープ送りをする・テープをカットする**

パソコンからでも行えます。

**1** ツールアイコンをクリックする。

■ をクリックすると、テープが送られます。

■ をクリックすると、テープがカットされます。

## **内蔵画像ライブラリー一覧**

FA-1100には、サンプル・サンプル大のほか、以下のジャンルごとに画像データが内蔵 されています(全部で1099種)。

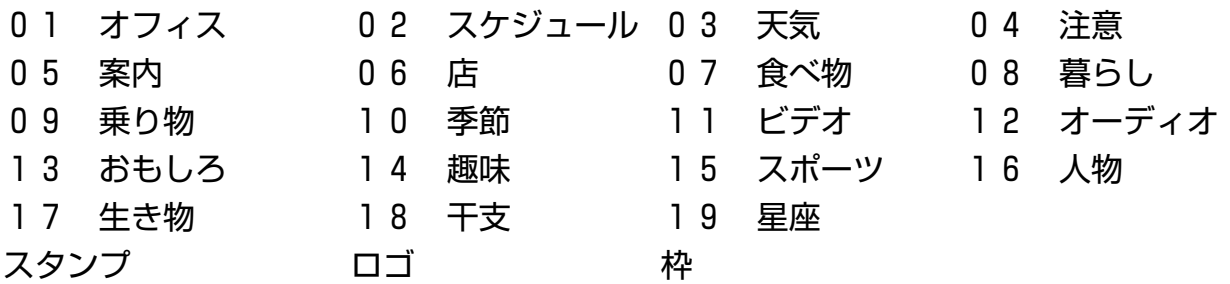

上記ジャンルの画像を呼び出すには、FA-1100のビューアパネルの種類を「画像」にして、パ ネル名リストを表示させて各ジャンルを選択します。

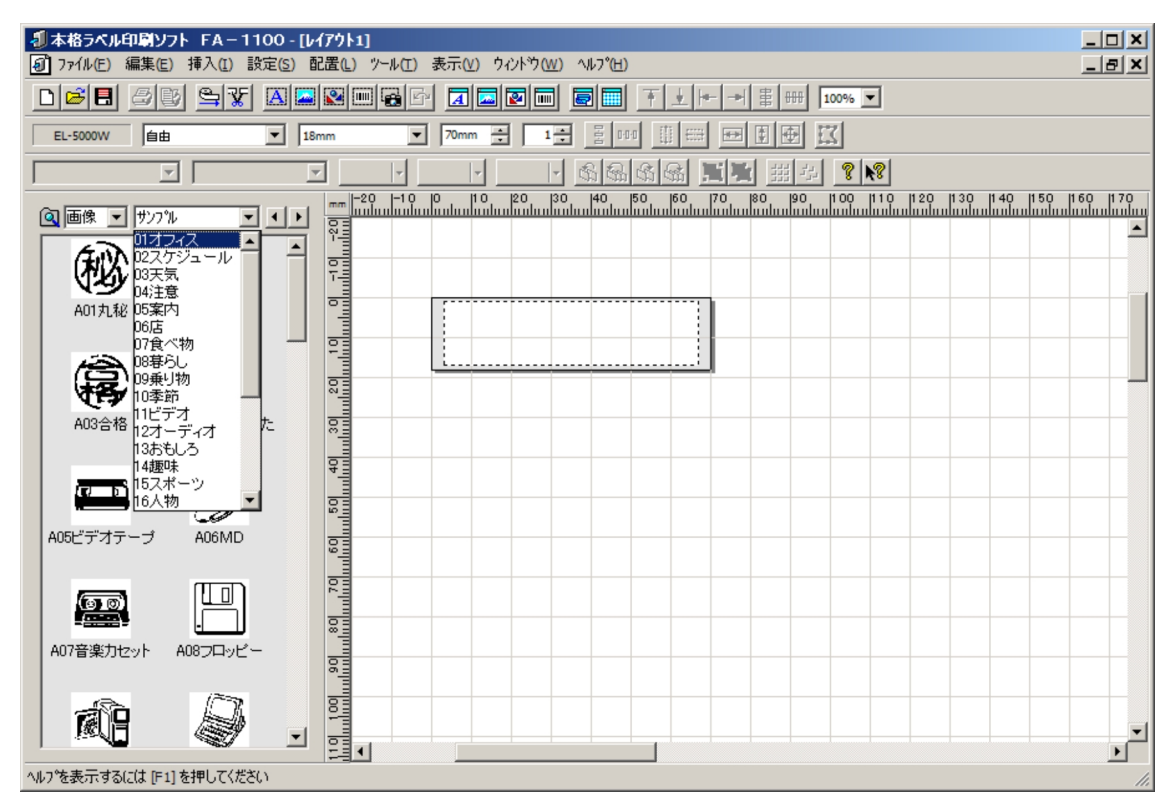

※詳しくは[、43ページの「画像を挿入する」を](#page-42-0)ご覧ください。

# **数字フォント一覧**

FA-1100には、10種類のTrue Typeフォント(数字と一部の記号のみ)が付属されています※。 必要な場合は、FA-1100をインストールするときにこれらのフォントもインストールしてく ださい。

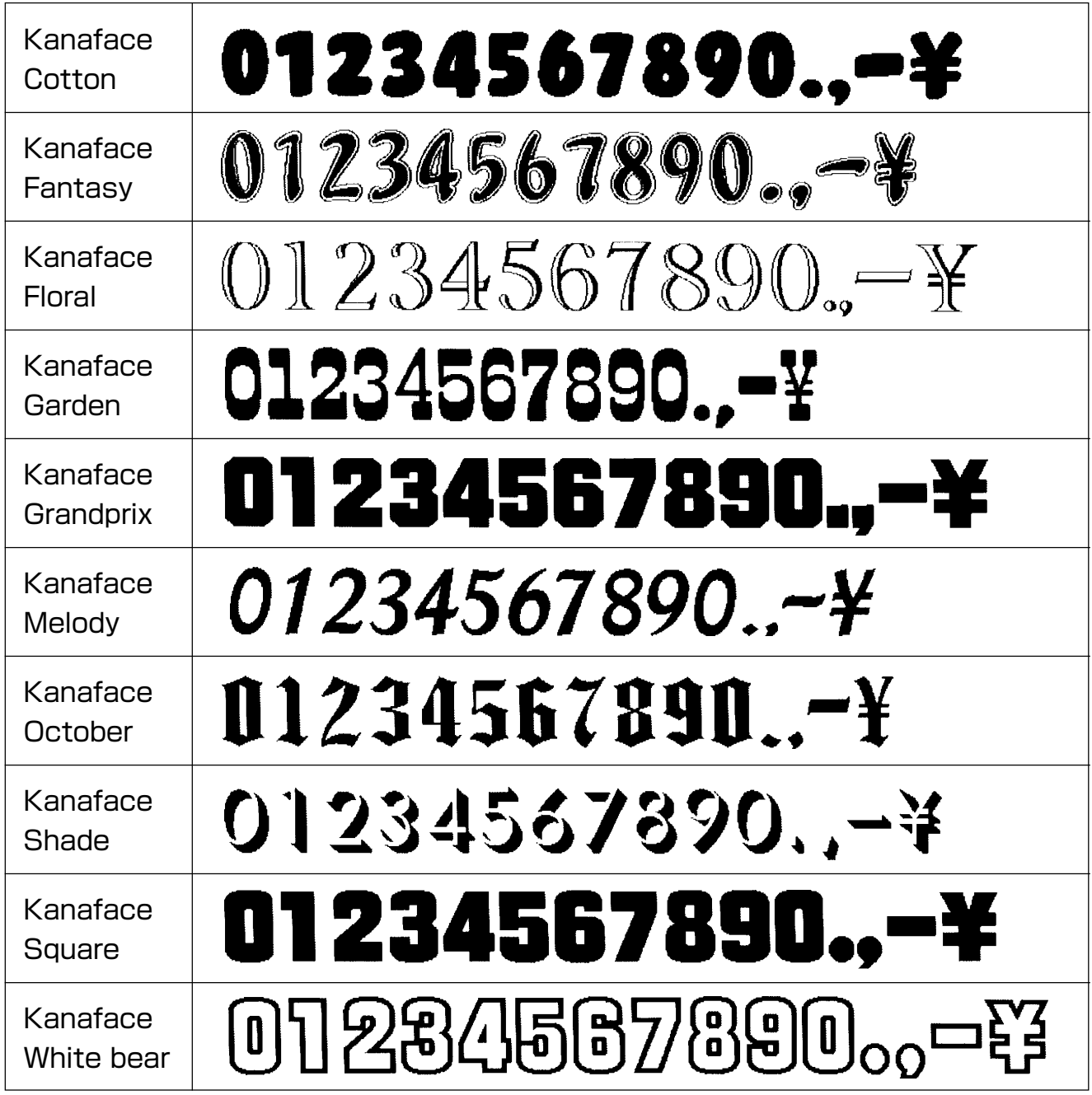

※ これらの数字フォントは、株式会社シーアンドジイが著作権を保有する「カナフェイス」の 中の文字を使用しています。

# **ラベル作成のヒント**

#### **縦書きラベルを作成するときは**

縦書きラベルの作成には、次の2つの方法があります。

- 1. ラベルのプロパティの設定で「ラベルの方向」 を「横」に設定し、縦書きフォントを使って文 字フィールドを作成します。縦書きフォント はフォント名の先頭に@が付きます。右記の 画面では@MSゴシックを使用しています。 ただし、半角文字は使えません。
- 2. ラベルのプロパティの設定で「ラベルの方向」 を「縦」に設定し、縦書きフォントを使って文 字フィールドを作成します。縦書きフォント はフォント名の先頭に@が付きます。右記の 画面では@MSゴシックを使用しています。 ただし、半角文字は使えません。 そのあと、文字フィールドを回転ハンドル [\(35ページ「共通の操作」\)](#page-34-0)で回転して、下記 の画面のようにします。縦書きの作成はこの 方法でイメージと同じ編集ができます。

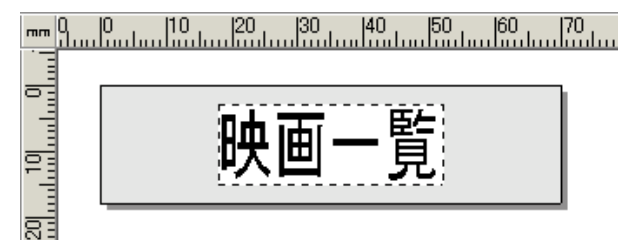

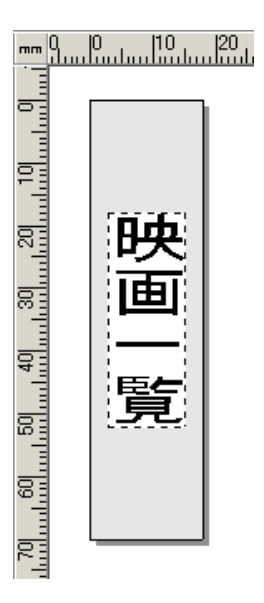

### **フィールドを編集していろいろなラベルを作成するときは**

フィールドを工夫して組み合わせると、こんなラベルが作れます。

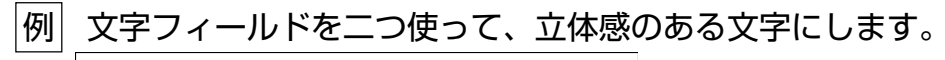

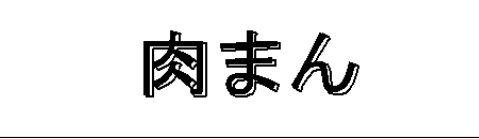

1. 新しいレイアウトを開き、 をクリックす る。

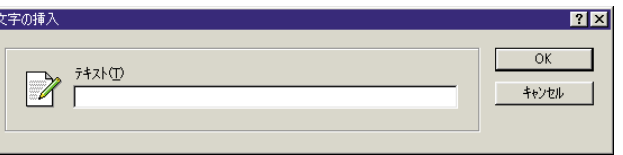

2.「肉まん」を入力し、[OK]をクリックする。

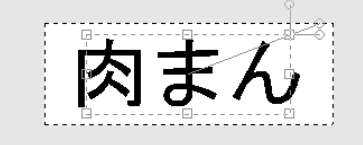

- 3. 文字フィールドのハンドルが表示されている状態で、[Ctrl]+[C]を押してコピーする。 フィールドがコピーされます。
- 4. [Ctrl]+[V]を押してペーストする。
- 5. 前面にある文字フィールドをドラッグして、 位置をずらす。

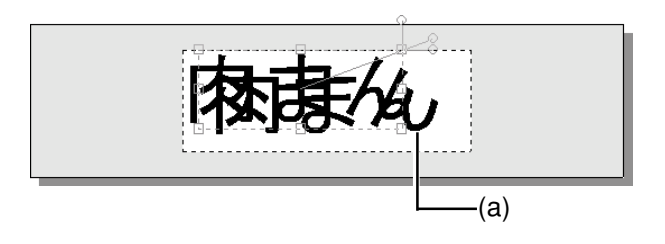

6. (a)の文字フィールドを選択し、 <a> クする(または、右クリックして「フィールド のプロパティ」を選択する)。

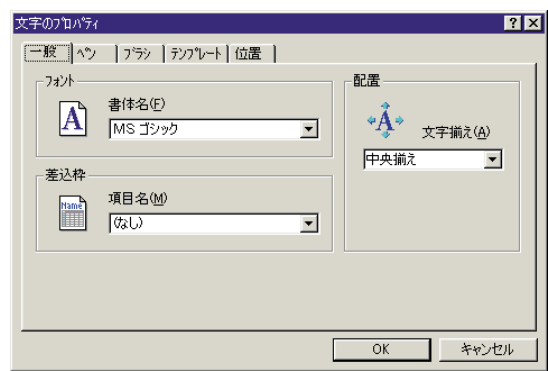

7.「ペン」タブをクリックする。

8.「描画色(C)」を黒に設定する。

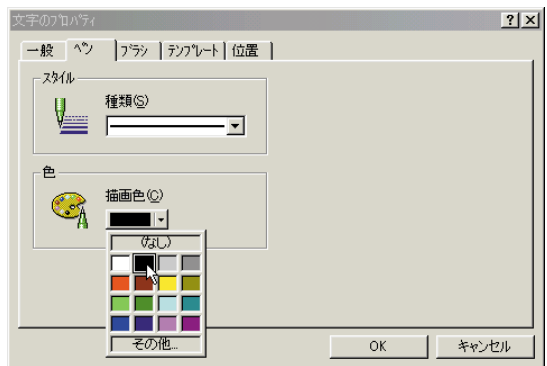

9.「ブラシ」タブをクリックする。

10.「べた」の「開始色(S)」を白に設定する。

11. [OK]をクリックする。

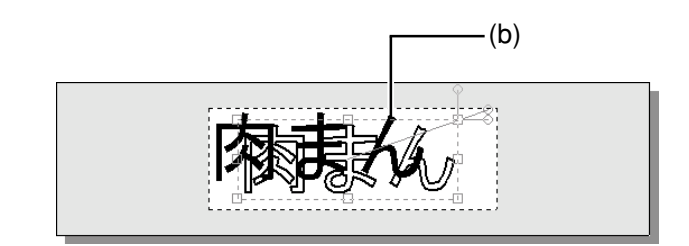

12. (b)の文字フィールドをドラッグして、白抜 きした文字に重ねる。

黒文字を右斜め上に配置した場合

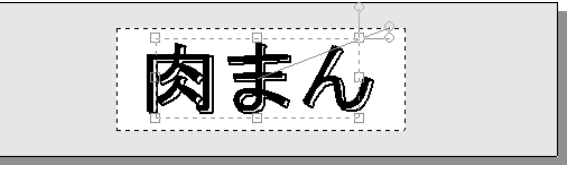

黒文字を左斜め下に配置した場合

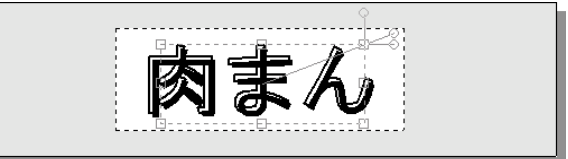

<span id="page-86-0"></span>**テープカートリッジの幅以上のラベルを作成するときは**

ラベルを貼り合わせれば、セットしてあるテープカートリッジの幅よりも大きいラベルを作る ことができます。

|例| 12㎜テープカートリッジを使って、下のようなテープを作成する

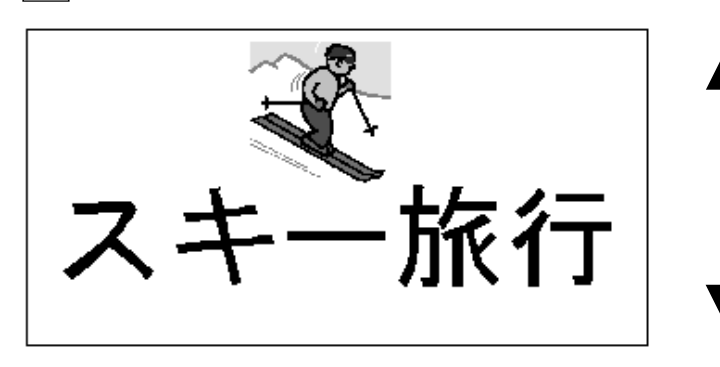

12mmラベル×3枚

1.「ラベルのプロパティ」画面で、ラベル幅を「12mm」に、分割枚数を「3枚」に設定します [\(18ページ「新しいレイアウトを作成する」\)](#page-17-0)。

**•** KL-E20、KL-E11では、この機能は使用できません。 **•** 拡大できるテープの幅は機種によって異なります。本体で拡大できるテープ幅のみ使用できま す。

**•** 印刷範囲(幅)が600㎜を超えないように、分割枚数を設定してください。

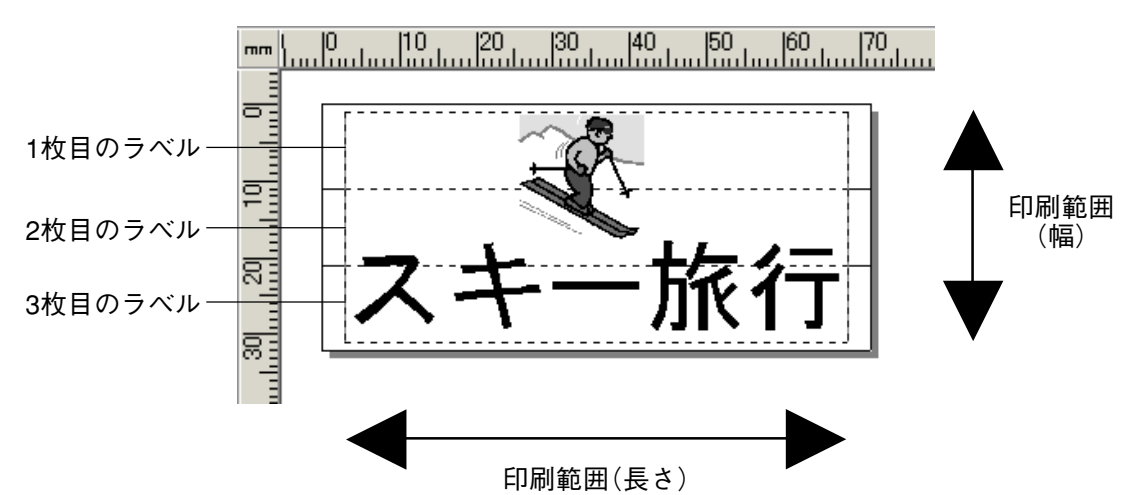

2. テープの内容を作成します。

3. 印刷します。

ラベルが3枚印刷されます。組み合わせて貼ると、例 のようなラベルができあがります。

# <span id="page-87-0"></span>**印刷時のトラブルについて**

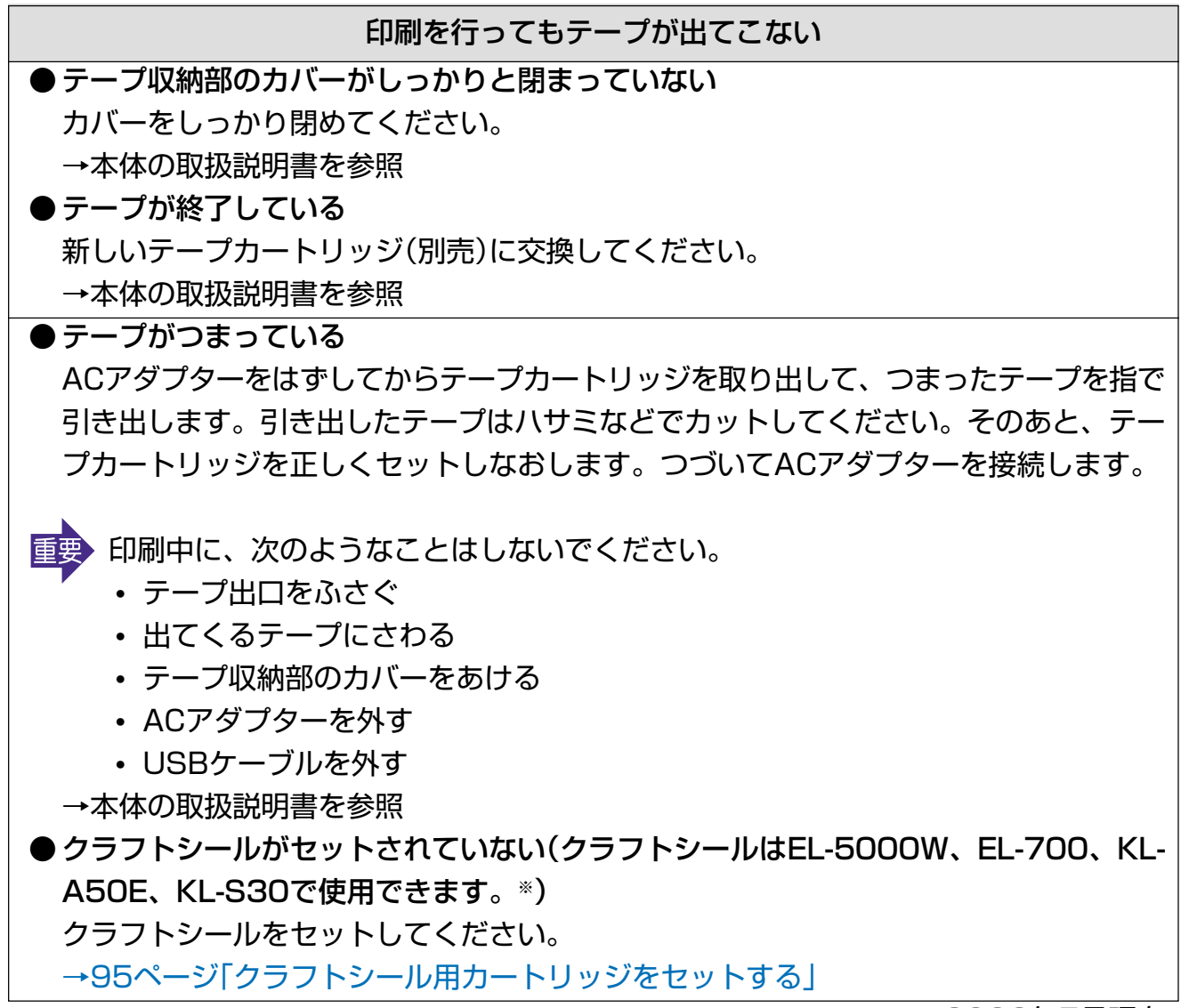

※2002年5月現在

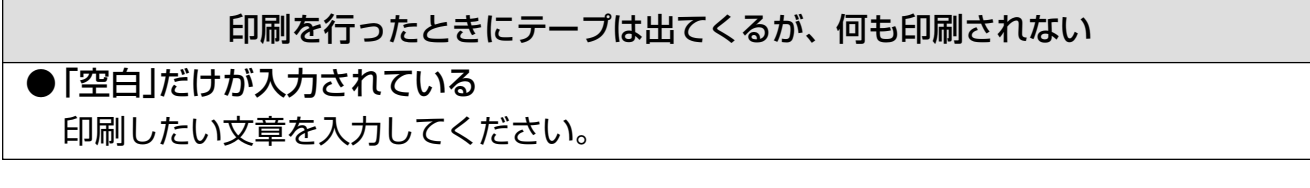

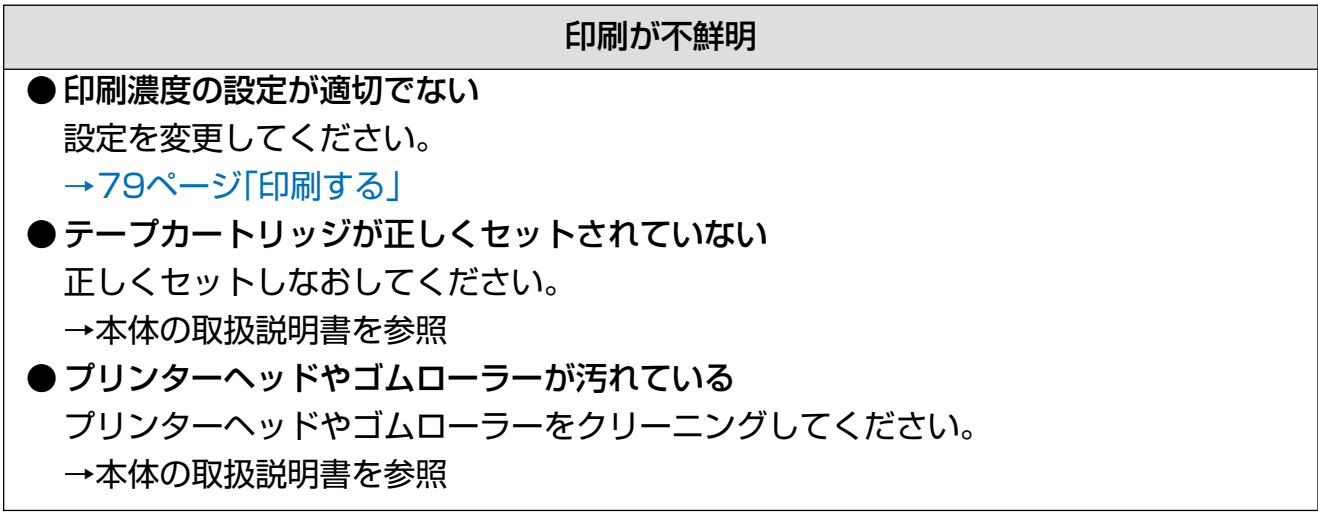

一部が欠けて印刷される

[→93ページ「印刷内容の一部が欠けたときは」](#page-92-0)

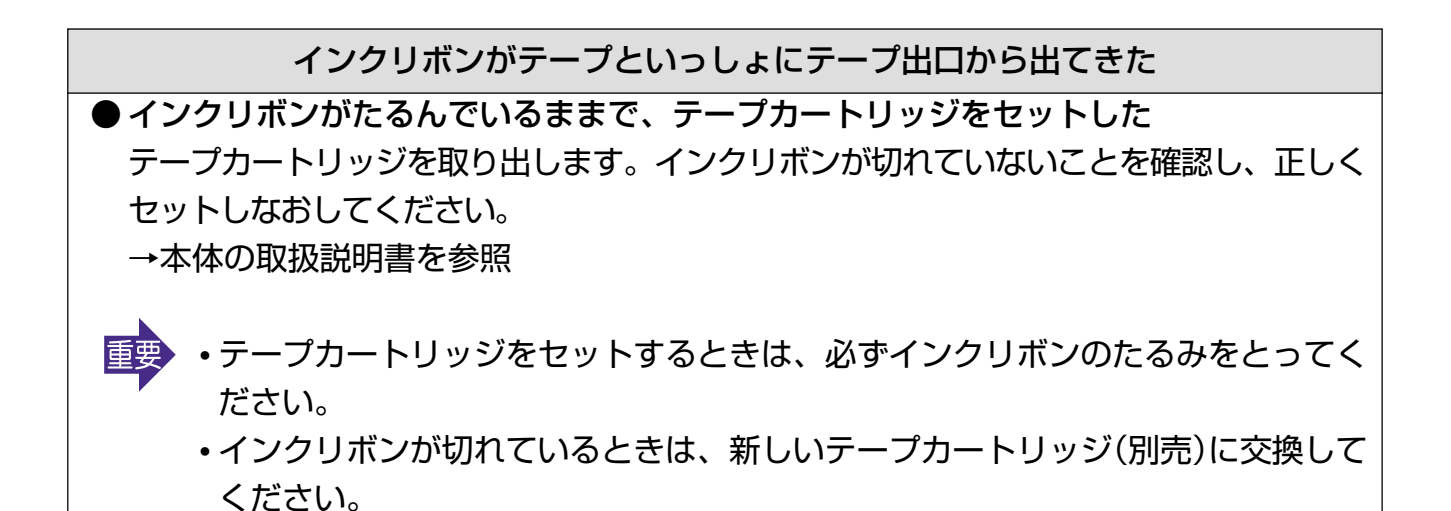

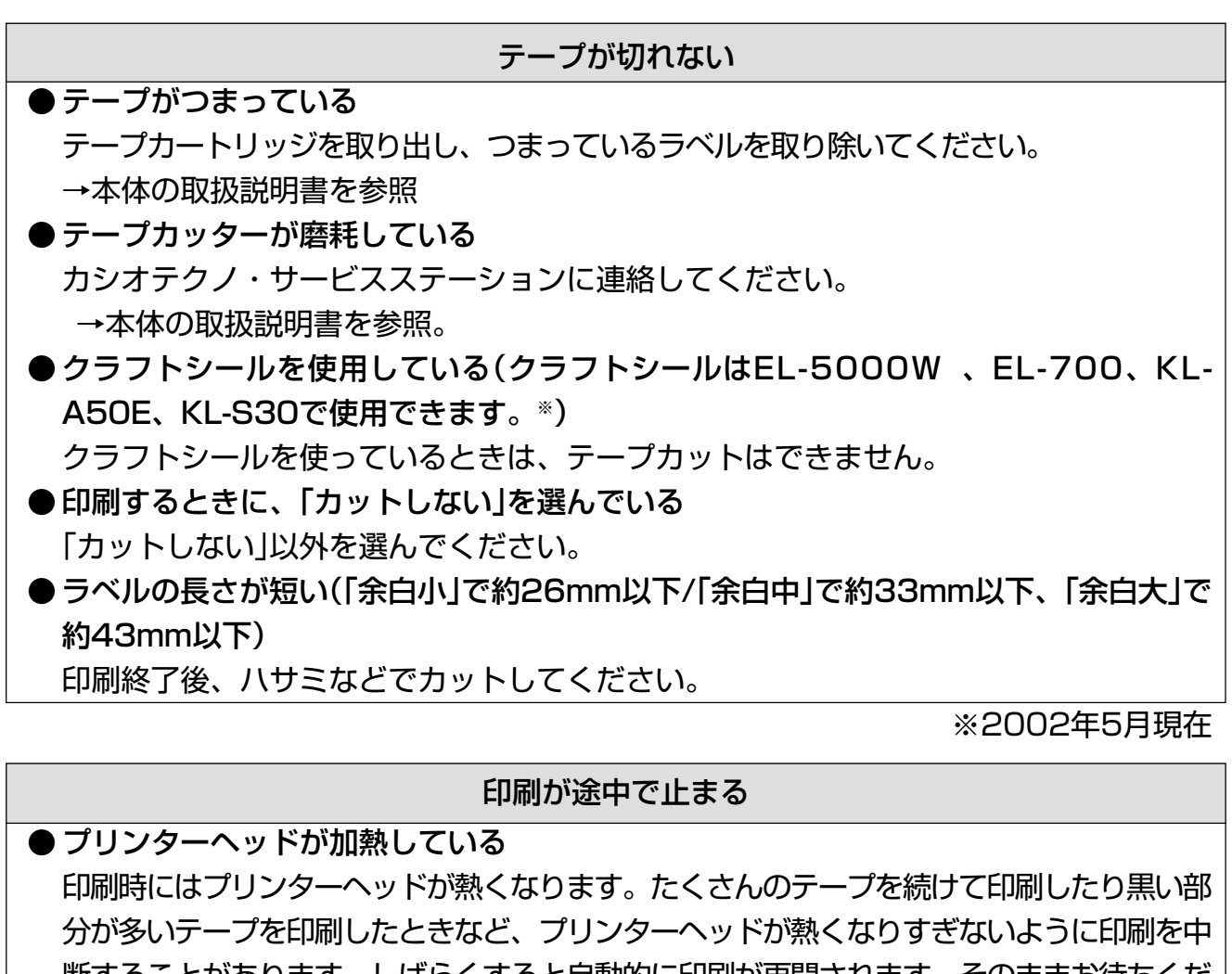

断することがあります。しばらくすると自動的に印刷が再開されます。そのままお待ちくだ さい。 ● ネームランド/プリンタ本体にセットしてある電池が消耗している 印刷時には、通常よりも多くの電力を必要とします。このため、ネームランド/プリンタの

電源が入っていても、印刷を行うと停止することがあります。

新しい電池に交換するか、ACアダプターを接続してご使用ください。

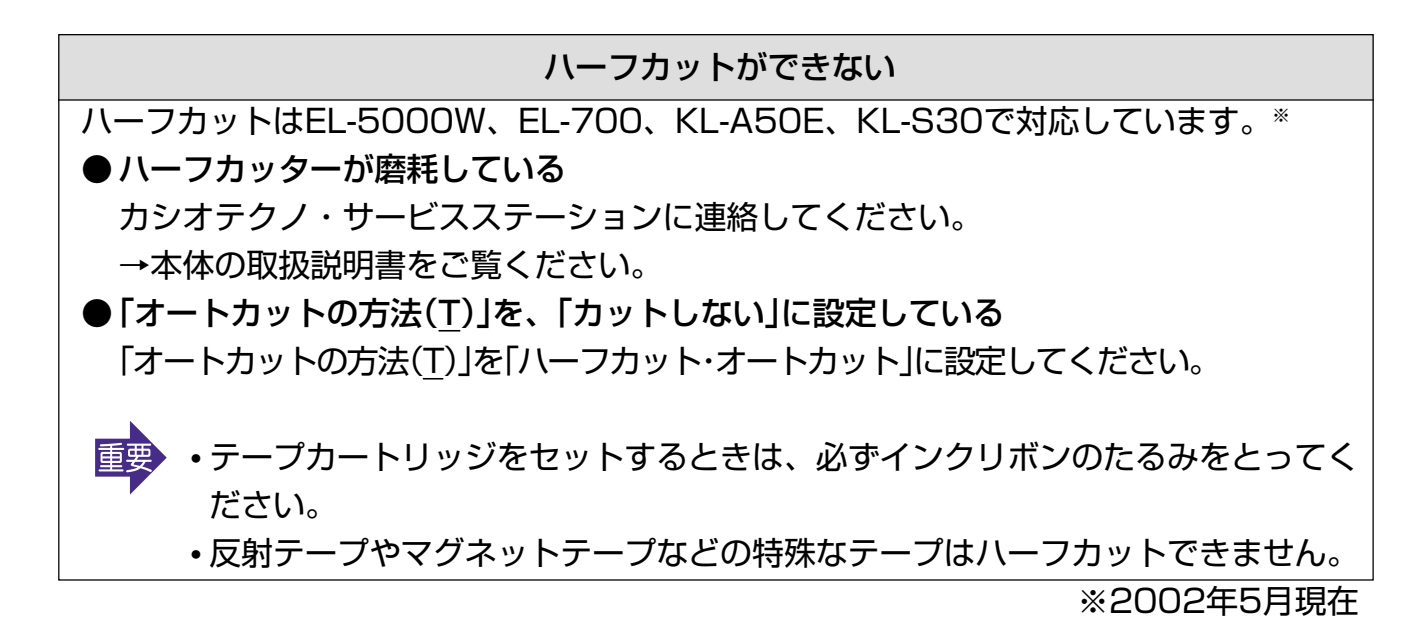

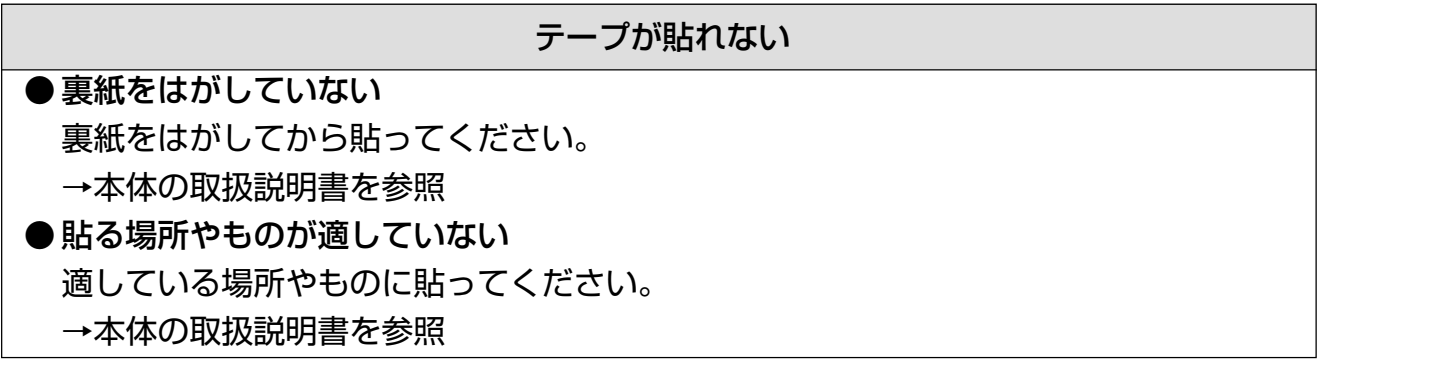

### **エラーメッセージ一覧**

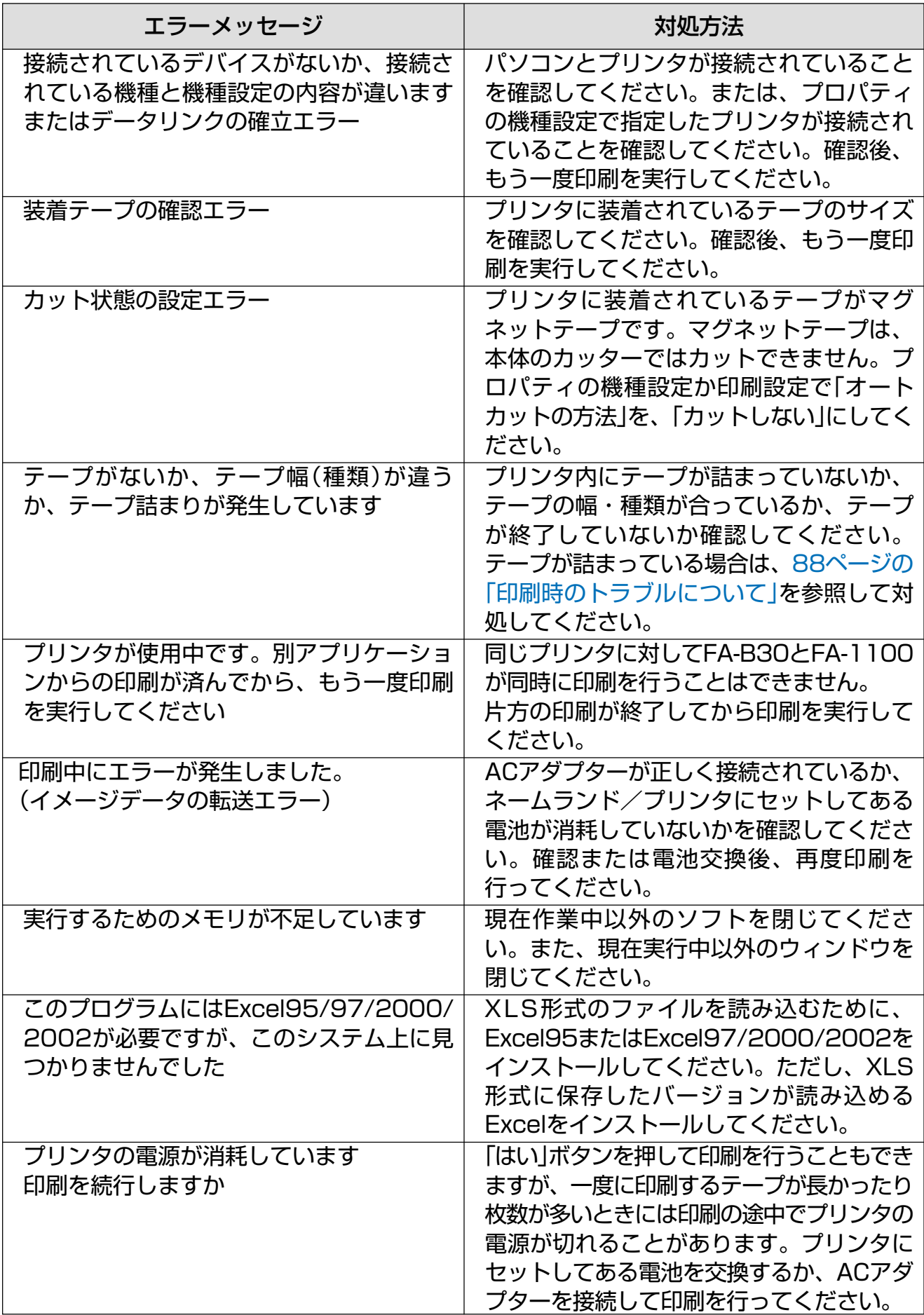

#### <span id="page-92-0"></span>**作成時のトラブルについて**

#### ●印刷内容の一部が欠けたときは

文字フィールドをマウスドラッグによりサイズ変更した場合、画面上では正しく表示されてい るにもかかわらず、印刷すると内容の一部が欠けてしまうという現象がまれに発生することが あります。

この場合、文字フィールドのサイズを少し変更してください。

サイズを変更しても欠けてしまうときは、「設定(S)」メニューの「文字(T)...」をクリックして 「配置」の「文字揃え(A)」を「自動(文字幅)」に設定し、印刷してください。

上記の操作を行っても文字が欠ける場合は、文字のサイズを変更(小さくする)してみてくださ い。また、文字列の端が欠ける場合には、端の部分に空白を入れると端が欠けずに印刷が行え ることがあります。

また、実際に印刷されるイメージは印刷プレビューの画面で確認することができます。

●ビットマップや他の画像ファイルの読み込み時、または、印刷実行時にメモリ不足になった ときは

FA-1100で、画像フィールドにビットマップなどの画像ファイルを読み込もうとしたり、画 像フィールドが登録されているレイアウトを印刷しようとするときに「実行するためのメモリ が不足しています」とメッセージが表示されることがあります。

この現象には2つの原因が考えられます。

第一の原因としては、メモリが不足していることが考えられます。この場合は、他の実行中の プログラムを終了してからもう一度実行してみてください。

第二の原因としては、Windowsのディスプレイドライバの問題が考えられます。ほとんどの ディスプレイドライバの最新版は、この問題を解決しているようですので詳細につきまして は、お使いのパソコンメーカーにお問い合わせください。

●読み込んだカラービットマップなどの画像が、印刷したときに黒くつぶれてしまうときは 「ビットマップの輝度が低い」ことが考えられます。

FA-1100の「ペイント」または「ペイント系のソフト」で輝度も高い方向に調整してください。 または2値化(色数 2色)して画像がつぶれないように調整してください。つぶれの度合いが少 なくなることがあります。

**ファンシーテープとクラフトシール**

次の機種をお使いになっているときは、別売のファンシーテープに印刷することができます。 • EL-5000W • EL-700 • KL-A50E • KL-S30 (2002年5月現在) また、お使いの機種に同梱のクラフトシール用カートリッジを使って、カラフルにデザインさ れたシール(クラフトシール)に印刷することができます。

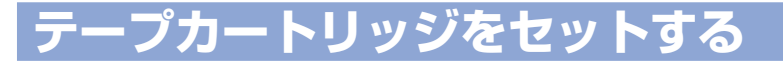

#### ■ファンシーテープカートリッジをセットする

印字例

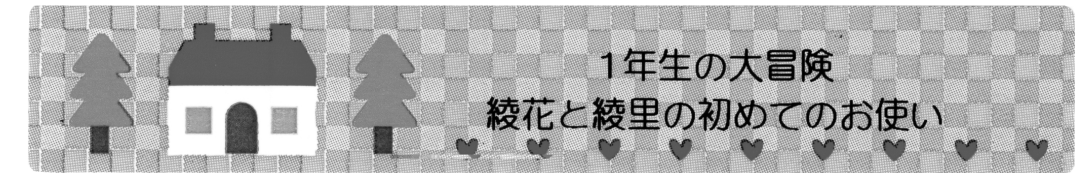

ファンシーテープカートリッジは別売です。

**1** ファンシーテープのマーカーを合わせる。 ファンシーテープカートリッジを本体にセットするときは、テープ裏面のマーカーの位置がテープ ガイドの外側にならないようにしてください。 テープガイドの外側にマーカーがあると、一枚目には何も印刷されません。

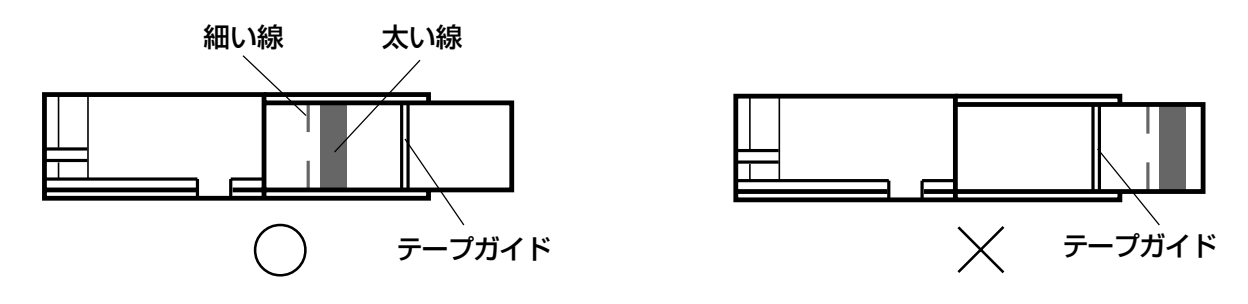

**2** ファンシーテープカートリッジを本体のネームランド用プリンタにセットす る。

本体の取扱説明書をご覧ください。

#### <span id="page-94-0"></span>■クラフトシール用カートリッジをセットする

印字例

(隠し撮り:パパ) 綾里とポチ、おばあちゃん家まで二人だけの大冒険!

クラフトシールは別売です。

**1** クラフトシールを、1枚だけ切りはなす。 シールのつなぎ目に紙が残ると印刷するときに引っかか 重要 ることがあります。ハサミなどできれいに取ってからご 使用ください。

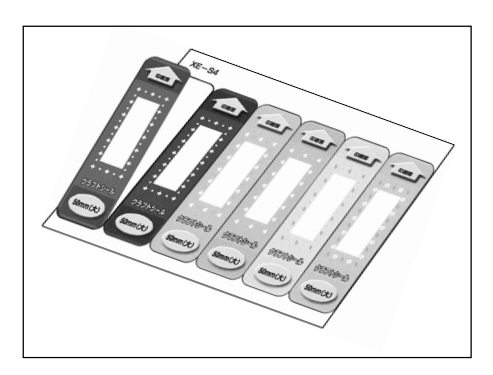

**2** クラフトシール用カートリッジに、切りはなしたクラフトシールをセットす る。 クラフトシールを、印刷面が内側になるようにセットします。

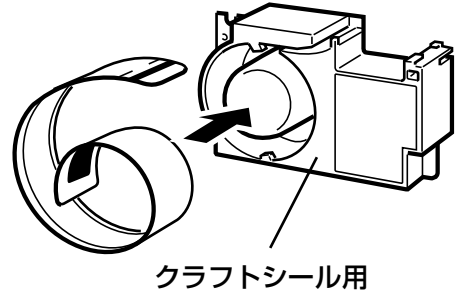

カートリッジ

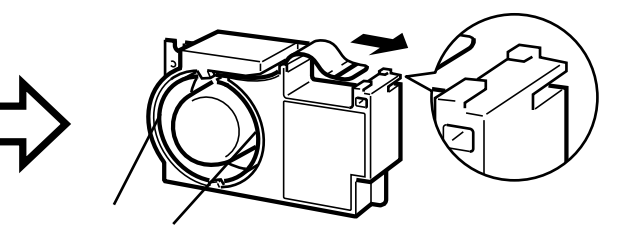

フックの内側に シールを入れます

クラフトシール用 カートリッジのガイドに シールを通します

クラフトシールをクラフトシール用カートリッジにセットするときは、下記の点を確認してくだ さい。

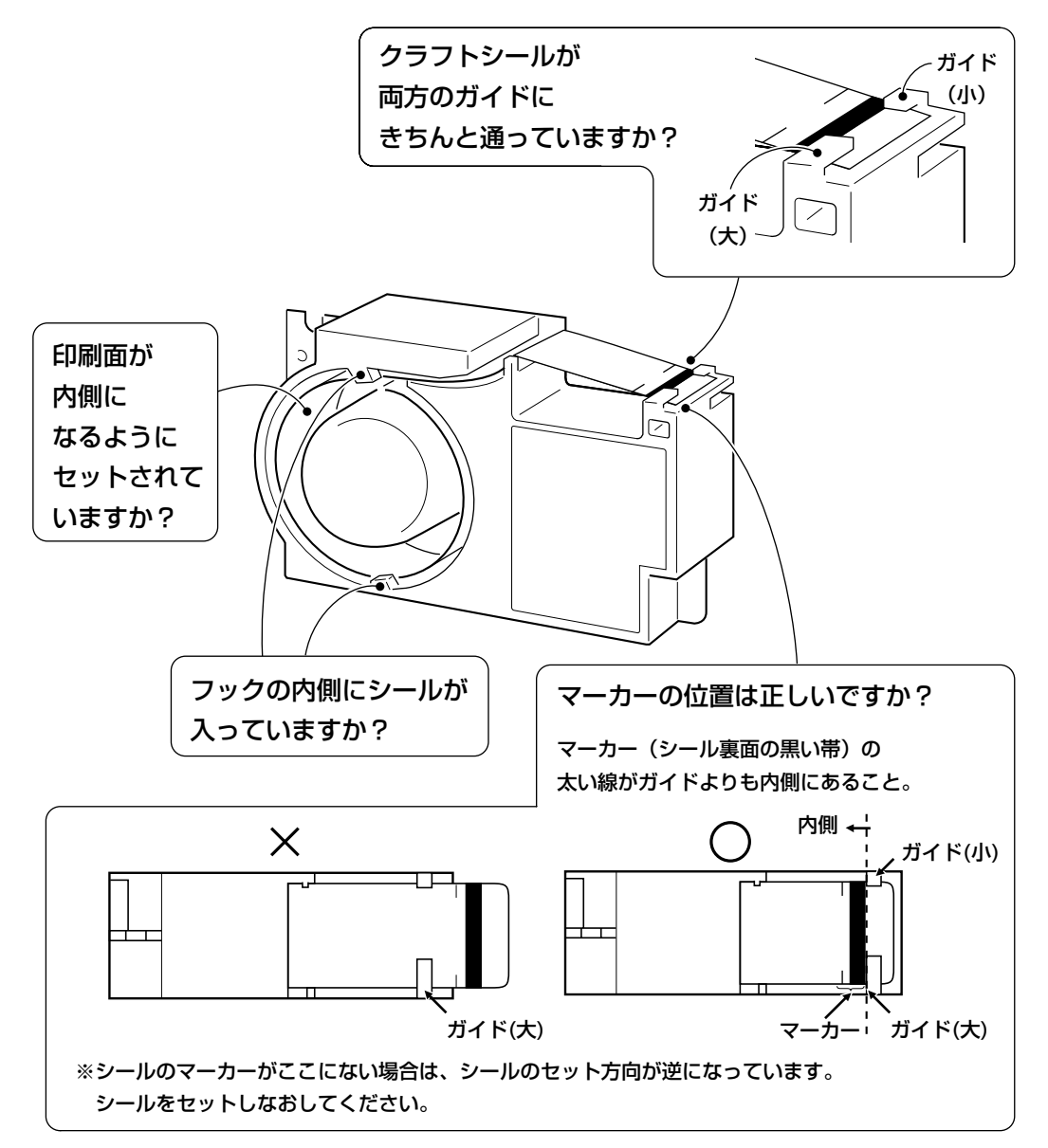

3 クラフトシール用カートリッジを本体のネームランドテープ用プリンタに セットする。

本体の取扱説明書をご覧ください。

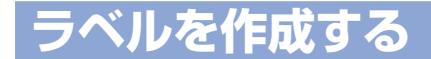

#### それぞれのカートリッジに適したラベル幅を選択してください。

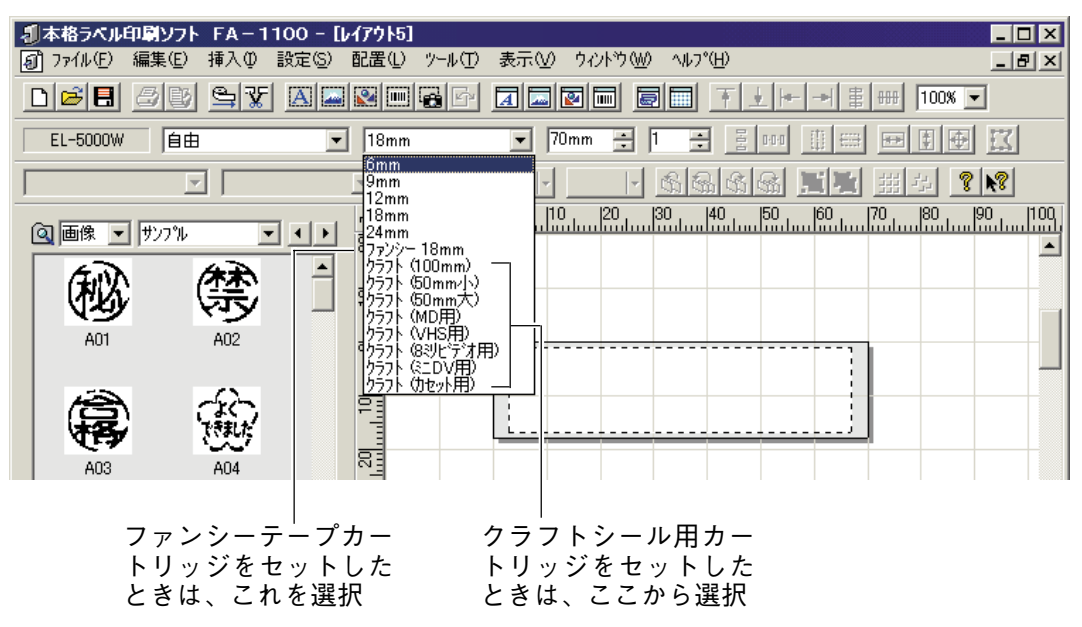

• ラベルのプロパティ画面から選択することもできます。